ООО «Когнитек»

**Программа для ЭВМ «BNET SP»**

РУКОВОДСТВО АДМИНИСТРАТОРА

# **Содержание**

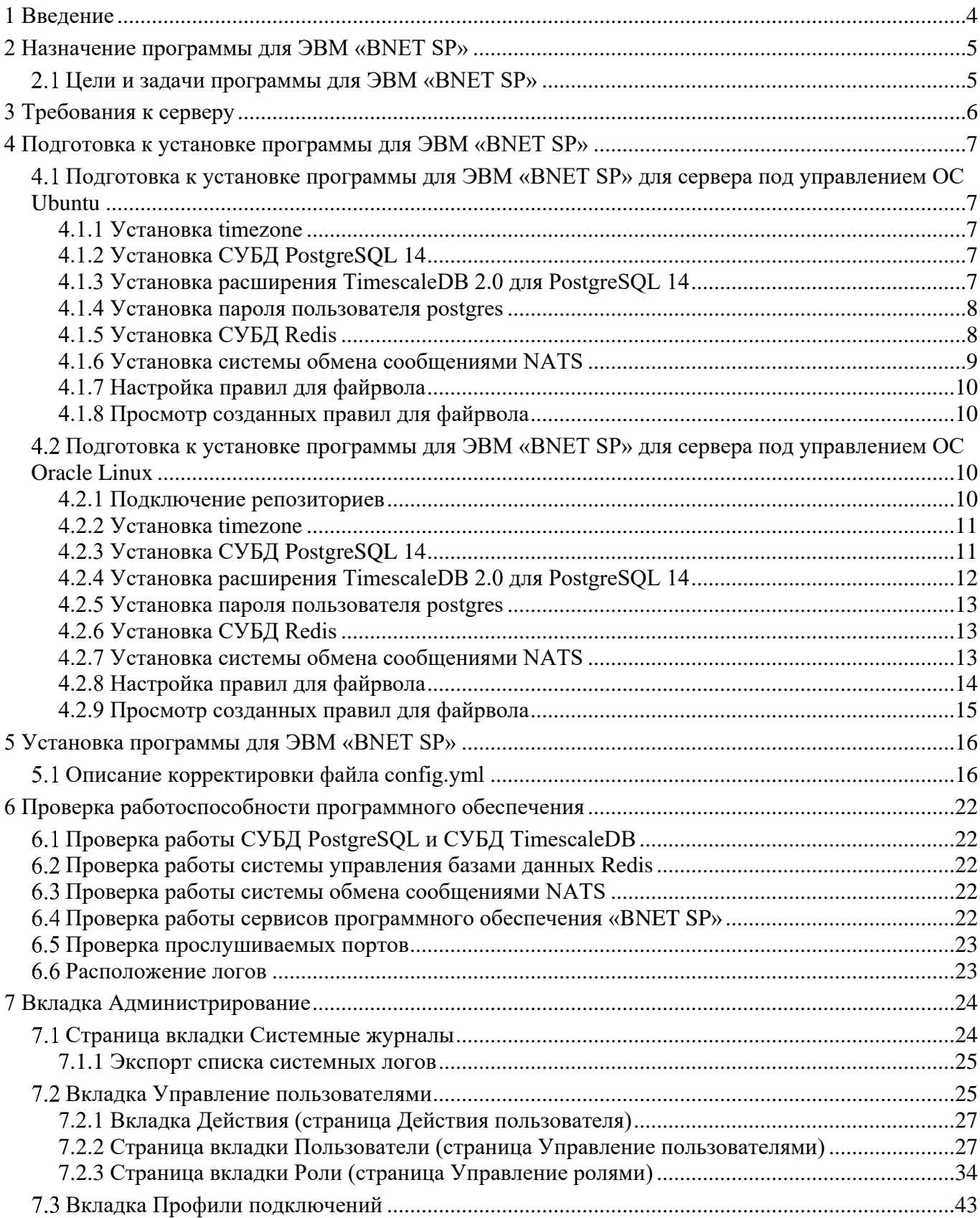

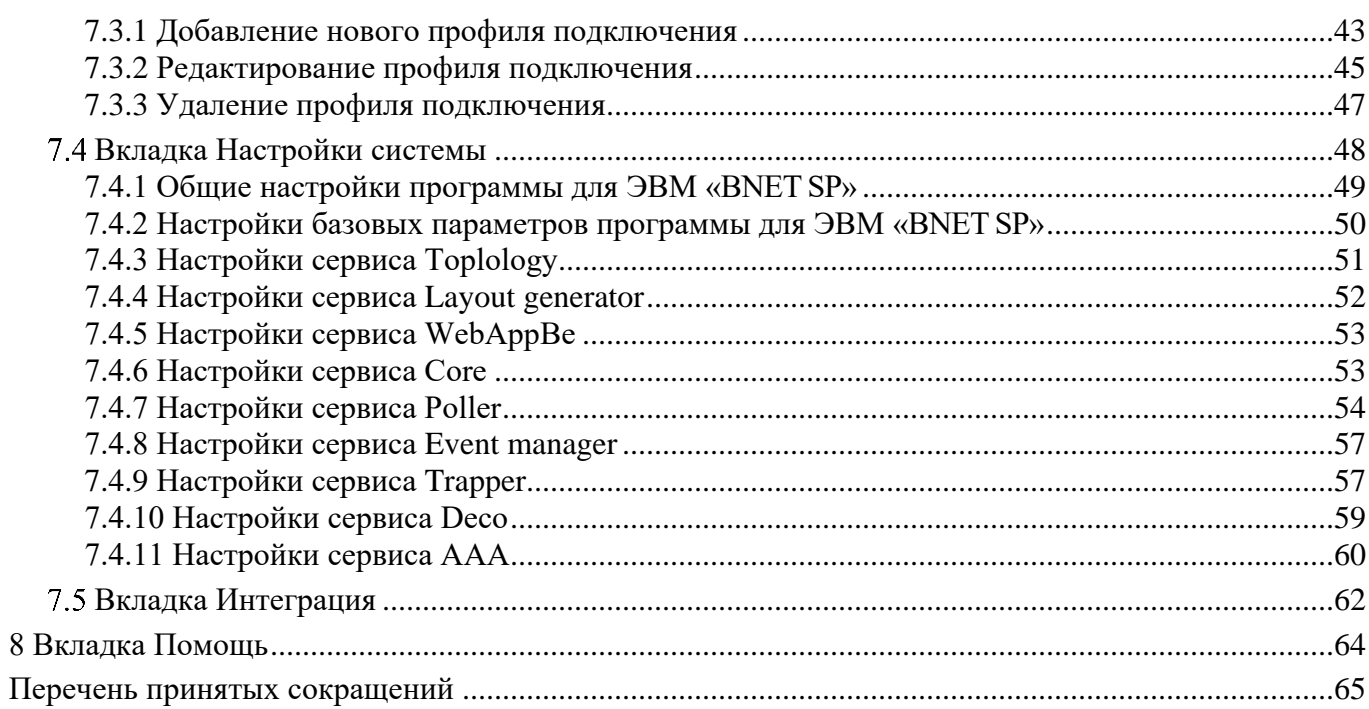

## **1 Введение**

<span id="page-3-0"></span>Настоящий документ является руководством администратора программы для ЭВМ «BNET SP». Настоящий документ содержит общую информацию о программе для ЭВМ «BNET SP», описание установки, проверки работоспособности и настройки программы для ЭВМ «BNET SP».

## **2 Назначение программы для ЭВМ «BNET SP»**

<span id="page-4-0"></span>Программа для ЭВМ «BNET SP» позволяет осуществлять управление и мониторинг сетевыми элементами в реальном времени.

## **Цели и задачи программы для ЭВМ «BNET SP»**

<span id="page-4-1"></span>Программа для ЭВМ «BNET SP» предназначена для круглосуточного управления сетевыми элементами и его мониторинга, фиксации неисправностей сетевых элементов с предоставлением отчёта о проблемах в работе сетевых элементов.

Цели и задачи программы для ЭВМ «BNET SP»:

настройка и управление сетевыми элементами;

мониторинг состояния работы сетевых элементов;

 фиксация и хранение информации о возникающих проблемах при работе сетевых элементов;

автоматическое обнаружение нового сетевого элемента в сети;

 сбор и хранение инвентарной информации (наименование, присвоенное сетевому элементу, наименование сетевого элемента в программе для ЭВМ «BNET SP», IP-адрес сетевого элемента, серийный номер (при наличии) и иные данные);

уведомление о возникающих проблемах при работе сетевого элемента;

предоставление информации о топологии сети;

предоставление информации о состоянии сетевых элементов.

# **3 Требования к серверу**

<span id="page-5-0"></span>Требования к серверу, на котором будет устанавливаться программа для ЭВМ «BNET SP», приведено в таблице [1.](#page-5-1)

<span id="page-5-1"></span>Таблица 1 – Требования к серверу

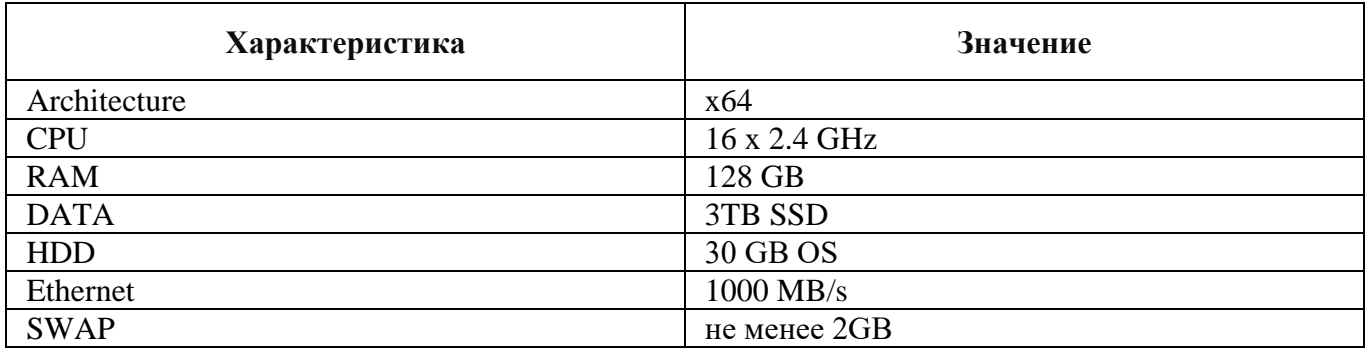

Минимальные требования к автоматизированным рабочим местам пользователей представлены в таблице [2.](#page-5-2)

<span id="page-5-2"></span>Таблица 2 – Минимальные требования к автоматизированным рабочим местам пользователей

| Наименование                  | Описание                                |
|-------------------------------|-----------------------------------------|
| O <sub>3</sub> y              | не менее 4 $\Gamma$ Б                   |
| Сеть                          | не менее $100MB/c$                      |
| <b>B</b> paysep               | Google Chrome 38 и выше, Яндекс браузер |
| Минимальные разрешение экрана | 1366 x 768                              |

## **4 Подготовка к установке программы для ЭВМ «BNET SP»**

<span id="page-6-0"></span>Перед установкой программы для ЭВМ «BNET SP» необходимо установить на сервер программное обеспечение согласно пп. [4.1.1](#page-6-2) - [4.1.8,](#page-9-1) если данное программное обеспечение не установлено ранее на используемый сервер.

Примечания:

1. Установка расширения TimescaleDB 2.0 для PostgreSQL 14 производится только после установки СУБД PostgreSQL 14.

2. Установка пароля пользователя postgres производится только после установки СУБД PostgreSQL 14.

## <span id="page-6-1"></span>**Подготовка к установке программы для ЭВМ «BNET SP» для сервера под управлением ОС Ubuntu**

#### <span id="page-6-2"></span>**4.1.1 Установка timezone**

в консоли нужно выполнить следующую команду для сервера под управлением ОС Ubuntu:

```
sudo timedatectl set-timezone Europe/Moscow
```
## **4.1.2 Установка СУБД PostgreSQL 14**

в консоли нужно выполнить следующие команды для сервера под управлением ОС Ubuntu:

```
sudo sh -c 'echo "deb http://apt.postgresql.org/pub/repos/apt $(lsb release -cs)-pgdg main"
> /etc/apt/sources.list.d/pgdg.list'
wget --quiet -O - https://www.postgresql.org/media/keys/ACCC4CF8.asc | sudo apt-key add -
sudo apt update
sudo apt-get -y install postgresql-14
sudo pg_createcluster 14 second
sudo pg_createcluster 14 third
```
## <span id="page-6-4"></span>**4.1.3 Установка расширения TimescaleDB 2.0 для PostgreSQL 14**

в консоли нужно выполнить следующие команды для сервера под управлением ОС Ubuntu:

```
sudo apt install gnupg postgresql-common apt-transport-https lsb-release wget
sudo /usr/share/postgresql-common/pgdg/apt.postgresql.org.sh
echo "deb https://packagecloud.io/timescale/timescaledb/ubuntu/ $(lsb release -c -s) main" |
sudo tee /etc/apt/sources.list.d/timescaledb.list
wget --quiet -O - https://packagecloud.io/timescale/timescaledb/gpgkey | sudo apt-key add -
sudo apt update
sudo apt install timescaledb-2-postgresql-14
sudo timescaledb-tune --quiet --yes
sudo timescaledb-tune --quiet --yes --conf-path /etc/postgresql/14/second
sudo timescaledb-tune --quiet --yes --conf-path /etc/postgresql/14/third
sudo sed -i "s/#listen addresses = 'localhost'/listen addresses = '*'/g"
/etc/postgresql/14/main/postgresql.conf
```

```
sudo sed -i "s/#listen addresses = 'localhost'/listen addresses = '*'/g"
/etc/postgresql/14/second/postgresql.conf
sudo sed -i "s/#listen addresses = 'localhost'/listen addresses = '*'/g"
/etc/postgresql/14/third/postgresql.conf
sudo sed -i 
"s/host all all 127.0.0.1\frac{32}{host} all all all
 0.0.0.0\/0 /g" /etc/postgresql/14/main/pg hba.conf
sudo sed -i 
\blacksquares/host all all \blacksquare all \blacksquare all \blacksquare all all all
 0.0.0.0\/0 /g" /etc/postgresql/14/second/pg hba.conf
sudo sed -i 
\blacksquares/host all all all 127.0.0.1\frac{\sqrt{32}}{\sqrt{32}}host all all
 0.0.0.0\/0 /g" /etc/postgresql/14/third/pg_hba.conf
sudo systemctl restart postgresql.service
```
#### <span id="page-7-0"></span>**4.1.4 Установка парол**я **пользователя postgres**

в консоли нужно выполнить следующие команды для сервера под управлением ОС Ubuntu:

```
sudo -u postgres psql -c '\password postgres'
{{ postgresql_pass }}
{{ postgresql_pass }}
sudo -u postgres psql -p 5433 -c '\password postgres'
\password postgres
{{ postgresql_pass }}
{{ postgresql_pass }}
sudo -u postgres psql -p 5434 -c '\password postgres'
\password postgres
{{ postgresql_pass }}
{{ postgresql_pass }}
```
#### <span id="page-7-1"></span>**4.1.5 Установка СУБД Redis**

в консоли нужно выполнить следующие команды для сервера под управлением ОС Ubuntu:

```
curl -fsSL https://packages.redis.io/gpg | sudo gpg --dearmor -o /usr/share/keyrings/redis-
archive-keyring.gpg
echo "deb [signed-by=/usr/share/keyrings/redis-archive-keyring.gpg] 
https://packages.redis.io/deb $(lsb_release -cs) main" | sudo tee 
/etc/apt/sources.list.d/redis.list
sudo apt-get update
sudo apt-get -y install redis
sudo systemctl enable redis-server.service
sudo systemctl start redis-server.service
```
## <span id="page-8-0"></span>4.1.6 Установка системы обмена сообщениями NATS

- в консоли нужно выполнить следующие команды для сервера под управлением ОС Ubuntu:

```
wget https://github.com/nats-io/nats-server/releases/v2.10.3/nats-server-v2.10.3-amd64.deb
sudo dpkg -i nats-server-v2.10.3-amd64.deb
sudo apt-get -f install
sudo tee /etc/systemd/system/nats.service <<EOL
[Unit]Description=NATS Server
After=network.target ntp.service
[Service]
PrivateTmp=true
Type=simple
ExecStart=/usr/bin/nats-server -c /etc/nats-server.conf
ExecReload=/bin/kill -s HUP $MAINPID
ExecStop=/bin/kill -s SIGINT $MAINPID
User=nats
Group=nats
[Install]
WantedBy=multi-user.target
EOL
sudo useradd nats
sudo mkdir -p /var/lib/nats/jetstream
sudo chown -R nats:nats /var/lib/nats
wget https://github.com/nats-io/natscli/releases/download/v0.1.1/nats-0.1.1-amd64.deb
sudo dpkg -i nats-0.1.1-amd64.deb
export TOKEN=/usr/local/bin/nats server passwd --pass={{'Password}}
sudo tee /etc/nats-server.conf <<EOL
jetstream {
  store dir: "/var/lib/nats/jetstream"
  max file: 2G
http port: 8222
authorization {
   token: "$TOKEN"
EOL
sudo systemctl enable nats.service
sudo systemctl start nats.service
```
ВНИМАНИЕ: В {{'Password}} нельзя использовать спецсимволы.

## <span id="page-9-0"></span>4.1.7 Настройка правил для файрвола

Если файрвол активный, то:

- в консоли нужно выполнить следующие команды для сервера под управлением ОС Ubuntu:

```
sudo ufw allow http
sudo ufw allow 162
sudo ufw allow 514
```
## <span id="page-9-1"></span>4.1.8 Просмотр созданных правил для файрвола

Если файрвол активный, то:

- в консоли нужно выполнить следующие команды для сервера под управлением ОС Ubuntu:

sudo ufw status

## <span id="page-9-2"></span>4.2 Подготовка к установке программы для ЭВМ «BNET SP» для сервера под управлением ОС Oracle Linux

## <span id="page-9-3"></span>4.2.1 Подключение репозиториев

- в консоли нужно выполнить следующие команды для сервера под управлением ОС Oracle

```
sudo yum install https://download.postgresql.org/pub/repos/yum/reporpms/EL-9-x86_64/pgdg-
redhat-repo-latest.noarch.rpm -y
sudo yum install http://apt.postgresql.org/pub/repos/yum/RPM-GPG-KEY-PGDG-AARCH64-RHEL9 -y
sudo tee /etc/yum.repos.d/timescale timescaledb.repo <<EOL
[timescale timescaledb]
name=timescale timescaledb
baseurl=https://packagecloud.io/timescale/timescaledb/el/$(rpm -E %{rhel})/\$basearch
repo gpgcheck=1
qpqcheck=0enabled=1
gpgkey=https://packagecloud.io/timescale/timescaledb/gpgkey
sslverify=1
sslcacert=/etc/pki/tls/certs/ca-bundle.crt
metadata expire=300
EOL
\ddotsc\zeta is a
sudo tee /etc/yum.repos.d/redis.repo <<EOL
[Redis]
name=Redis
baseurl=http://packages.redis.io/rpm/rhel8
enabled = 1
```
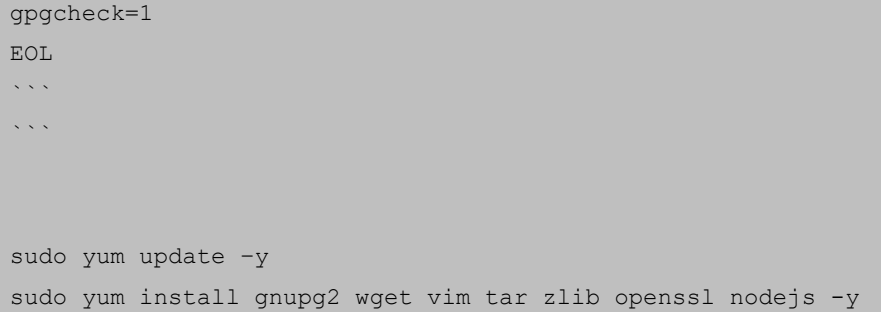

## <span id="page-10-0"></span>**4.2.2 Установка timezone**

в консоли для сервера под управлением ОС Oracle Linux установка timezone не требуется.

## <span id="page-10-1"></span>**4.2.3 Установка СУБД PostgreSQL 14**

в консоли нужно выполнить следующие команды для сервера под управлением ОС Oracle

```
sudo yum install postgresql14 postgresql14-server -y
sudo /usr/pgsql-14/bin/postgresql-14-setup initdb
sudo cp /lib/systemd/system/postgresql-14.service /etc/systemd/system/postgresql-14-
5433.service
sudo cp /lib/systemd/system/postgresql-14.service /etc/systemd/system/postgresql-14-
5434.service
sudo sed -i "s/\/var\/lib\/pgsql\/14\/data/\/var\/lib\/pgsql\/14\/data2/g; 
s/Description=PostgreSQL 14/Description=PostgrSQL 14 second/g" 
/etc/systemd/system/postgresql-14-5433.service
sudo sed -i "s/\/var\/lib\/pqsql\/14\/data/\/var\/lib\/pqsql\/14\/data3/q;
s/Description=PostgreSQL 14/Description=PostgrSQL 14 third/g" 
/etc/systemd/system/postgresql-14-5434.service
sudo /usr/pgsql-14/bin/postgresql-14-setup initdb postgresql-14-5433
sudo /usr/pgsql-14/bin/postgresql-14-setup initdb postgresql-14-5434
sudo sed -i "s/#port = 5432/port = 5432/q; s/#listen addresses =
'localhost'/listen_addresses = '*'/g" /var/lib/pgsql/14/data/postgresql.conf
sudo sed -i "s/#port = 5432/port = 5433/q; s/#listen addresses =
'localhost'/listen_addresses = '*'/g" /var/lib/pgsql/14/data2/postgresql.conf
sudo sed -i "s/#port = 5432/port = 5434/g; s/#listen addresses =
'localhost'/listen_addresses = '*'/g" /var/lib/pgsql/14/data3/postgresql.conf
sudo sed -i "s/host all all all 127.0.0.1\sqrt{32/h}ost all
all 0.0.0.0\sqrt{0} /g" /var/lib/pgsql/14/data/pg_hba.conf
sudo sed -i "s/host all all all 127.0.0.1\sqrt{32/h}ost all
all 0.0.0.0\sqrt{0} /g" /var/lib/pgsql/14/data2/pg hba.conf
```

```
sudo sed -i "s/host
                                        a11127.0.0.1\sqrt{32/h}ost
                                                                               211211a110.0.0.0\sqrt{0}/g" /var/lib/pgsql/14/data3/pg hba.conf
sudo systemctl enable postgresgl-14.service
sudo systemctl enable postgresql-14-5433.service
sudo systemctl enable postgresgl-14-5434.service
sudo systemctl start postgresql-14.service
sudo systemctl start postgresql-14-5433.service
sudo systemctl start postgresql-14-5434.service
Установка пароля пользователя postgres:
sudo -u postgres psql -c '\password postgres'
sudo -u postgres psql -p 5433 -c '\password postgres'
sudo -u postgres psql -p 5434 -c '\password postgres'
```
## <span id="page-11-0"></span>4.2.4 Установка расширения TimescaleDB 2.0 для PostgreSQL 14

- в консоли нужно выполнить следующие команды для сервера под управлением ОС Oracle

#### Linux<sup>.</sup>

```
sudo tee /etc/yum.repos.d/timescale timescaledb.repo <<EOL
[timescale timescaledb]
name=timescale timescaledb
baseurl=https://packagecloud.io/timescale/timescaledb/el/$(rpm -E %{rhel})/\$basearch
repo gpgcheck=1
qpqcheck=0enabled=1
gpgkey=https://packagecloud.io/timescale/timescaledb/gpgkey
sslverify=1
sslcacert=/etc/pki/tls/certs/ca-bundle.crt
metadata expire=300
EOT.\sim \sim \sim\sim \sim \simsudo yum update
sudo yum install timescaledb-2-postgresgl-14
sudo timescaledb-tune --pg-config=/usr/pgsql-14/bin/pg_config
sudo timescaledb-tune --pq-config=/usr/pgsgl-14/bin/pg config --conf-
path=/var/lib/pgsql/14/data2/postgresql.conf
sudo timescaledb-tune --pg-config=/usr/pgsql-14/bin/pg config --conf-
path=/var/lib/pgsql/14/data3/postgresql.conf
sudo systemctl restart postgresql-14.service
sudo systemctl restart postgresql-14-5433.service
```
<span id="page-12-0"></span>sudo systemctl restart postgresql-14-5434.service

#### **4.2.5 Установка пароля пользователя postgres**

в консоли нужно выполнить следующие команды для сервера под управлением ОС Oracle

Linux:

```
sudo -u postgres psql -c '\password postgres'
sudo -u postgres psql -p 5433 -c '\password postgres'
sudo -u postgres psql -p 5434 -c '\password postgres'
Установка и настройка Timescaledb: 
sudo yum install timescaledb-2-postgresql-14 -y
sudo timescaledb-tune --pq-config=/usr/pgsql-14/bin/pg_config -yes
sudo timescaledb-tune --pg-config=/usr/pgsql-14/bin/pg_config --conf-
path=/var/lib/pgsql/14/data2/postgresql.conf -yes
sudo timescaledb-tune --pg-config=/usr/pgsql-14/bin/pg_config --conf-
path=/var/lib/pgsql/14/data3/postgresql.conf -yes
sudo systemctl restart postgresql-14.service
sudo systemctl restart postgresql-14-5433.service
sudo systemctl restart postgresql-14-5434.service
```
## <span id="page-12-1"></span>**4.2.6 Установка СУБД Redis**

в консоли нужно выполнить следующие команды для сервера под управлением ОС Oracle

Linux:

```
curl -fsSL https://packages.redis.io/gpg > /tmp/redis.key
sudo rpm --import /tmp/redis.key
sudo yum install redis -y
```
#### <span id="page-12-2"></span>**4.2.7 Установка системы обмена сообщениями NATS**

в консоли нужно выполнить следующие команды для сервера под управлением ОС Oracle

```
wget https://github.com/nats-io/nats-server/releases/v2.10.3/nats-server-v2.10.3-amd64.rpm
sudo rpm -i nats-server-v2.10.3-amd64.rpm
sudo tee /etc/systemd/system/nats.service <<EOL
[Unit]
Description=NATS Server
After=network.target ntp.service
[Service]
PrivateTmp=true
```

```
Type=simple
ExecStart=/usr/bin/nats-server -c /etc/nats-server.conf
ExecReload=/bin/kill -s HUP $MAINPID
ExecStop=/bin/kill -s SIGINT $MAINPID
User=nats
Group=nats
[Install]
WantedBy=multi-user.target
EOL
sudo useradd -r -c 'NATS service' nats
sudo mkdir -p /var/lib/nats/jetstream
sudo chown -R nats:nats /var/lib/nats
wget https://github.com/nats-io/natscli/releases/download/v0.1.1/nats-0.1.1-amd64.rpm
sudo rpm -i nats-0.1.1-amd64.rpm
export TOKEN='/usr/local/bin/nats server passwd --
pass=SET YOUR PASS WIYHOUT SPECIAL CHARACTERS
sudo tee /etc/nats-server.conf <<EOL
jetstream {
  store dir: "/var/lib/nats/jetstream"
  max file: 2G
http port: 8222
authorization {
      token: "$TOKEN"
EOL
sudo systemctl enable nats.service
sudo systemctl start nats. service
```
ВНИМАНИЕ: В {{'Password}} нельзя использовать спецсимволы.

## <span id="page-13-0"></span>4.2.8 Настройка правил для файрвола

Если файрвол активный, то:

- в консоли нужно выполнить следующие команды для сервера под управлением ОС Oracle

```
sudo firewall-cmd --permanent --zone=public --add-service=http
sudo firewall-cmd --permanent --zone=public --add-port=162/udp --add-port=514/udp
```
## <span id="page-14-0"></span>4.2.9 Просмотр созданных правил для файрвола

Если файрвол активный, то:

- в консоли нужно выполнить следующие команды для сервера под управлением ОС Oracle

```
sudo firewall-cmd --list-all
sudo systemctl restart firewalld.service
sudo systemctl stop firewalld
sudo systemctl start firewalld
sudo firewall-cmd --state
```
## 5 Установка программы для ЭВМ «BNET SP»

<span id="page-15-0"></span>Примечание. Перед установкой программы для ЭВМ «BNET SP» необходимо выполнить действия согласно п. 4 в зависимости от используемой операционной системы, если данное программное обеспечение не установлено на используемый сервер.

Чтобы установить программу для ЭВМ «BNET SP», необходимо:

- войти в консоль пользователем с расширенными правами;

- скорректировать vi config.yml, указав IP-адрес сервера, имена баз данных, которые будет использовать программу для ЭВМ «BNET SP», а также необходимо указать пользователей и их пароли (см. п. 5.1);

- выполнить следующие команды для сервера под управлением ОС Ubuntu:

```
tar -xvf nminstaller.tar.qz
cd nminstaller
sudo ./nms setup
```
- выполнить следующие команды для сервера под управлением ОС Oracle Linux:

```
tar -xvf nminstaller.tar.qz
cd nminstaller
sudo ./nms setup
```
## <span id="page-15-1"></span>5.1 Описание корректировки файла config.vml

Пример файла config.yml приведен ниже:

```
install_dir: "/opt/"
image file: "./nmimage.tar"
core:
 db:
   name: "nms core"
   address: "127.0.0.1:5432"
   user: "nmscoreuser"
   password: "12345678aA"
   create user: true
 port: "5050"
  nats connection string: "nats://nats token@127.0.0.1:4222"
  redis_connection_string: "127.0.0.1:6379"
deco:
 port: "5070"
event manager:
  port: "50053"
```

```
aaa: 
  db: 
   name: "aaasvc" 
   address: "127.0.0.1:5432" 
   user: "nmsaaauser" 
   password: "12345678aA" 
   create user: true
  port: "50052" 
trapper: 
 db: 
   name: "timescaledb" 
   address: "127.0.0.1:5434" 
   user: "nmstrapperuser" 
   password: "12345678aA" 
   create user: true
 port: "5050" 
poller: 
 db: 
   name: "nms counters"
   address: "127.0.0.1:5434" 
   user: "nmscoreuser" 
   password: "12345678aA" 
   create user: true
 port: "5060" 
layout_gen: 
 port: "5080" 
topology: 
 port: "5051" 
webapp: 
 db: 
   name: "be_core" 
   address: "127.0.0.1:5432" 
   user: "nmsbeuser" 
   password: "12345678aA" 
   create user: true
  secure: false 
  ssl cert: "./ssl/server.pem"
  ssl key: "./ssl/server.key"
 http port: "80"
 https port: "443"
  external address: "127.0.0.1"
db_admins: 
  - address: "127.0.0.1:5432"
```

```
user: "postgres"
 password: "12345678aA"
- address: "127.0.0.1:5434"
 user: "postgres"
 password: "12345678aA"
```
Корректировка блоков и каждой строки в файле config.yml приведено в таблице 3.

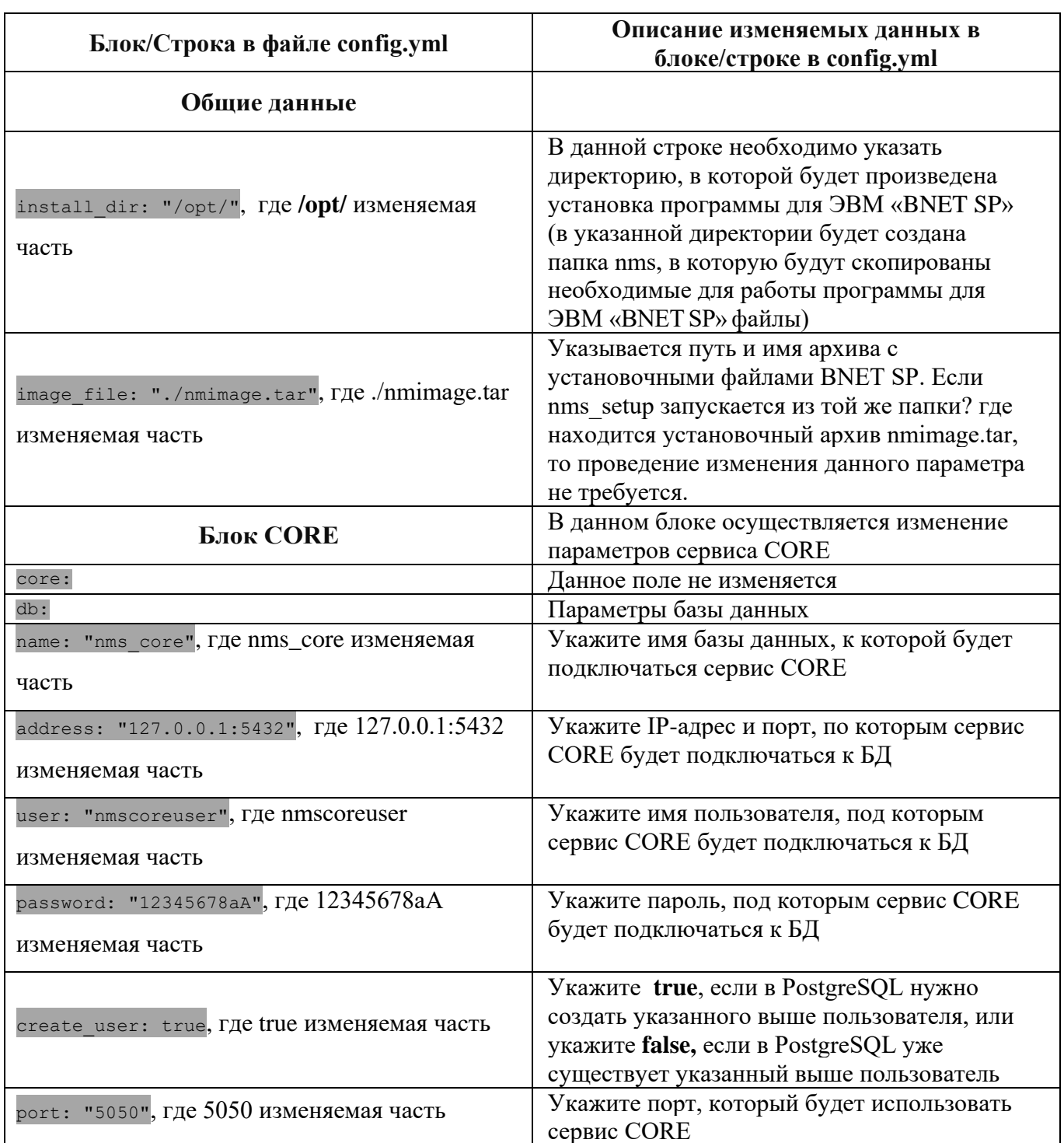

<span id="page-17-0"></span>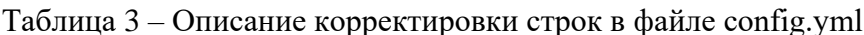

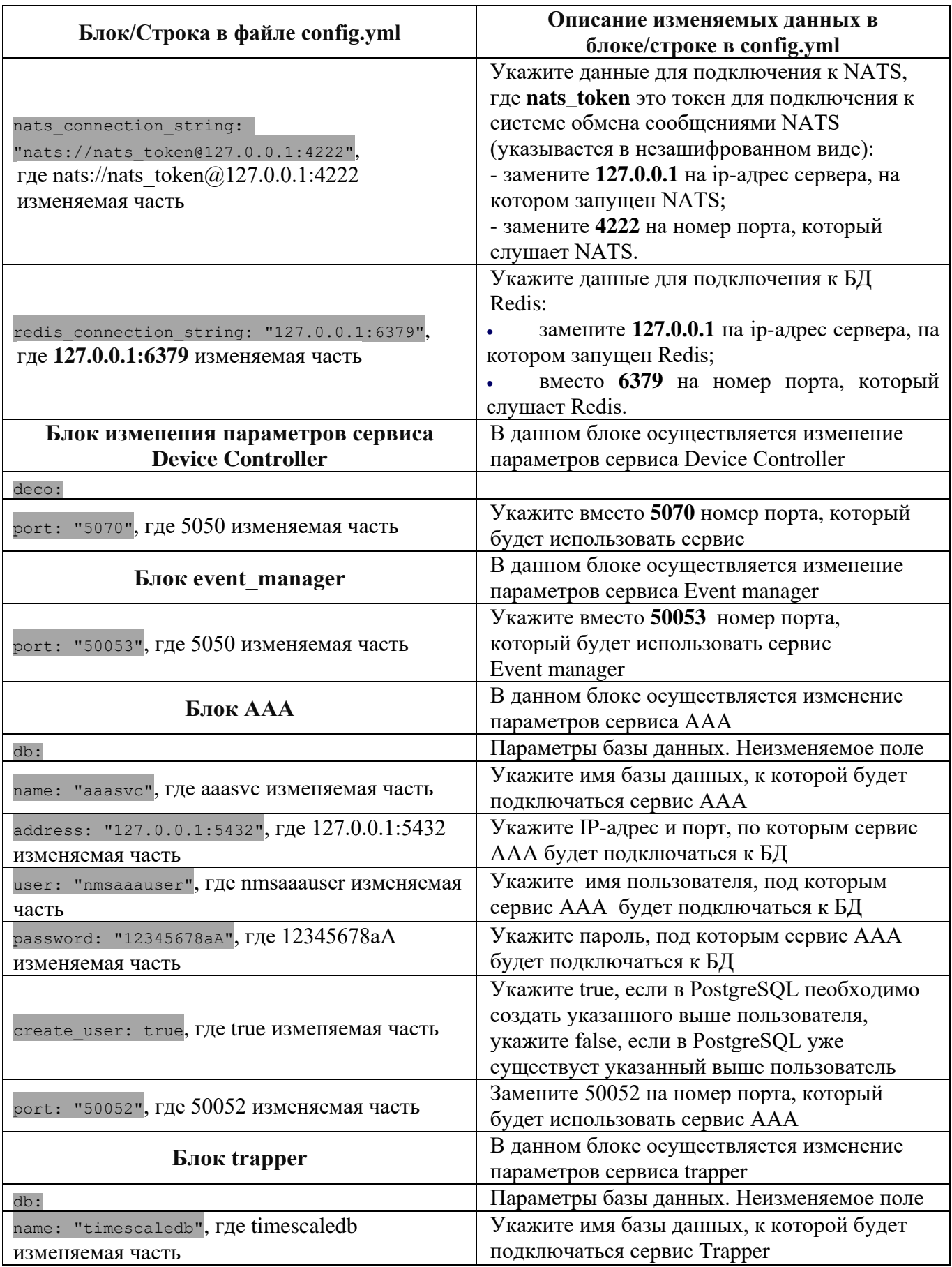

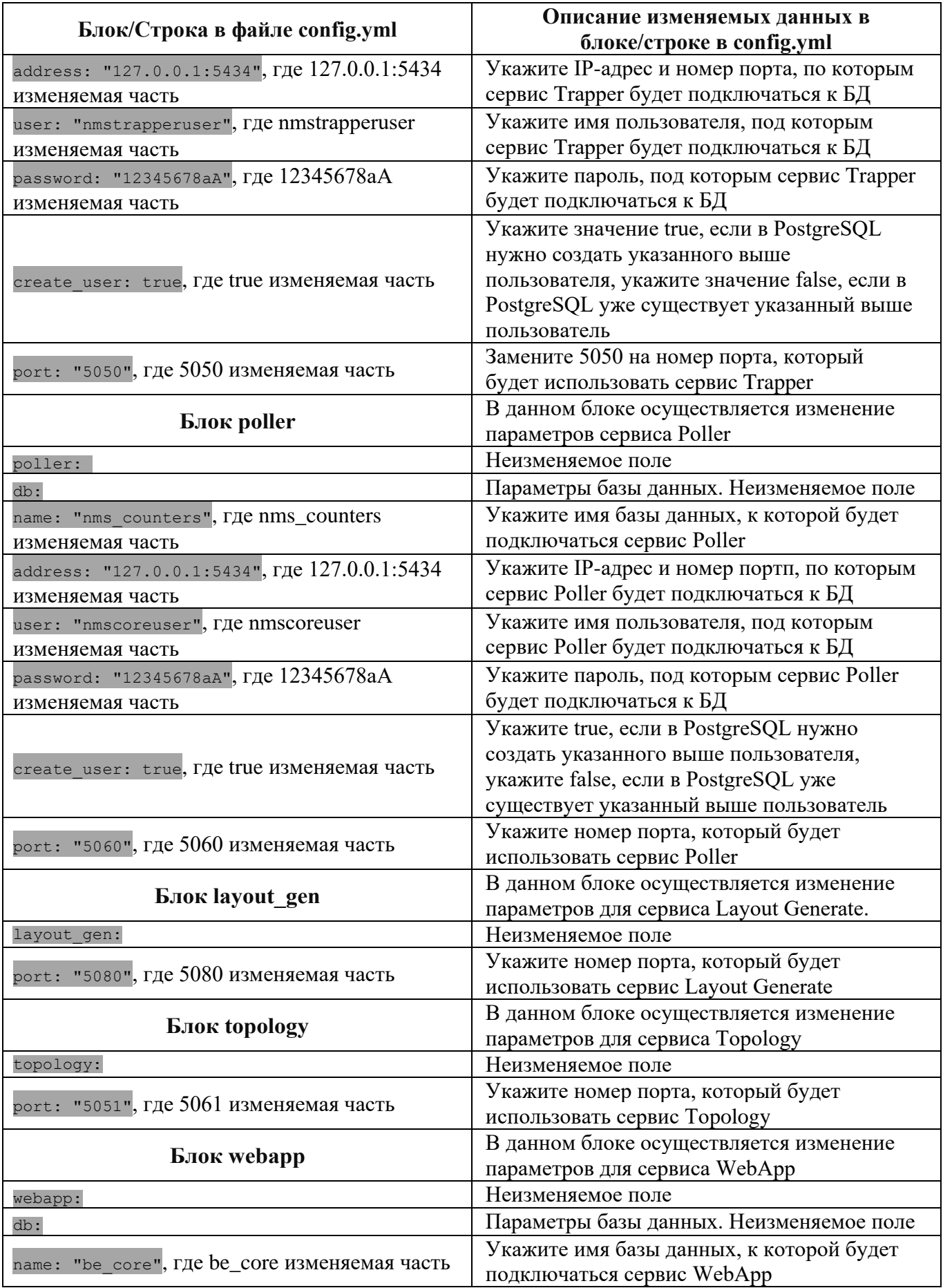

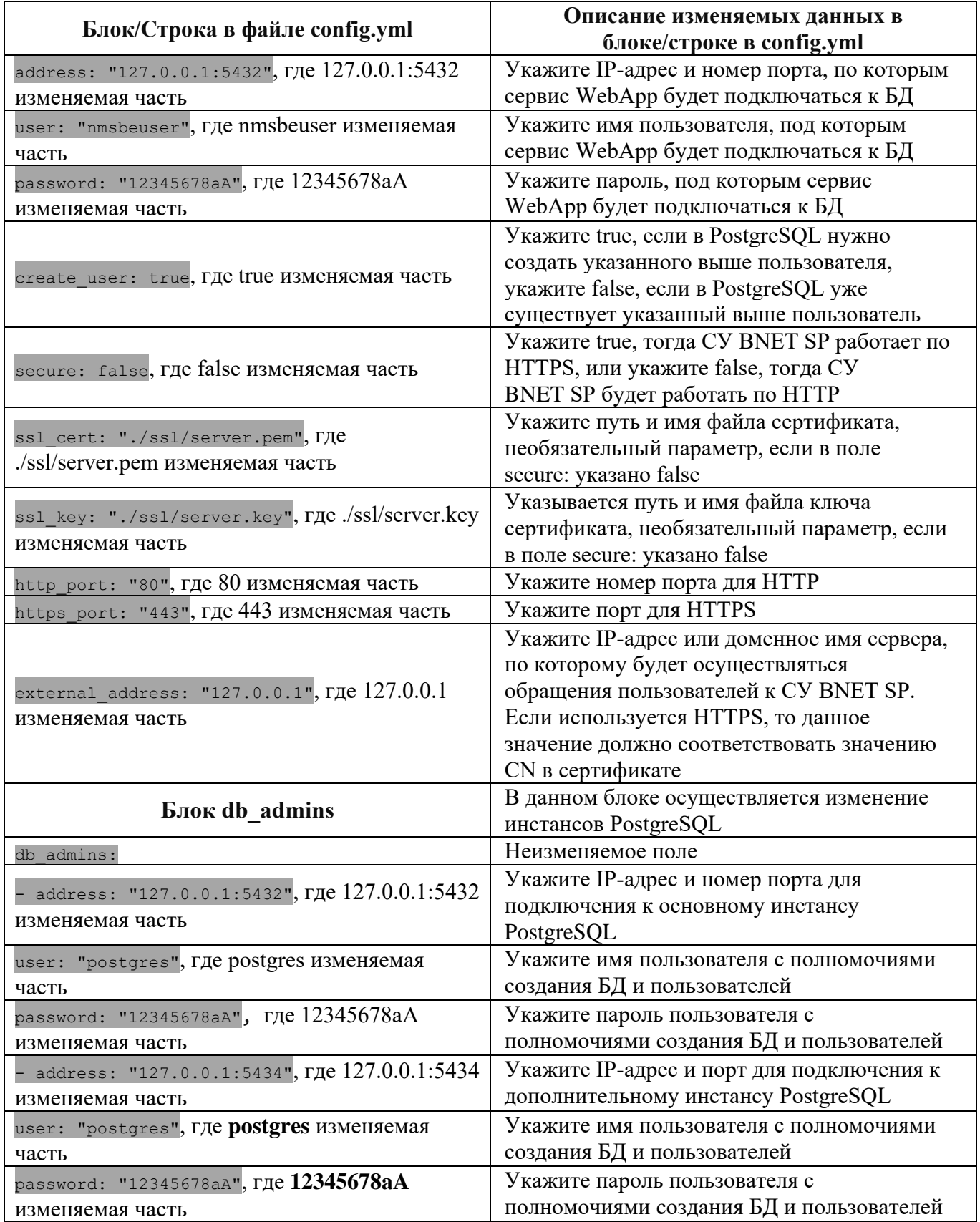

# <span id="page-21-0"></span>**6 Проверка работоспособности программного обеспечения**

# <span id="page-21-1"></span>**Проверка работы СУБД PostgreSQL и СУБД TimescaleDB**

в консоли выполнить следующие команды для сервера под управлением ОС Ubuntu:

```
systemctl status postgresql.service
systemctl status postgresql@14-main.service
systemctl status postgresql@14-second.service
systemctl status postgresql@14-third.service
```
в консоли выполнить следующие команды для сервера под управлением ОС Oracle Linux:

```
systemctl status postgresql-14.service
systemctl status postgresql-14-5433.service
systemctl status postgresql-14-5434.service
```
<span id="page-21-2"></span> в ответе должен отображаться статус active, а также должна отображаться строка: TimescaleDB Background Worker Launcher

## **Проверка работы системы управления базами данных Redis**

в консоли выполнить следующие команды для сервера под управлением ОС Ubuntu:

systemctl status redis-server.service

в консоли выполнить следующие команды для сервера под управлением ОС Oracle Linux:

systemctl status redis-stack-server.service

в ответе должен отображаться статус active.

## <span id="page-21-3"></span>**Проверка работы системы обмена сообщениями NATS**

в консоли выполнить следующие команды для сервера под управлением ОС Ubuntu:

systemctl status nats.service

в консоли выполнить следующие команды для сервера под управлением ОС Oracle Linux:

systemctl status nats-server.service

в ответе должен отображаться статус active.

## **Проверка работы сервисов программного обеспечения «BNET SP»**

<span id="page-21-4"></span> в консоли выполнить следующие команды для сервера под управлением ОС Ubuntu, ОС Oracle Linux:

```
systemctl status nms_core.service
systemctl status nms_deco.service
systemctl status nms_aaa.service
systemctl status nms_event_manager.service
systemctl status nms trapper.service
systemctl status nms poller.service
systemctl status nms_layout_gen.service
systemctl status nms_topology.service
systemctl status nms webapp.service
```
в ответе должен отображаться статус active.

#### **Проверка прослушиваемых портов**

<span id="page-22-0"></span> в консоли выполнить следующие команды для сервера под управлением ОС Ubuntu, ОС Oracle Linux:

```
netstat -tolpn
```
 в ответе должен отображаться список портов: 80 или 443, 4222, 4499, 5050-5051, 5060, 5070, 5080, 5432-5434, 6379, 8222, 50052-50053.

## **Расположение логов**

<span id="page-22-1"></span>Логи по модулям программного обеспечения «BNET SP» располагаются в /opt/nms/\*/\*.log. Так же аналогичные данные по логам доступно посмотреть в интерфейсе программного обеспечения «BNET SP» на странице вкладки **NMS logs** блока **Administration** (см. [Рисунок 2\)](#page-24-2).

## **7 Вкладка Администрирование**

<span id="page-23-0"></span>В интерфейсе программы для ЭВМ «BNET SP» в главном верхнем меню для пользователей с правами администратора доступна вкладка **Администрирование**.

Если нажать на вкладку **Администрирование** верхнего главного меню, откроется контекстное меню, показанное на рисунке ниже и состоящее из вкладок (см. рисунок [1\)](#page-23-2):

- **Системные журналы**;
- **Управление пользователями**;
- **Профили подключения**;
- **Настройки системы**;
- **Интеграция**.

| Навигация $\mathbb Q$<br>Обзор<br><b>III Moscow (26)</b><br>$\mathbf{v}$ | $\times$ | <b>VPWS сервисы</b><br>. ↑. Экспорт • ⊙ Обновить                |                                        |              | Системные журналы<br>Управление пользователями ><br>Профили подключений |                      |                               |              | У Очистить фильтры                            | <b>S Настройки таблицы</b>    |
|--------------------------------------------------------------------------|----------|-----------------------------------------------------------------|----------------------------------------|--------------|-------------------------------------------------------------------------|----------------------|-------------------------------|--------------|-----------------------------------------------|-------------------------------|
| > all St. Peterburg (11)<br>$\triangleright$ $\square$ Test_akuvaeva (2) |          | Имя                                                             | Статус                                 | Интеграция   | Настройки системы                                                       |                      | $\checkmark$<br>Режим порта А | Сторона Z    | $\checkmark$<br><b>Nopr Z</b>                 | $\checkmark$<br>Режим порта Z |
| $\triangleright$ $\Box$ Группа 2<br>> <b>III</b> Krasnodar (1)           |          | 10.16.0.63-101-S-xe2.100-10.16.0.64<br>10.16.0.64-xe1.2204-P-0- | <b>INCOMPLITE</b><br><b>INCOMPLITE</b> | 100-<br>2204 | mr310-3<br>mr200-2                                                      | xe1.2204             | Unspecified<br>PW-ACTIVE      | mr200-2      | xe2.100<br>$\overline{\phantom{a}}$           | PW-STANDBY<br>Unspecified     |
|                                                                          |          | 10.16.0.64-xe2.150-P-150-<br>10.16.0.64-xe2.2000-P-2000-        | <b>UP</b><br>UP.                       | 150<br>2000  | mr200-2<br>mr200-2                                                      | xe2.150<br>xe2.2000  | PW-ACTIVE<br>PW-ACTIVE        |              | $-$<br>-                                      | Unspecified<br>Unspecified    |
|                                                                          |          | 10.16.0.64-ge10.200-P-200-<br>10.16.0.64-xe5.1000-P-1000-       | <b>INCOMPLITE</b><br><b>INCOMPLITE</b> | 200<br>1000  | mr200-2<br>mr200-2                                                      | ae10.200<br>xe5.1000 | PW-ACTIVE<br>PW-ACTIVE        | -            | $-$<br>$-$                                    | Unspecified<br>Unspecified    |
|                                                                          |          | 10.16.0.64-xe2.150-S-151--- 10.16.0.61<br>$10.16.0.61 - 2201 -$ | <b>INCOMPLITE</b><br><b>INCOMPLITE</b> | 151<br>2201  | mr200-2<br>mr310-1                                                      | xe2.150<br>÷         | PW-STANDBY<br>Unspecified     | mr310-1      | $\qquad \qquad -$<br>$\overline{\phantom{a}}$ | Unspecified<br>Unspecified    |
|                                                                          |          | $10.16.0.61 - 8008 -$<br>10.16.0.64-xe2.100-P-100--10.16.0.61   | <b>INCOMPLITE</b><br><b>INCOMPLITE</b> | 8008<br>100  | mr310-1<br>mr200-2                                                      | ÷<br>xe2.100         | Unspecified<br>PW-ACTIVE      | mr310-1      | $\frac{1}{2}$<br>$\qquad \qquad$              | Unspecified<br>Unspecified    |
|                                                                          |          | $10.16.0.61 - 1008 -$<br>10.16.0.65-xe2.2203-P-2203--10.16.0.61 | <b>INCOMPLITE</b><br><b>INCOMPLITE</b> | 1008<br>2203 | mr310-1<br>mr200-1                                                      | $\sim$<br>xe2.2203   | Unspecified<br>PW-ACTIVE      | -<br>mr310-1 | $\qquad \qquad -$<br>$\qquad \qquad -$        | Unspecified<br>Unspecified    |
|                                                                          |          | 10.16.0.61-xe20.100-P-1001-                                     | <b>INCOMPLITE</b>                      | 1001         | mr310-1                                                                 | xe20.100             | PW-ACTIVE                     |              |                                               | Unspecified                   |

Рисунок 1. Контекстное меню

<span id="page-23-2"></span>Для перехода на страницу одной из вкладок нажмите на соответствующий пункт контекстного меню.

Примечание: Доступность тех или иных действий в программе для ЭВМ «BNETSP» зависит от роли пользователя.

## **Страница вкладки Системные журналы**

<span id="page-23-1"></span>На странице вкладки **Системные журналы** отображается список системных логов (см. рисунок [2\)](#page-24-2).

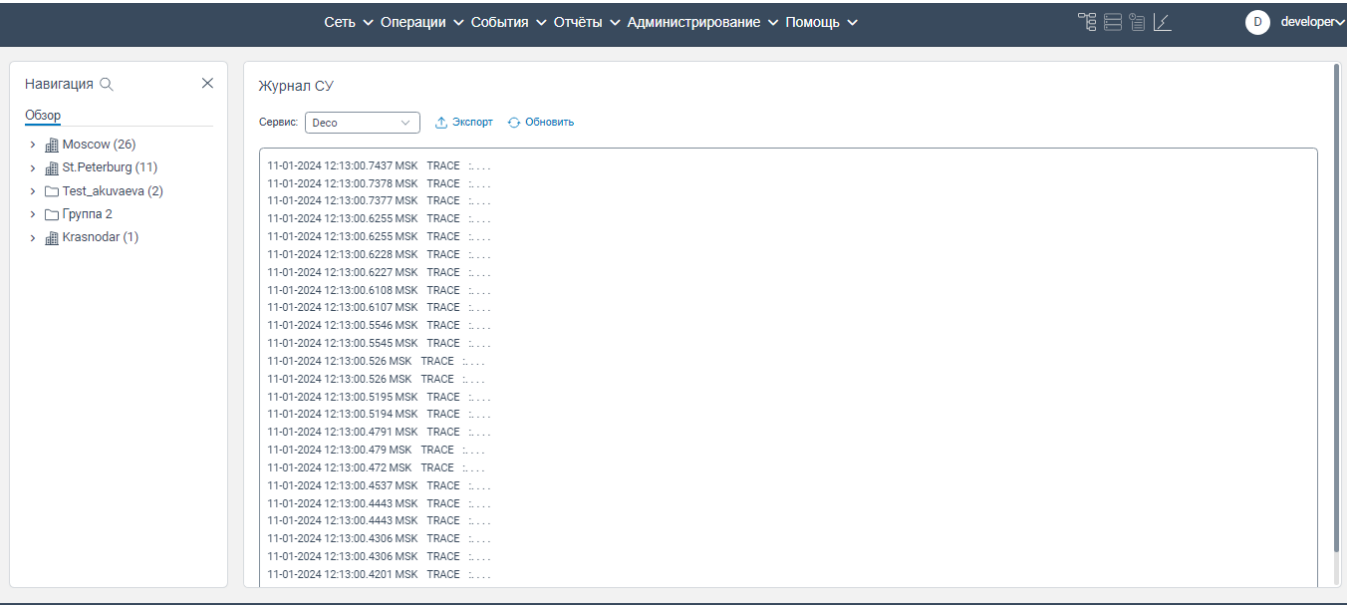

#### Рисунок 2. Страница вкладки **Системные журналы**

#### <span id="page-24-2"></span><span id="page-24-0"></span>**7.1.1 Экспорт списка системных логов**

Чтобы осуществить экспорт системных логов, необходимо:

авторизоваться в программе для ЭВМ «BNET SP» с правами администратора;

перейти на страницу вкладки **Журнал СУ** (см. рисунок [2\)](#page-24-2);

 в поле **Сервис** из раскрывающегося списка выберите модуль, по которому необходимо просмотреть собранные системные логи;

 нажать на кнопку **Экпорт**. На ваш компьютер будет скачан файл с данными о системных логах.

#### <span id="page-24-1"></span>**Вкладка Управление пользователями**

Вкладка **Управление пользователями** состоит из вкладок:

**Действия**. На странице отображается список запросов пользователей;

 **Пользователи**. На странице вкладки **Пользователи** приведен список пользователей системы, а также возможно управлять пользователями (редактировать информацию о пользователях, удалять пользователей, а также доступно добавлять новых пользователей);

 **Роли**. На странице вкладки **Роли** доступно просматривать существующие роли пользователей, редактировать информацию и доступные функции для каждой конкретной роли, а также доступно удалять роль из списка доступных ролей пользователей в системе.

Переключение между вкладками осуществляется следующим образом:

авторизоваться в программе для ЭВМ «BNET SP» с правами администратора;

25

 нажмите в верхнем главном меню на вкладку **Администрирование**. Откроется контекстное меню, показанное рисунке [3;](#page-25-0)

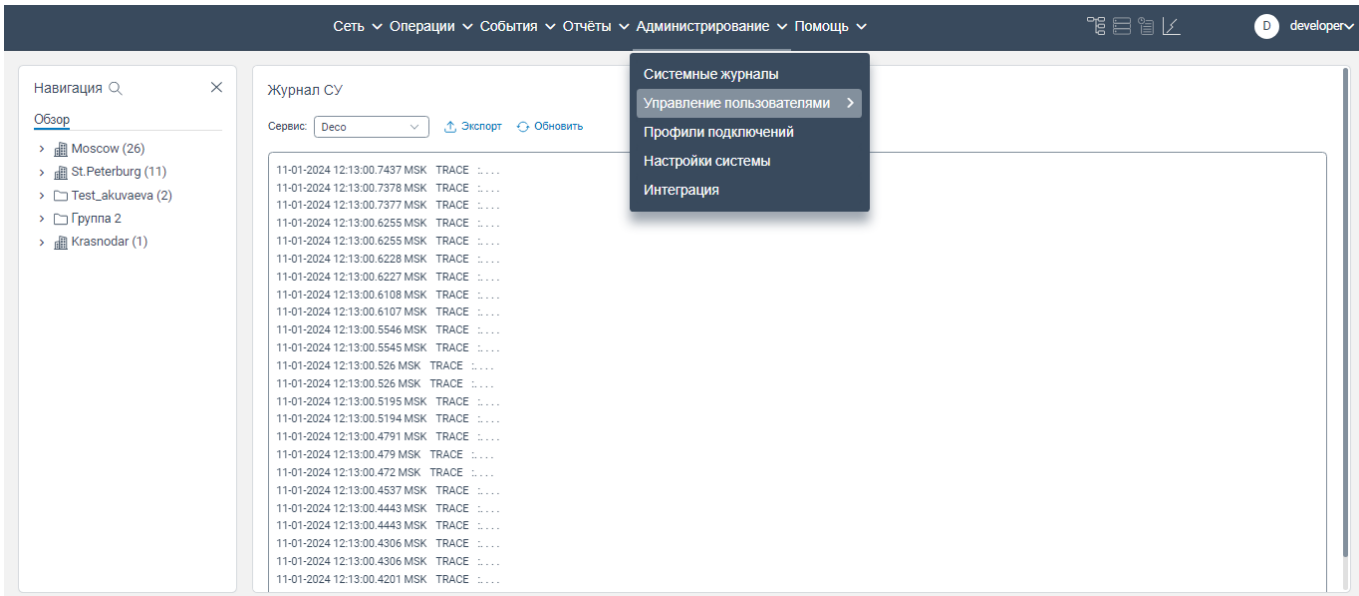

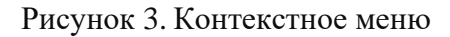

<span id="page-25-0"></span> нажмите на вкладку **Управление пользователями**. Откроется контекстное меню, показанное на рисунке [4;](#page-25-1)

|                                                                                                    | Сеть V Операции V События V Отчёты V Администрирование V Помощь V                                                                                                    |                                                                                                    |                                         | 鴨目間区 | D developer |
|----------------------------------------------------------------------------------------------------|----------------------------------------------------------------------------------------------------|----------------------------------------------------------------------------------------------------|-----------------------------------------|------|-------------|
| Навигация Q<br>$\times$<br>Обзор<br>$\rightarrow$ <b>III</b> Moscow (26)<br>> all St. Peterburg (11)<br>$\triangleright$ $\square$ Test_akuvaeva (2)<br>$\triangleright$ $\Box$ Группа 2<br>> all Krasnodar (1) | Журнал СУ<br>, ↑, Экспорт + + Обновить<br>Сервис: <b>Deco</b><br>$\checkmark$<br>11-01-2024 12:13:00.7437 MSK TRACE :<br>11-01-2024 12:13:00.7378 MSK TRACE :<br>11-01-2024 12:13:00.7377 MSK TRACE :<br>11-01-2024 12:13:00.6255 MSK TRACE :<br>11-01-2024 12:13:00.6255 MSK TRACE :<br>11-01-2024 12:13:00.6228 MSK TRACE :<br>11-01-2024 12:13:00.6227 MSK TRACE :<br>11-01-2024 12:13:00.6108 MSK TRACE :<br>11-01-2024 12:13:00.6107 MSK TRACE :<br>11-01-2024 12:13:00.5546 MSK TRACE :<br>11-01-2024 12:13:00.5545 MSK TRACE :<br>11-01-2024 12:13:00.526 MSK TRACE :<br>11-01-2024 12:13:00.526 MSK TRACE :<br>11-01-2024 12:13:00.5195 MSK TRACE :<br>11-01-2024 12:13:00.5194 MSK TRACE :<br>11-01-2024 12:13:00.4791 MSK TRACE :<br>11-01-2024 12:13:00.479 MSK TRACE :<br>11-01-2024 12:13:00.472 MSK TRACE :<br>11-01-2024 12:13:00.4537 MSK TRACE :<br>11-01-2024 12:13:00.4443 MSK TRACE :<br>11-01-2024 12:13:00.4443 MSK TRACE :<br>11-01-2024 12:13:00.4306 MSK TRACE :<br>11-01-2024 12:13:00 4306 MSK TRACE :<br>11-01-2024 12:13:00.4201 MSK TRACE : | Системные журналы<br>Управление пользователями<br>Профили подключений<br>Настройки системы<br>Интеграция | Действия<br>Пользователи<br><b>Роли</b> |      |             |

<span id="page-25-1"></span>Рисунок 4. Контекстное меню

нажмите на соответствующую вкладку для просмотра.

## **7.2.1 Вкладка Действия (страница Действия пользователя)**

<span id="page-26-0"></span>На странице вкладки **Действия** (страница **Действия пользователя**) отображается список запросов пользователей (см. рисунок [5\)](#page-26-2).

| $\times$<br>Навигация Q                            |                 | Действия пользователя    |                     |                                  |                                                                                            |
|----------------------------------------------------|-----------------|--------------------------|---------------------|----------------------------------|--------------------------------------------------------------------------------------------|
| Обзор                                              | ← Обновить      |                          |                     |                                  | Х Очистить фильтры<br>® Настройки таблицы                                                  |
| all Moscow (26)<br>> <b>ill</b> St. Peterburg (11) |                 |                          | 自                   |                                  |                                                                                            |
| Test_akuvaeva (2)                                  | IP              | Пользователь             | Время события       | Запрос                           | Тело запроса                                                                               |
| $\triangleright$ $\square$ Группа 2                |                 | 10.19.12.16 mpolyanichko | 07.12.2023 09:34:59 | POST /api/v1/scheduler/edit_task | {"uuid":"c8c436e8-e38d-4c95-b4a8-0e734a89e11b","name":"mtest","neid":[92],"type":2,"methoc |
| e Krasnodar (1)                                    | $10.19.12.42 -$ |                          | 07.12.2023 11:56:06 | POST /api/v1/aaa/login           | {"name":"developer"}                                                                       |
|                                                    | $10.19.12.62 -$ |                          | 07.12.2023 12:02:56 | POST /api/v1/aaa/login           | {"name":"admin"}                                                                           |
|                                                    | $10.19.12.33 -$ |                          | 07.12.2023 12:17:25 | POST/api/v1/aaa/login            | {"name":"admin"}                                                                           |
|                                                    | $10.19.12.16 -$ |                          | 07.12.2023 12:42:41 | POST /api/v1/aaa/login           | {"name":"mpolyanichko"}                                                                    |
|                                                    |                 | 10.19.12.62 admin        | 07.12.2023 12:43:37 | PATCH /api/v1/app/treeGroup/4400 | {"parent":4233,"name":"13","icon":"folder"}                                                |
|                                                    |                 | 10.19.12.62 admin        | 07.12.2023 12:43:45 | PATCH /api/v1/app/treeGroup/4426 | {"parent":4233,"name":"мсяимчмиомлсисримлосрилсомилмимт","icon":"folder"}                  |
|                                                    |                 | 10.19.12.62 admin        | 07.12.2023 12:43:55 | PATCH /api/v1/app/treeGroup/4399 | {"parent":4233,"name":"12","icon":"folder"}                                                |
|                                                    |                 | 10.19.12.62 admin        | 07.12.2023 12:44:09 | PATCH /api/v1/app/treeGroup/4250 | {"parent":4233,"name":"test","icon":"folder"}                                              |
|                                                    |                 | 10.19.12.62 admin        | 07.12.2023 12:44:22 | PATCH /api/v1/app/treeGroup/2837 | {"parent":4233,"name":"Krasnodar","icon":"city"}                                           |
|                                                    |                 | 10.19.12.62 admin        | 07.12.2023 12:44:30 | PATCH /api/v1/app/treeGroup/2837 | {"name":"Krasnodar","icon":"city"}                                                         |

<span id="page-26-2"></span>Рисунок 5. Страница вкладки **Действия** (страница **Действия пользователя**)

## <span id="page-26-1"></span>**7.2.2 Страница вкладки Пользователи (страница Управление пользователями)**

## **7.2.2.1 Добавление нового пользователя**

Чтобы добавить нового пользователя, необходимо:

авторизоваться в программе для ЭВМ «BNET SP» с правами администратора;

 перейти на страницу вкладки **Пользователи (**страница **Управление пользователями)** (см. рисунок [6\)](#page-27-0);

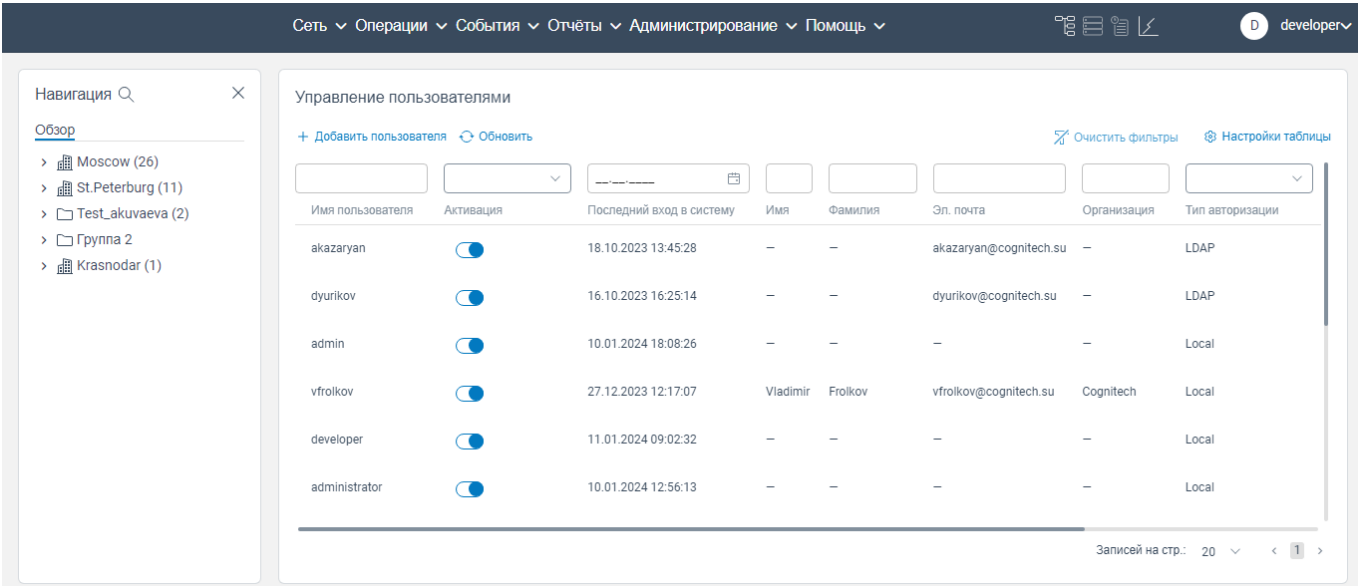

<span id="page-27-0"></span>Рисунок 6. Страница вкладки **Пользователи (**страница **Управление пользователями)**

 нажать на кнопку **Добавить пользователя**. Откроется окно **Добавить пользователя**, показанное на рисунке [7;](#page-27-1)

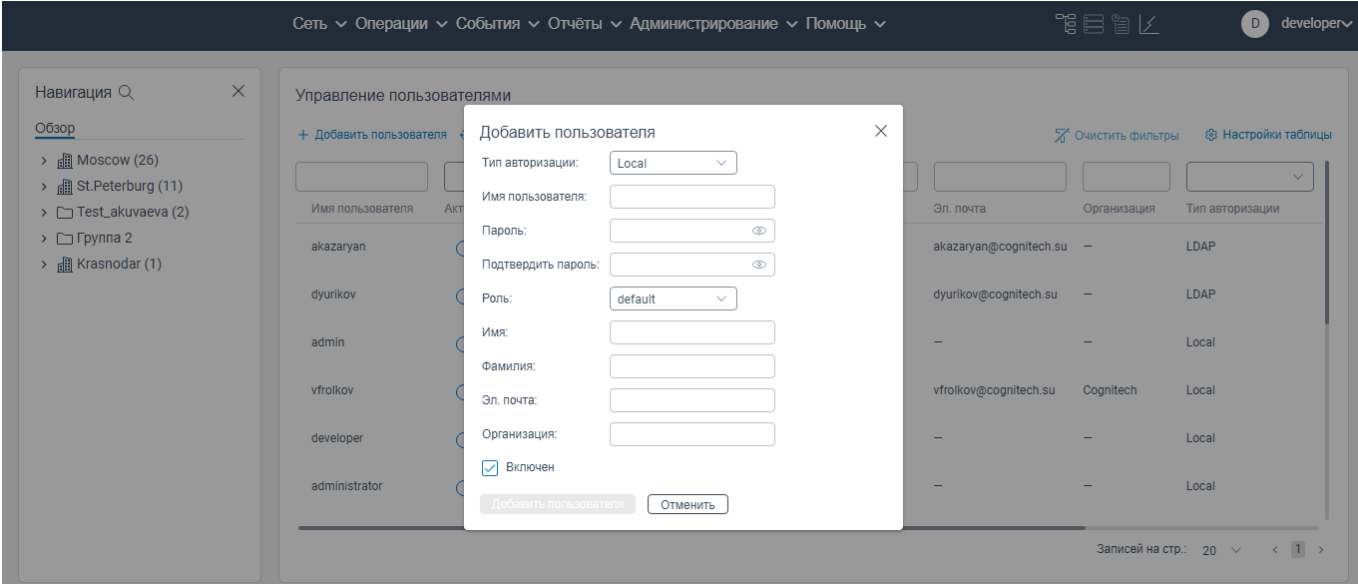

Рисунок 7. Окно **Добавить пользователя**

<span id="page-27-1"></span> в поле **Тип авторизации:** из раскрывающегося списка выбрать тип авторизации (Local если будет осуществляться стандартная авторизация по заданному логину и паролю, LDAP - если авторизация будет осуществляться через LDAP-каталог);

- в поле Имя пользователя: (обязательное поле для заполнения) указать логин пользователя:

- в поле Пароль: (обязательное поле для заполнения) указать пароль для входа пользователя в систему;

- в поле Подтвердить пароль: (обязательное поле для заполнения) повторно укажите пароль, введенный в поле Пароль:;

- в поле Роль: из раскрывающегося списка выбрать роль пользователя;

- в поле Имя: укажите имя пользователя;

- в поле Фамилия: укажите фамилию пользователя;

- в поле Эл. почта: введите адрес электронной почты пользователя;

- в поле Организация: укажите организацию, в которой работает пользователь;

- в поле Включен аавтоматически установлен флажок, что говорит о том, что пользователь будет создан и ему будет предоставлен доступ к системе. Если убрать флажок в поле Включен, то новый пользователь будет создан, но доступ к системе будет закрыт для данного пользователя.

- нажать кнопку Добавить пользователя.

Примечания:

 $1<sub>1</sub>$ Если в поле Тип авторизации в окне добавить пользователя выбрано значение LDAP, то поля Пароль: Подтвердить пароль: будут отсутствовать.

 $2.$ На странице Управление пользователями в столбце Активация производится активация доступа пользователя к системе путем перемещения ползунка, что позволяет управлять доступом пользователя к системе без открытия окна редактирования информации о пользователе окно Редактировать пользователя.

#### 7.2.2.2 Управление пользовательским доступом к программе для ЭВМ **«RNET SP»**

Управление пользовательским доступом к программе для ЭВМ «BNET SP» осуществляется на странице вкладки Пользователи (страница Управление пользователями) (см. рисунок 6) путем перемещения ползунка в строке пользователя в столбце Активация. Если ползунок в столбце Активация перемещен в крайнее левое положение, доступ для данного пользователя к программе для ЭВМ «BNET SP» заблокирован. Если ползунок в столбце **Активация** перемещен в крайнее правое положение, доступ для данного пользователя к программе для ЭВМ «BNET SP» разрешен.

29

#### **7.2.2.3 Редактирование информации о пользователе**

Чтобы отредактировать информацию о пользователе, необходимо:

авторизоваться в программе для ЭВМ «BNET SP» с правами администратора;

 перейти на страницу вкладки **Пользователи (**страница **Управление пользователями)** (см. рисунок [6\)](#page-27-0);

 нажать правой кнопкой мыши на строку пользователя, информацию о котором необходимо изменить. Откроется контекстное меню с пунктом **Редактировать** (см. рисунок [8\)](#page-29-0);

|                                                                                            |                                                                 |                                                      | Сеть ~ Операции ~ События ~ Отчёты ~ Администрирование ~ Помощь ~                                   |                            |         |                            | 化目盲管                       | $developer \sim$<br>D)          |
|--------------------------------------------------------------------------------------------|-----------------------------------------------------------------|------------------------------------------------------|----------------------------------------------------------------------------------------------------|----------------------------|---------|----------------------------|----------------------------|---------------------------------|
| $\times$<br>Навигация Q<br>Обзор                                                           | Управление пользователями<br>+ Добавить пользователя ⊙ Обновить |                                                      |                                                                                                    |                            |         |                            | Х Очистить фильтры         | ® Настройки таблицы             |
| $\rightarrow$ $\Box$ Moscow (26)<br>> <b>Ell</b> St. Peterburg (11)<br>> Test_akuvaeva (2) | Имя пользователя                                                | $\checkmark$<br>Активация                            | $\qquad \qquad \qquad \qquad \qquad \qquad \qquad \qquad \qquad \qquad$<br>Последний вход в систему | Имя                        | Фамилия | Эл. почта                  | Организация                | $\checkmark$<br>Тип авторизации |
| $\rightarrow$ $\Box$ Группа 2<br>$\rightarrow$ $\Box$ Krasnodar (1)                        | akazaryan                                                       | Œ                                                    | 18.10.2023 13:45:28<br>16.10.2023 16:25:14                                                          | Редактировать              |         | akazaryan@cognitech.su -   |                            | LDAP<br>LDAP                    |
|                                                                                            | dyurikov<br>admin                                               | $\overline{\phantom{a}}$<br>$\overline{\phantom{a}}$ | 10.01.2024 18:08:26                                                                                 | Удалить<br>Сбросить пароль |         | dyurikov@cognitech.su<br>÷ | $\qquad \qquad -$          | Local                           |
|                                                                                            | vfrolkov                                                        | $\overline{\phantom{a}}$                             | 27.12.2023 12:17:07                                                                                 | Vladimir                   | Frolkov | vfrolkov@cognitech.su      | Cognitech                  | Local                           |
|                                                                                            | developer                                                       |                                                      | 11.01.2024 09:02:32<br>10.01.2024 12:56:13                                                          |                            |         |                            |                            | Local                           |
|                                                                                            | administrator                                                   |                                                      |                                                                                                    |                            |         |                            | Записей на стр.: 20 $\vee$ | Local<br>$\leftarrow$ 1 >       |
|                                                                                            |                                                                 |                                                      |                                                                                                    |                            |         |                            |                            |                                 |

Рисунок 8. Контекстное меню

<span id="page-29-0"></span> нажать на пункт **Редактировать**. Откроется окно **Редактировать пользователя**, показанное на рисунке [9;](#page-30-0)

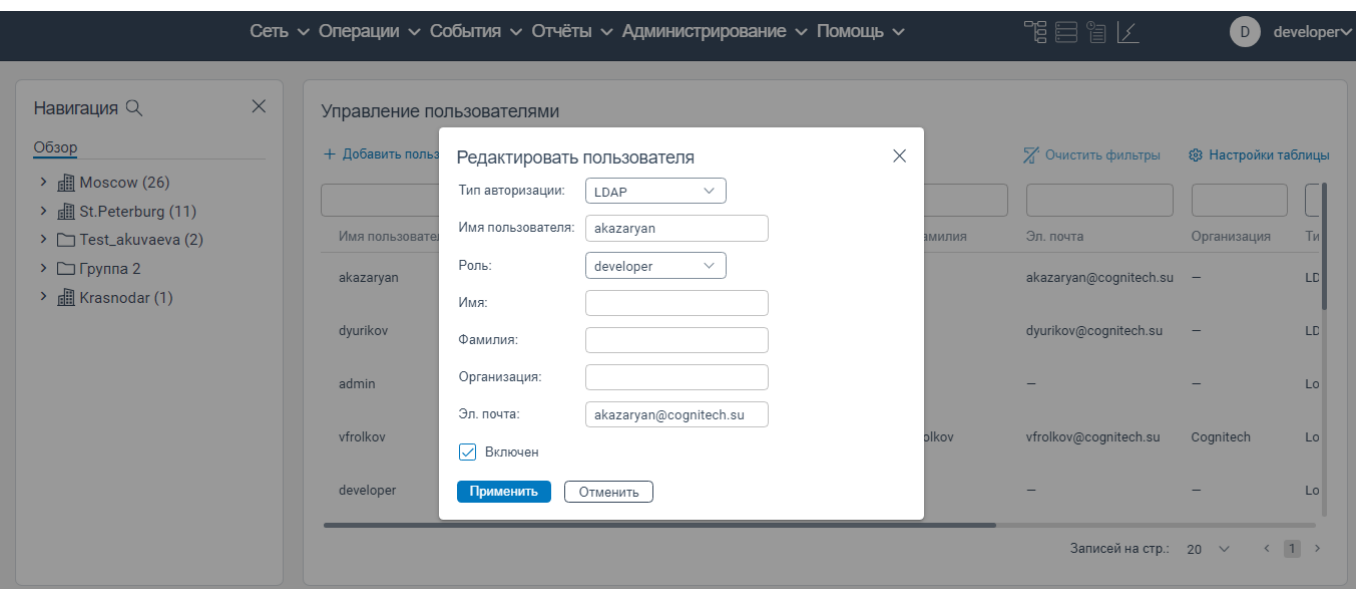

Рисунок 9. Окно **Редактировать пользователя**

<span id="page-30-0"></span> внести изменения в поля окна **Редактировать пользователя** согласно правилам заполнения аналогичных полей при создании пользователя;

нажать кнопку **Применить**.

#### **7.2.2.4 Удаление пользователя из системы**

Чтобы удалить пользователя из системы, необходимо:

авторизоваться в программе для ЭВМ «BNET SP» с правами администратора;

 перейти на страницу вкладки **Пользователи (**страница **Управление пользователями)** (см. рисунок [6\)](#page-27-0);

 нажать правой кнопкой мыши на строку пользователя, информацию о котором необходимо удалить. Откроется контекстное меню с пунктом **Удалить** (см. рисунок [10\)](#page-31-0);

|                                                                                |                                                                 |                                                      | Сеть ~ Операции ~ События ~ Отчёты ~ Администрирование ~ Помощь ~ |                 |         |                          | 化自冒管                       | D                   | developer∨          |
|--------------------------------------------------------------------------------|-----------------------------------------------------------------|------------------------------------------------------|-------------------------------------------------------------------|-----------------|---------|--------------------------|----------------------------|---------------------|---------------------|
| $\times$<br>Навигация Q<br>Обзор                                               | Управление пользователями<br>+ Добавить пользователя + Обновить |                                                      |                                                                   |                 |         |                          | Х Очистить фильтры         | ® Настройки таблицы |                     |
| $\rightarrow$ $\Box$ Moscow (26)<br>> St.Peterburg (11)<br>> Test_akuvaeva (2) | Имя пользователя                                                | $\checkmark$<br>Активация                            | $\Box$<br>and the company<br>Последний вход в систему             | Имя             | Фамилия | Эл. почта                | Организация                | Тип авторизации     | $\checkmark$        |
| $\triangleright$ $\square$ Группа 2<br>$\rightarrow$ $\Box$ Krasnodar (1)      | akazaryan                                                       | <b>CO</b>                                            | 18.10.2023 13:45:28                                               | Редактировать   |         | akazaryan@cognitech.su - |                            | LDAP                |                     |
|                                                                                | dyurikov                                                        | $\overline{\phantom{a}}$                             | 16.10.2023 16:25:14                                               | Удалить         |         | dyurikov@cognitech.su    | $\overline{\phantom{m}}$   | LDAP                |                     |
|                                                                                | admin                                                           | <b>CO</b>                                            | 10.01.2024 18:08:26                                               | Сбросить пароль |         | $\overline{\phantom{a}}$ |                            | Local               |                     |
|                                                                                | vfrolkov                                                        | <b>TA</b>                                            | 27.12.2023 12:17:07                                               | Vladimir        | Frolkov | vfrolkov@cognitech.su    | Cognitech                  | Local               |                     |
|                                                                                | developer<br>administrator                                      | $\overline{\phantom{a}}$<br>$\overline{\phantom{a}}$ | 11.01.2024 09:02:32<br>10.01.2024 12:56:13                        |                 |         |                          |                            | Local<br>Local      |                     |
|                                                                                |                                                                 |                                                      |                                                                   |                 |         |                          |                            |                     |                     |
|                                                                                |                                                                 |                                                      |                                                                   |                 |         |                          | Записей на стр.: 20 $\vee$ |                     | $\langle 1 \rangle$ |

Рисунок 10. Контекстное меню

<span id="page-31-0"></span>нажать на пункт **Удалить**. Откроется окно **Удалить пользователя**, показанное на рисунке

#### [11;](#page-31-1)

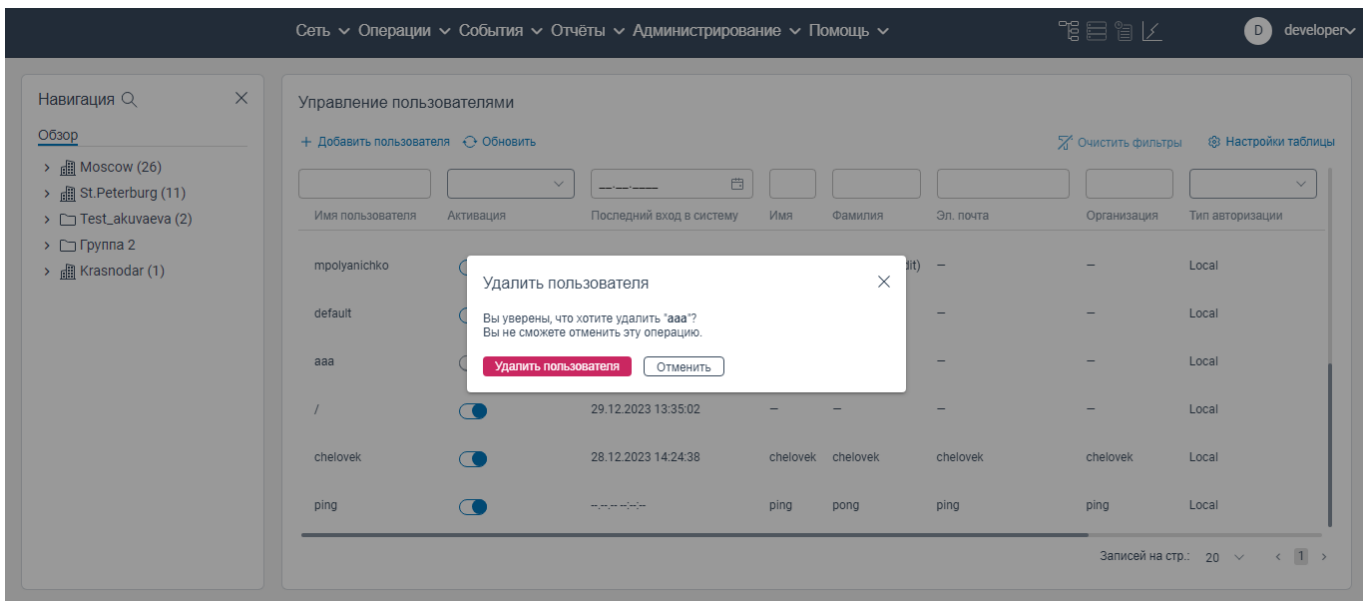

## Рисунок 11. Окно **Удалить пользователя**

<span id="page-31-1"></span>нажать на кнопку **Удалить пользователя**. Пользователь будет удален из системы.

#### **7.2.2.5 Изменение пароля пользователя**

Чтобы изменить пароль пользователя, который используется для входа в программу для ЭВМ «BNET SP», необходимо:

авторизоваться в программе для ЭВМ «BNET SP» с правами администратора;

 перейти на страницу вкладки **Пользователи (**страница **Управление пользователями)** (см. рисунок [6\)](#page-27-0);

 нажать правой кнопкой мыши на строку пользователя, пароль которого необходимо изменить. Откроется контекстное меню с пунктом **Сбросить пароль** (см. рисунок [12\)](#page-32-0);

|                                                                                                    |                                                                                                    |                                                                                              | Сеть ~ Операции ~ События ~ Отчёты ~ Администрирование ~ Помощь ~                                                              |                                                           |                                       |                                                                                                    | 化目盲管                                                                            | developer∨<br>D                                                                          |
|----------------------------------------------------------------------------------------------------|----------------------------------------------------------------------------------------------------|----------------------------------------------------------------------------------------------|----------------------------------------------------------------------------------------------------|-----------------------------------------------------------|---------------------------------------|----------------------------------------------------------------------------------------------------|---------------------------------------------------------------------------------|------------------------------------------------------------------------------------------|
| $\times$<br>Навигация Q<br>Обзор<br>$\rightarrow$ $\Box$ Moscow (26)<br>> <b>n</b> St.Peterburg (11)<br>> Test_akuvaeva (2)<br>$\triangleright$ $\square$ Группа 2<br>$\rightarrow$ $\Box$ Krasnodar (1) | Управление пользователями<br>+ Добавить пользователя + О Обновить<br>Имя пользователя<br>akazaryan<br>dyurikov<br>admin<br>vfrolkov | $\checkmark$<br>Активация<br>$\subset$<br>$\subset$<br>$\overline{\phantom{a}}$<br>$\bullet$ | $\Box$<br>Последний вход в систему<br>18.10.2023 13:45:28<br>16.10.2023 16:25:14<br>10.01.2024 18:08:26<br>27.12.2023 12:17:07 | Имя<br><b>Редактировать</b><br><b>Удалить</b><br>Vladimir | Фамилия<br>Сбросить пароль<br>Frolkov | Эл. почта<br>akazaryan@cognitech.su -<br>dyurikov@cognitech.su<br>$\qquad \qquad -$<br>vfrolkov@cognitech.su | Х Очистить фильтры<br>Организация<br>$\overline{\phantom{m}}$<br>-<br>Cognitech | ® Настройки таблицы<br>$\checkmark$<br>Тип авторизации<br>LDAP<br>LDAP<br>Local<br>Local |
|                                                                                                    | developer<br>administrator                                                                                                    | $\subset$<br>$\subset$                                                                       | 11.01.2024 09:02:32<br>10.01.2024 12:56:13                                                                                     |                                                           |                                       |                                                                                                    | $\overline{\phantom{0}}$<br>Записей на стр.: 20 >                               | Local<br>Local<br>$\leftarrow$ 1 >                                                       |

Рисунок 12. Контекстное меню

<span id="page-32-0"></span> нажать на пункт **Сбросить пароль**. Откроется окно **Сбросить пароль**, показанное на рисунке [13;](#page-33-1)

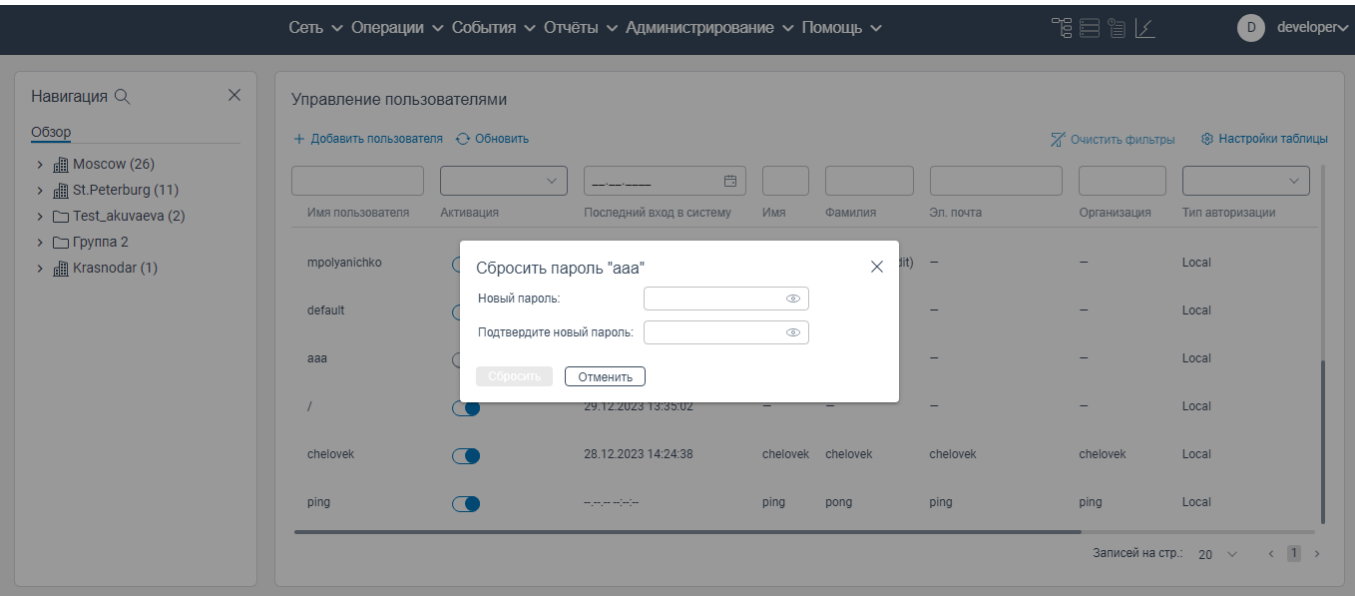

Рисунок 13. Окно **Сбросить пароль**

<span id="page-33-1"></span>в поле **Новый пароль** укажите новый пароль;

 в поле **Подтвердить новый пароль** повторно введите пароль, введённый в поле **Новый пароль (New password)**;

нажать кнопку **Сбросить**. Новый пароль пользователя будет сохранен в системе.

## **7.2.3 Страница вкладки Роли (страница Управление ролями)**

<span id="page-33-0"></span>Страница **Управление ролями** вкладки **Роли** представлена двумя вкладками: **Roles**, **Permissions** (см. [Рисунок 14\)](#page-33-2).

| ×<br>Навигация Q<br>Обзор<br>$\rightarrow$ <b>[</b> ] Moscow (26)                   | Управление ролями<br>Roles Permissions  |                                                                                                    |                          |                                            |                                            |                     |
|-------------------------------------------------------------------------------------|-----------------------------------------|----------------------------------------------------------------------------------------------------|--------------------------|--------------------------------------------|--------------------------------------------|---------------------|
|                                                                                     |                                         |                                                                                                    |                          |                                            |                                            |                     |
| > <b>I</b> St. Peterburg (11)                                                       | + Добавить роль , ↑, Экспорт + Обновить |                                                                                                    |                          |                                            | Х Очистить фильтры                         | ® Настройки таблицы |
| $\triangleright$ $\square$ Test_akuvaeva (2)<br>$\triangleright$ $\square$ Группа 2 | Название роли                           | Description                                                                                                    | Users                    | 曲<br>Created                               | 曲<br>--------<br>Updated                   |                     |
| $\rightarrow$ $\mathbb{R}$ Krasnodar (1)                                            | administrator<br>configurator           | The role doesn't have permissions for configuration NE.<br>The role doesn't have permissions for administration NMS. | 1.                       | 28.12.2023 17:59:52<br>28.12.2023 17:59:52 | 28.12.2023 17:59:52<br>28.12.2023 17:59:52 | ∥○章<br>∥○●          |
|                                                                                     | default<br>developer                    | Default role. Permissions are not set.<br>All permissions are enabled.                                               | 2<br>9                   | 28.12.2023 17:59:52<br>28.12.2023 17:59:52 | 28.12.2023 17:59:52<br>28.12.2023 17:59:52 | ∥○●<br>∥○●          |
|                                                                                     | monitoring                              | Permissions are not defined                                                                                          |                          | 28.12.2023 17:59:52                        | 28.12.2023 17:59:52                        | ∥○●                 |
|                                                                                     | operator<br>techsup                     | The role doesn't have permissions for configuration NE and administration NMS.<br>Permissions are not defined.       | $\overline{\phantom{0}}$ | 28.12.2023 17:59:52<br>28.12.2023 17:59:52 | 28.12.2023 17:59:52<br>28.12.2023 17:59:52 | ∥○●<br>グロき          |
|                                                                                     | Test_K<br>vfrolkov_role                 | отображение времени в столбцах Created и Updated в Roles Manager                                                     | -                        | 10.01.2024 17:43:44<br>28.12.2023 17:59:52 | 10.01.2024 17:45:09<br>28.12.2023 17:59:52 | プロ音<br>グロ音          |
|                                                                                     |                                         |                                                                                                    |                          |                                            | Записей на стр.: 20 $\vee$                 | $\leftarrow$ 1 >    |

<span id="page-33-2"></span>Рисунок 14. Страница **Управление ролями**

На странице **Управление ролями** доступно просматривать существующие роли пользователей, редактировать информацию и доступные функции для каждой конкретной роли, а также доступно удалять роль из списка доступных ролей пользователей в программе для ЭВМ «BNET SP» (см. рисунок [15\)](#page-34-0).

|                                                                                                    |                                                                                                    | Сеть с Операции с События с Отчёты с Администрирование с Помощь с                                                                                                    |                                                                           |                                                                                                    | 作目には                                                                                                    | developer∨<br>$\mathbf{D}$                                                                                         |
|----------------------------------------------------------------------------------------------------|----------------------------------------------------------------------------------------------------|----------------------------------------------------------------------------------------------------|---------------------------------------------------------------------------|----------------------------------------------------------------------------------------------------|----------------------------------------------------------------------------------------------------|----------------------------------------------------------------------------------------------------|
| $\times$<br>Навигация Q<br>Обзор<br>$\rightarrow$ <b>EXECUTE:</b> MOSCOW (26)<br>> 图 St.Peterburg (11)<br>> Test_akuvaeva (2)<br>$\triangleright$ $\square$ Группа 2<br>> all Krasnodar (1) | Управление ролями<br>Roles Permissions<br>+ Добавить роль (1) Экспорт ⊙ Обновить<br>Название роли<br>administrator<br>configurator<br>default<br>developer<br>monitoring<br>operator<br>techsup<br>Test_K<br>vfrolkov role | Description<br>The role doesn't have permissions for configuration NE.<br>The role doesn't have permissions for administration NMS.<br>Default role. Permissions are not set.<br>All permissions are enabled.<br>Permissions are not defined<br>The role doesn't have permissions for configuration NE and administration NMS.<br>Permissions are not defined.<br>отображение времени в столбцах Created и Updated в Roles Manager<br>$\overline{\phantom{0}}$ | <b>Users</b><br>$\overline{2}$<br>9<br>-<br>-<br>$\overline{\phantom{0}}$ | Ö<br>Created<br>28.12.2023 17:59:52<br>28.12.2023 17:59:52<br>28.12.2023 17:59:52<br>28.12.2023 17:59:52<br>28.12.2023 17:59:52<br>28.12.2023 17:59:52<br>28.12.2023 17:59:52<br>10.01.2024 17:43:44<br>28.12.2023 17:59:52 | Х Очистить фильтры<br>曲<br>Updated<br>28.12.2023 17:59:52<br>28.12.2023 17:59:52<br>28.12.2023 17:59:52<br>28.12.2023 17:59:52<br>28.12.2023 17:59:52<br>28.12.2023 17:59:52<br>28.12.2023 17:59:52<br>10.01.2024 17:45:09<br>28.12.2023 17:59:52<br>Записей на стр.: 20 $\vee$ | ® Настройки таблицы<br>∥○章<br>∥○章<br>∥○章<br>∥○章<br>グロ音<br>グロ音<br>グロ音<br>グロ音<br>∥Û€<br>$\leftarrow$ 1 $\rightarrow$ |

Рисунок 15. Страница **Управление ролями** вкладка **Roles**

<span id="page-34-0"></span>На вкладке **Permissions** доступно одновременно настраивать для каждой роли доступные действия в системе (см. рисунок [16\)](#page-34-1).

|                                                                | Сеть ~ Операции ~ События ~ Отчёты ~ Администрирование ~ Помощь ~ |               |              |                   | 化目盲管                         | $developer \smile$<br>D                  |
|----------------------------------------------------------------|-------------------------------------------------------------------|---------------|--------------|-------------------|------------------------------|------------------------------------------|
| $\times$<br>Навигация Q                                        | Управление ролями                                                 |               |              |                   |                              |                                          |
| Обзор                                                          | Roles Permissions                                                 |               |              |                   |                              |                                          |
| $\rightarrow$ $\Box$ Moscow (26)<br>> <i>St.Peterburg</i> (11) | ∕ Edit permissions                                                |               |              |                   |                              | ® Настройки таблицы                      |
| > Test_akuvaeva (2)                                            | Permissions                                                       | administrator | configurator | default developer | monitoring operator techsup  | Test_K vfrolkov_role                     |
| $\triangleright$ $\square$ Группа 2                            | Создание Connection profile                                       |               | $\checkmark$ | $\checkmark$      |                              | $\checkmark$                             |
| $\rightarrow$ $\Box$ Krasnodar (1)                             | Отображение Connection profile                                    | $\checkmark$  | $\checkmark$ | $\checkmark$      |                              | $\checkmark$                             |
|                                                                | Редактирование Connection profile                                 |               | $\checkmark$ | $\checkmark$      |                              | $\checkmark$                             |
|                                                                | Удаление Connection profile                                       |               | $\checkmark$ | $\checkmark$      |                              | $\checkmark$                             |
|                                                                | Отображение Connection methods                                    | $\checkmark$  | $\checkmark$ | $\checkmark$      |                              | $\checkmark$                             |
|                                                                | Создание IP pool                                                  |               | $\checkmark$ | $\checkmark$      |                              | $\checkmark$                             |
|                                                                | Отображение списка IP pool                                        | $\checkmark$  | $\checkmark$ | $\checkmark$      | $\checkmark$                 | $\checkmark$                             |
|                                                                | Редактирование IP pool                                            |               | $\checkmark$ | $\checkmark$      |                              | $\checkmark$                             |
|                                                                | Удаление IP pool                                                  |               | $\checkmark$ | $\checkmark$      |                              | $\checkmark$                             |
|                                                                | Операции над IP pool                                              |               | $\checkmark$ | $\checkmark$      |                              | $\checkmark$                             |
|                                                                |                                                                   |               |              |                   | Записей на стр.: $20 \times$ | $\leftarrow$ 1 2 3 4 5 6 7 $\rightarrow$ |

<span id="page-34-1"></span>Рисунок 16. Страница **Управление ролями** вкладка **Permissions**

#### <span id="page-35-1"></span>**7.2.3.1 Добавление новой роли пользователя**

Чтобы добавить новую роль пользователя, необходимо:

авторизоваться в программе для ЭВМ «BNET SP» с правами администратора;

перейти на вкладку **Roles** страницы **Управление ролями** (см. рисунок [15\)](#page-34-0);

 нажать на кнопку **Добавить роль**. Откроется страница **Add new role**, показанная на рисунке [17](#page-35-0);

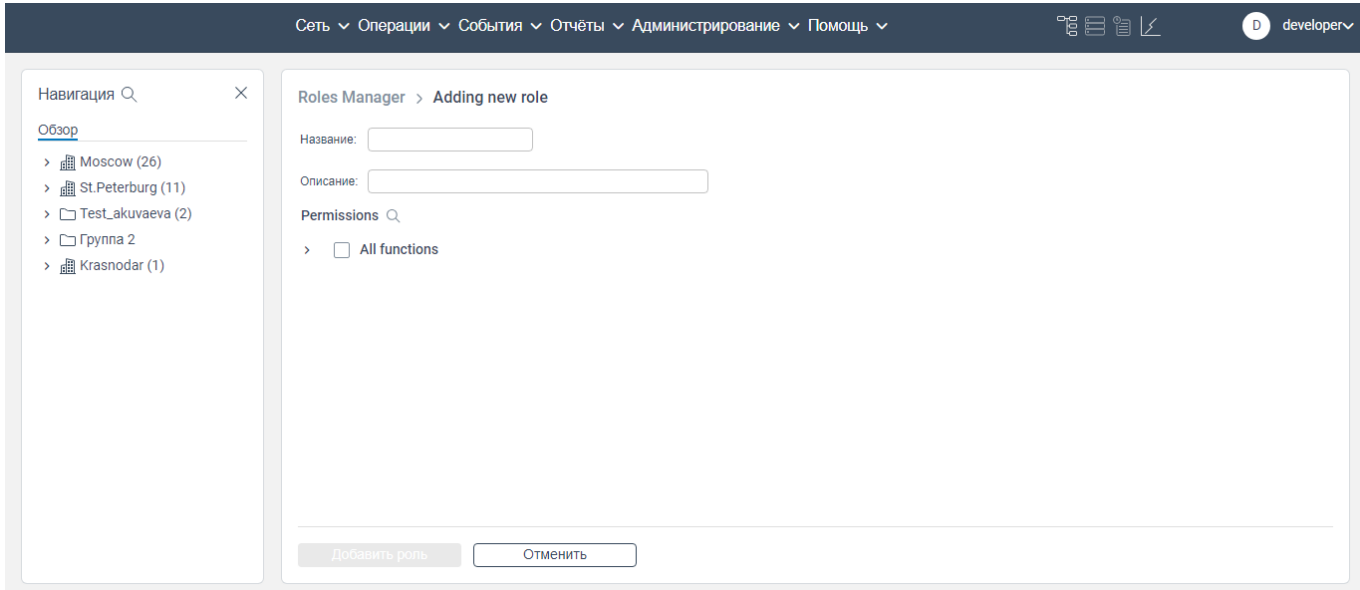

Рисунок 17. Страница **Add new role**

<span id="page-35-0"></span>в поле **Название** ввести наименование новой роли. Обязательное поле для заполнения;

в поле **Описание** введите описание роли. Обязательное поле для заполнения;

 в блоке **Permissions** в поле **All functions** установить флажок, если данной роли пользователя будут доступны все возможные функции системы. Если необходимо наделить данную роль выбранными возможностями (предоставить отдельный доступ к выбранному функционалу), необходимо нажать на поле **All functions**. Раскроется древовидный список доступных функции системы. Установите флажки в полях функций, которые будут доступны для пользователя, у которого будет указана данная роль.

 нажать на кнопку **Добавить роль**. Новая роль пользователя будет создана и добавлена в список ролей на странице вкладки **Roles** страницы **Управление ролями**.

Добавить новую роль можно с помощью копирования существующей роли (см. п. [7.2.3.2\)](#page-36-0).

Примечание: В блоке **Permissions** доступен поиск разрешений для создаваемой роли – кнопка  $\alpha$ . При нажатии на кнопку  $\alpha$  появится строка поиска по функциям (разрешениям для роли), приведенных в блоке **Permissions**.

#### **7.2.3.2 Копирование роли**

<span id="page-36-0"></span>При копировании существующей роли создается новая роль, у которой повторяются разрешения и описание из копируемой роли. В процессе копирования роли реализована возможность наделить роль дополнительными разрешенными функциями или наоборот доступно уменьшить набор разрешенных функций для данной роли.

Чтобы скопировать роль пользователя из списка ролей, необходимо:

авторизоваться в программе для ЭВМ «BNET SP» с правами администратора;

перейти на вкладку **Roles** страницы **Управление ролями** (см. рисунок [15\)](#page-34-0);

 нажать правой кнопкой мыши на строку роли пользователя, которую необходимо скопировать. Откроется контекстное меню с пунктом **Копировать** (см. рисунок [18\)](#page-36-1);

| $\times$<br>Навигация Q                                                                                            | Управление ролями |                                                                                |                          |                     |                     |                            |
|----------------------------------------------------------------------------------------------------|-------------------|--------------------------------------------------------------------------------|--------------------------|---------------------|---------------------|----------------------------|
| Обзор                                                                                                    | Roles Permissions |                                                                                |                          |                     |                     |                            |
| $\rightarrow$ <b>EXECUTE:</b> MOSCOW (26)<br>> 图 St.Peterburg (11)<br>$\triangleright$ $\square$ Test_akuvaeva (2) |                   | + Добавить роль (1) Экспорт ⊙ Обновить                                         |                          |                     | Х Очистить фильтры  | <b>8 Настройки таблицы</b> |
| $\triangleright$ $\square$ Группа 2                                                                                | Название роли     | Description                                                                    | <b>Users</b>             | 曲<br>Created        | 曲<br>Updated        |                            |
| $\rightarrow$ $\mathbb{R}$ Krasnodar (1)                                                                           | administrator     | The role doesn't have permissions for configuration NE.                        |                          | 28.12.2023 17:59:52 | 28.12.2023 17:59:52 | グロ自                        |
|                                                                                                    | configurator      | <b>Редактировать</b><br>The role doesn't h<br>tion NMS.                        |                          | 28.12.2023 17:59:52 | 28.12.2023 17:59:52 | ∥○章                        |
|                                                                                                    | default           | Default role. Pern<br>Копировать                                               | $\mathbf{2}^{\prime}$    | 28.12.2023 17:59:52 | 28.12.2023 17:59:52 | ∥○章                        |
|                                                                                                    | developer         | All permissions a<br>Удалить                                                   | 9                        | 28.12.2023 17:59:52 | 28.12.2023 17:59:52 | ∥○章                        |
|                                                                                                    | monitoring        | Permissions are noncommod                                                      |                          | 28.12.2023 17:59:52 | 28.12.2023 17:59:52 | グロ音                        |
|                                                                                                    | operator          | The role doesn't have permissions for configuration NE and administration NMS. | $\overline{1}$           | 28.12.2023 17:59:52 | 28.12.2023 17:59:52 | グロ音                        |
|                                                                                                    | techsup           | Permissions are not defined.                                                   | $\overline{\phantom{0}}$ | 28.12.2023 17:59:52 | 28.12.2023 17:59:52 | プロ音                        |
|                                                                                                    | Test_K            | отображение времени в столбцах Created и Updated в Roles Manager               | -                        | 10.01.2024 17:43:44 | 10.01.2024 17:45:09 | プロ音                        |
|                                                                                                    | vfrolkov role     | $\overline{\phantom{0}}$                                                       | -                        | 28.12.2023 17:59:52 | 28.12.2023 17:59:52 | グロ音                        |

Рисунок 18. Контекстное меню

<span id="page-36-1"></span> нажать на пункт **Копировать**. Откроется страница **Adding new role**, на которой отображаются данные в поле **Описани**е и в блоке **Permissions**;

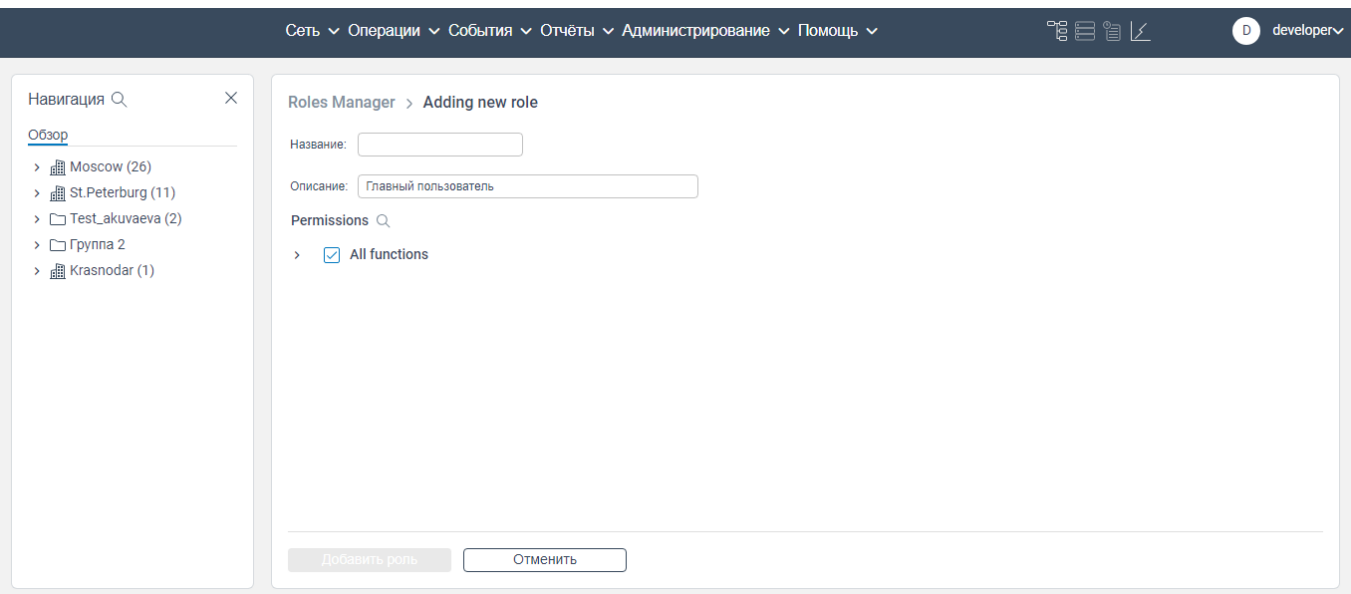

Рисунок 19. Страница **Adding new role**

<span id="page-37-0"></span>Примечание: Страница **Adding new role** (см. рисунок [19\)](#page-37-0) откроется, если нажать на кнопку  $\mathbb G$  в строке той роли, которую необходимо скопировать.

в поле **Название** ввести наименование роли. Обязательное поле для заполнения;

 в поле **Описание** и в блок **Permissions** внести изменения, если требуется, согласно правилам заполнения аналогичных полей при создании роли пользователя (см. п. [7.2.3.1\)](#page-35-1);

 нажать кнопку **Добавить роль**. Новая роль пользователя будет создана и добавлена в список ролей на странице вкладки **Roles** страницы **Управление ролями**.

Примечание: В блоке **Permissions** доступен поиск разрешений для роли – кнопка  $\alpha$ . При

нажатии на кнопку  $Q$  появится строка поиска по функциям (разрешениям для роли), приведенных в блоке **Permissions**.

#### **7.2.3.3 Редактирование информации о роли пользователя**

Чтобы отредактировать информацию о пользователе, необходимо:

авторизоваться в программе для ЭВМ «BNET SP» с правами администратора;

перейти на вкладку **Roles** страницы **Управление ролями** (см. рисунок [15\)](#page-34-0);

 нажать правой кнопкой мыши на строку роли пользователя, информацию о которой необходимо изменить. Откроется контекстное меню с пунктом **Редактировать** (см. рисунок [20\)](#page-38-0);

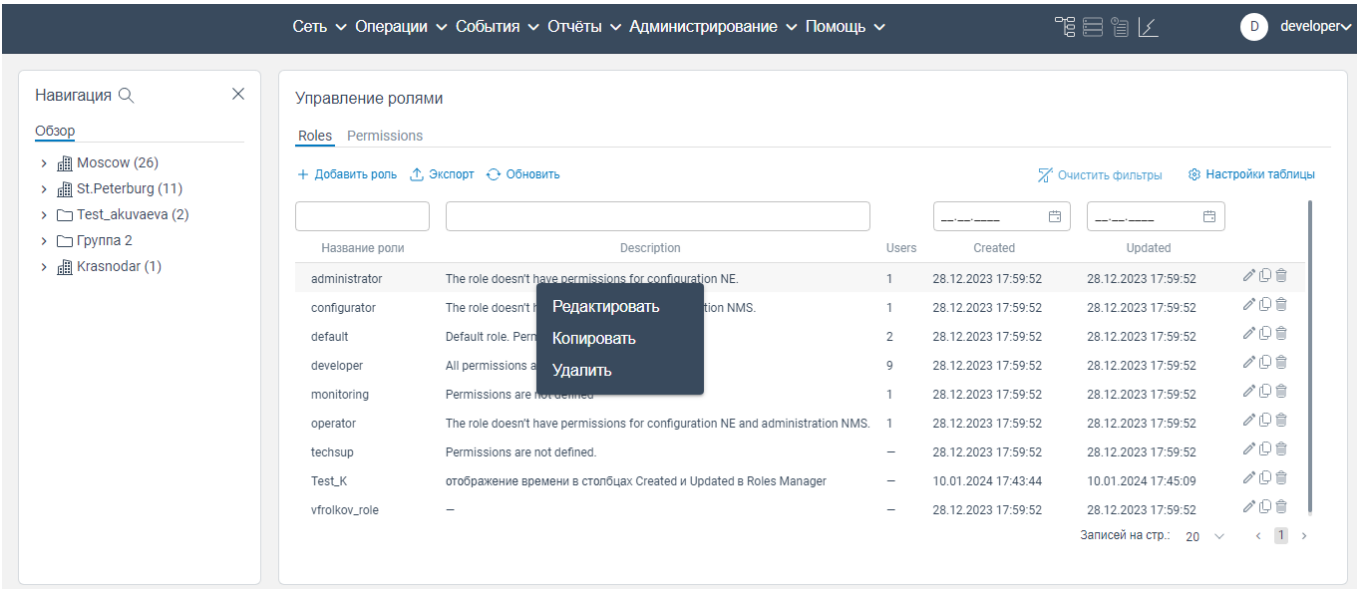

Рисунок 20. Контекстное меню

<span id="page-38-0"></span>нажать на пункт **Редактировать**. Откроется страница **Edit role**, показанная на рисунке [21;](#page-38-1)

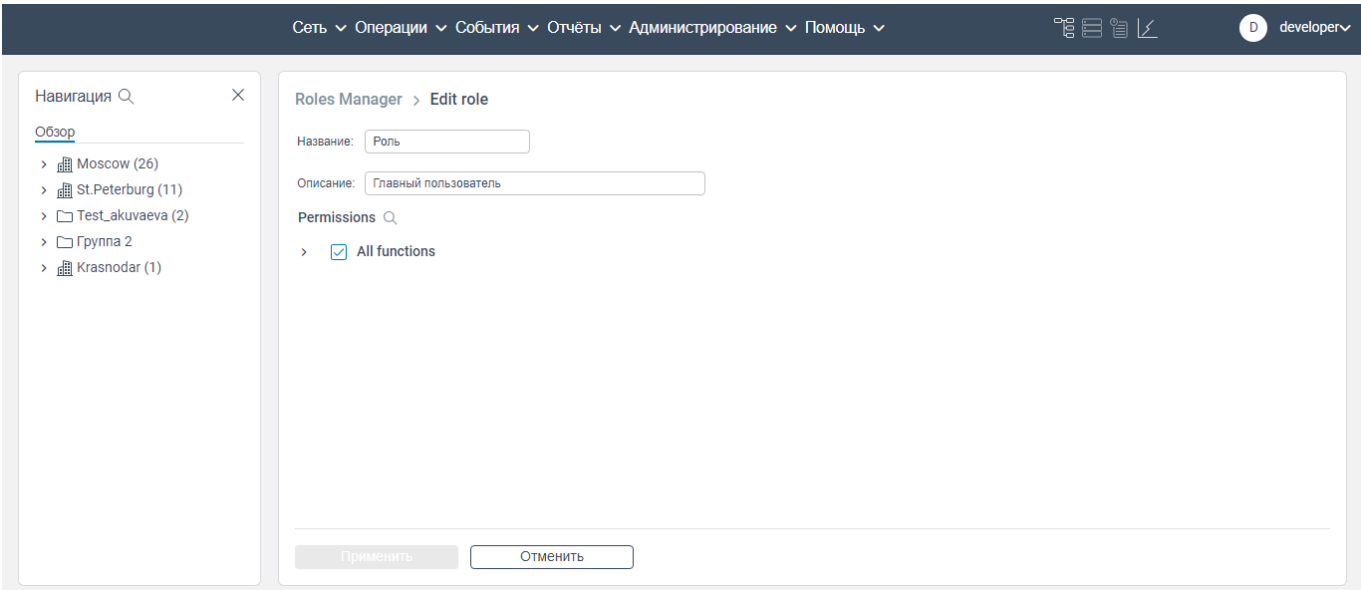

Рисунок 21. Страница **Edit role**

<span id="page-38-1"></span>Примечание: Страница **Edit role** откроется, если нажать на кнопку в строке той роли, информацию о которой необходимо изменить.

 внести изменение в поля окна **Edit role** согласно правилам заполнения аналогичных полей при создании роли пользователя;

нажать кнопку **Применить**. Изменение будут сохранены в системе.

Примечание: В блоке **Permissions** доступен поиск разрешений для редактируемой роли –

кнопка  $\alpha$ . При нажатии на кнопку  $\alpha$  появится строка поиска по функциям (разрешениям для роли), приведенных в блоке **Permissions**.

## **7.2.3.4 Удаление роли пользователя из системы**

Чтобы удалить роль пользователя из системы, необходимо:

авторизоваться в программе для ЭВМ «BNET SP» с правами администратора;

перейти на вкладку **Roles** страницы **Управление ролями** (см. рисунок [15\)](#page-34-0);

нажать правой кнопкой мыши на строку роли пользователя, которую необходимо удалить.

Откроется контекстное меню с пунктом **Удалить** (см. рисунок [22\)](#page-39-0);

| Навигация Q                                   | $\times$ | Управление ролями                       |                              |                                                                  |                                                                                |                          |                     |                     |                            |
|-----------------------------------------------|----------|-----------------------------------------|------------------------------|------------------------------------------------------------------|--------------------------------------------------------------------------------|--------------------------|---------------------|---------------------|----------------------------|
| Обзор                                         |          | Roles Permissions                       |                              |                                                                  |                                                                                |                          |                     |                     |                            |
| Moscow (26)<br>> <b>ill</b> St.Peterburg (11) |          | + Добавить роль , ↑, Экспорт + Обновить |                              |                                                                  |                                                                                |                          |                     | Х Очистить фильтры  | <b>8 Настройки таблицы</b> |
| > Test_akuvaeva (2)                           |          |                                         |                              |                                                                  |                                                                                |                          | 曲                   |                     | 曲                          |
| $\triangleright$ $\square$ Группа 2           |          | Название роли                           |                              | Description                                                      |                                                                                | Users                    | Created             | Updated             |                            |
| > <b>El Krasnodar</b> (1)                     |          | administrator                           |                              | The role doesn't have permissions for configuration NE.          |                                                                                |                          | 28.12.2023 17:59:52 | 28.12.2023 17:59:52 | グロ音                        |
|                                               |          | configurator                            | The role doesn't h           | Редактировать                                                    | tion NMS.                                                                      | $\mathbf{1}$             | 28.12.2023 17:59:52 | 28.12.2023 17:59:52 | ∥Û⊜                        |
|                                               |          | default                                 | Default role. Pern           | Копировать                                                       |                                                                                | $\overline{2}$           | 28.12.2023 17:59:52 | 28.12.2023 17:59:52 | グロ音                        |
|                                               |          | developer                               | All permissions a            | Удалить                                                          |                                                                                | 9                        | 28.12.2023 17:59:52 | 28.12.2023 17:59:52 | グロき                        |
|                                               |          | monitoring                              | Permissions are nor-perm     |                                                                  |                                                                                |                          | 28.12.2023 17:59:52 | 28.12.2023 17:59:52 | ∥○章                        |
|                                               |          | operator                                |                              |                                                                  | The role doesn't have permissions for configuration NE and administration NMS. |                          | 28.12.2023 17:59:52 | 28.12.2023 17:59:52 | √Û⊜                        |
|                                               |          | techsup                                 | Permissions are not defined. |                                                                  |                                                                                | $\overline{\phantom{a}}$ | 28.12.2023 17:59:52 | 28.12.2023 17:59:52 | グロ音                        |
|                                               |          | Test_K                                  |                              | отображение времени в столбцах Created и Updated в Roles Manager |                                                                                | $\qquad \qquad -$        | 10.01.2024 17:43:44 | 10.01.2024 17:45:09 | ∥○章                        |
|                                               |          | vfrolkov_role                           | $\overline{\phantom{a}}$     |                                                                  |                                                                                | $\overline{\phantom{0}}$ | 28.12.2023 17:59:52 | 28.12.2023 17:59:52 | ∥○章                        |

Рисунок 22. Контекстное меню

<span id="page-39-0"></span>нажать на пункт **Удалить**. Откроется окно **Удалить роль**, показанное на рисунке [23;](#page-40-0)

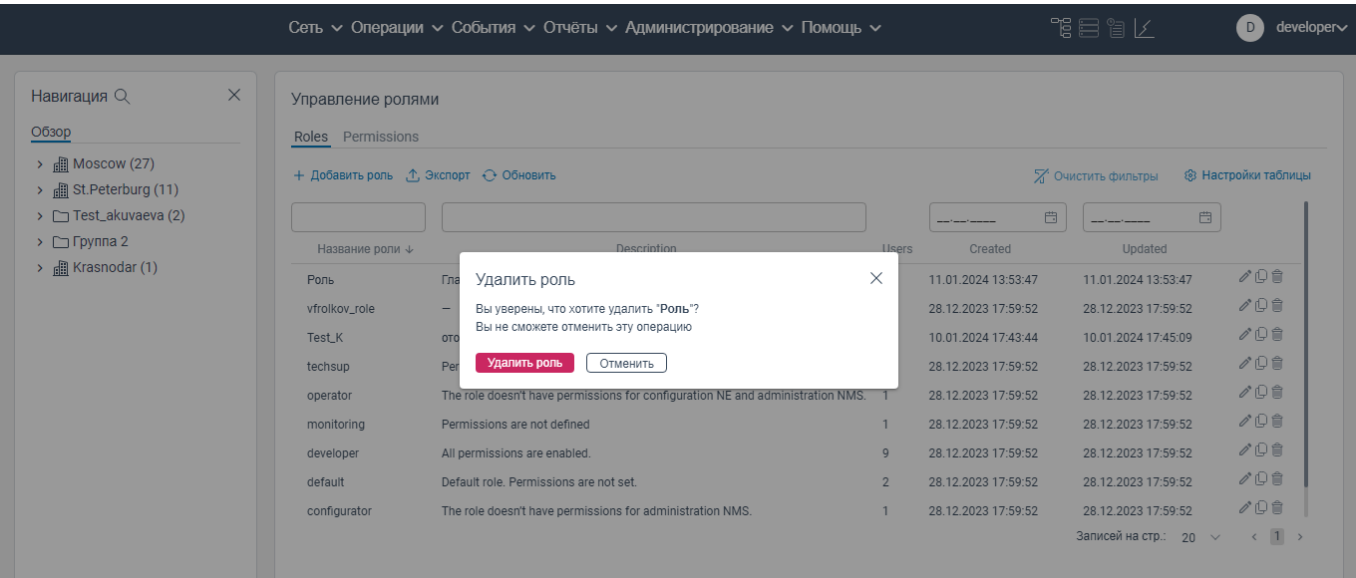

Рисунок 23. Окно **Удалить роль**

<span id="page-40-0"></span>Примечание: Окно Уд**алить роль** откроется, если нажать на кнопку **в** в строке той роли, которую необходимо удалить.

нажать на кнопку **Удалить роль**. Роль пользователя будет удалена из системы.

## **7.2.3.5 Одновременная настройка доступных функций (разрешений) для каждой роли**

Чтобы произвести одновременную настройку доступных функций (разрешений) для каждой роли, необходимо:

авторизоваться в программе для ЭВМ «BNET SP» с правами администратора;

перейти на вкладку **Permissions** страницы **Управление ролями**;

|                                                                       | Сеть с Операции с События с Отчёты с Администрирование с Помощь с |               |              |                      |                             |              | 化自冒矿 |                            | developer<br>D |
|-----------------------------------------------------------------------|-------------------------------------------------------------------|---------------|--------------|----------------------|-----------------------------|--------------|------|----------------------------|----------------|
| Навигация Q<br>$\times$                                               | Управление ролями                                                 |               |              |                      |                             |              |      |                            |                |
| Обзор                                                                 | Roles Permissions                                                 |               |              |                      |                             |              |      |                            |                |
| $\rightarrow$ <b>EXEL</b> Moscow (27)<br>> <b>圃 St.Peterburg (11)</b> | $\mathscr{O}$ Edit permissions                                    |               |              |                      |                             |              |      | <b>8 Настройки таблицы</b> |                |
| > Test_akuvaeva (2)                                                   | Permissions                                                       | administrator | configurator | default<br>developer | monitoring operator techsup |              |      | Test_K vfrolkov_role F     |                |
| $\triangleright$ $\square$ Группа 2                                   | Создание Connection profile                                       |               | $\checkmark$ | $\checkmark$         |                             |              |      | $\checkmark$               |                |
| $\rightarrow$ $\Box$ Krasnodar (1)                                    | Отображение Connection profile                                    | $\checkmark$  | $\checkmark$ | $\checkmark$         |                             |              |      |                            |                |
|                                                                       | Редактирование Connection profile                                 |               | $\checkmark$ | $\checkmark$         |                             |              |      |                            |                |
|                                                                       | Удаление Connection profile                                       |               | $\checkmark$ | $\checkmark$         |                             |              |      |                            |                |
|                                                                       | Отображение Connection methods                                    | $\checkmark$  | $\checkmark$ | $\checkmark$         |                             |              |      |                            |                |
|                                                                       | Создание IP pool                                                  |               | $\checkmark$ | $\checkmark$         |                             |              |      |                            |                |
|                                                                       | Отображение списка IP pool                                        | $\checkmark$  | $\checkmark$ | $\checkmark$         |                             | $\checkmark$ |      |                            |                |
|                                                                       | Редактирование IP pool                                            |               | $\checkmark$ | $\checkmark$         |                             |              |      |                            |                |
|                                                                       | Удаление IP pool                                                  |               | $\checkmark$ | $\checkmark$         |                             |              |      |                            |                |
|                                                                       | Операции над IP pool                                              |               | $\checkmark$ | $\checkmark$         |                             |              |      | $\checkmark$               |                |

Рисунок 24. Вкладка **Permissions** страницы **Управление ролями**

 нажать на кнопку **Edit permissions**. Станет доступно вносить изменения в набор функций (разрешений) для каждой роли пользователя в системе;

|                                                                   | Сеть $\sim$ Операции $\sim$ События $\sim$ Отчёты $\sim$ Администрирование $\sim$ Помощь $\sim$ |               |              |         |           |            |          | 化自自气         |        | developer∨<br>D)           |
|-------------------------------------------------------------------|-------------------------------------------------------------------------------------------------|---------------|--------------|---------|-----------|------------|----------|--------------|--------|----------------------------|
| $\times$<br>Навигация Q                                           | Управление ролями                                                                               |               |              |         |           |            |          |              |        |                            |
| Обзор                                                             | Roles Permissions                                                                               |               |              |         |           |            |          |              |        |                            |
| $\rightarrow$ $\frac{1}{2}$ Moscow (26)<br>> A St. Peterburg (11) | $\rho$ <sup>*</sup> Edit permissions                                                            |               |              |         |           |            |          |              |        | <b>® Настройки таблицы</b> |
| > Test_akuvaeva (2)                                               | Permissions                                                                                     | administrator | configurator | default | developer | monitoring | operator | techsup      | Test_K | vfrolkov_role              |
| $\triangleright$ $\square$ Группа 2                               | Создание Connection profile                                                                     |               | ☑            |         | ☑         |            |          |              | ☑      | Г                          |
| $\rightarrow$ $\Box$ Krasnodar (1)                                | Отображение Connection profile                                                                  | ☑             | ☑            | u       | ☑         |            | u        | H            | ☑      | L                          |
|                                                                   | Редактирование Connection profile                                                               |               | ☑            | L       | ☑         |            |          |              | ☑      | c                          |
|                                                                   | Удаление Connection profile                                                                     |               | ☑            | L       | ☑         |            |          |              | ☑      | L                          |
|                                                                   | Отображение Connection methods                                                                  | ☑             | ☑            | Н       | ☑         |            | L        | . .          | ☑      | L                          |
|                                                                   | Создание IP pool                                                                                |               | ☑            | L       | ☑         |            | L        | $\mathbf{L}$ | ☑      | L                          |
|                                                                   | Отображение списка IP pool                                                                      | ☑             | ☑            | Н       | ☑         |            | ☑        |              | ☑      | г                          |
|                                                                   | Редактирование IP pool                                                                          |               | ☑            | L       | ☑         |            | П        |              | ☑      | L                          |
|                                                                   | Удаление IP pool                                                                                |               | ☑            | U       | ☑         |            | U        | $\Box$       | ☑      | г                          |
|                                                                   | Операции над IP pool                                                                            |               | ☑            |         | ☑         |            |          |              | ☑      | c                          |
|                                                                   | Применить<br>Отменить                                                                           |               |              |         |           |            |          |              |        |                            |

Рисунок 25. Вкладка **Permissions** страницы **Управление ролями**

 убрать или установить флажки с функций пользователя с отображаемыми ролями. Тем самым уменьшая набор доступных функций (разрешений) или увеличивая набор доступных функций (разрешений) для пользователя с данной ролью;

нажать на кнопку **Применить**.

## **Вкладка Профили подключений**

<span id="page-42-0"></span>На странице вкладки **Профили подключений** представлены профили подключения используемых протоколов соединения сетевых элементов с возможностью редактирования, удаления и добавления новых профилей (см. рисунок [26\)](#page-42-2).

|                                                           |          | Сеть ~ Операции ~ События ~ Отчёты ~ Администрирование ~ Помощь ~ |           |           |           |                | 化自冒矿<br>developer∨<br>D          |
|-----------------------------------------------------------|----------|-------------------------------------------------------------------|-----------|-----------|-----------|----------------|----------------------------------|
| Навигация Q<br>Обзор                                      | $\times$ | Профили подключений<br>+ Добавить профиль подключения + Обновить  |           |           |           |                | ® Настройки таблицы              |
| $\rightarrow$ $\frac{1}{2}$ Moscow (27)                   |          | Заголовок                                                         | Параметры | Поиск СЭ  | Активация | Метод          | Последнее обновление             |
| > <b>A</b> St. Peterburg (11)<br>> Test_akuvaeva (2)      |          | SNMP_PUBLIC<br>$\vee$                                             | SNMP      |           | <b>CO</b> | SNMP           | 08.12.2023 11:43:41              |
| $\rightarrow$ $\Box$ Группа 2<br>> <b>E</b> Krasnodar (1) |          | DEFAULT_NETCONF<br>$\checkmark$                                   | NETCONF   |           | <b>CO</b> | <b>NETCONF</b> | 19.11.2023 17:42:12              |
|                                                           |          | DEFAULT_SSH<br>$\checkmark$                                       | SSH       | . .       | Œ         | SSH            | 06.12.2023 11:28:02              |
|                                                           |          | DEFAULT_SNMP<br>$\checkmark$                                      | SNMP      | <b>CO</b> | <b>CO</b> | SNMP           | 24.08.2023 13:57:07              |
|                                                           |          | SNMP_CTEST<br>$\checkmark$                                        | SNMP      |           | <b>CO</b> | SNMP           | 24.08.2023 14:01:03              |
|                                                           |          | NETCONF_CTEST<br>$\checkmark$                                     | NETCONF   | <b>CO</b> | <b>CO</b> | <b>NETCONF</b> | 19.11.2023 17:36:38              |
|                                                           |          | NETCONF_TACACS<br>$\checkmark$                                    | NETCONF   | <b>CO</b> | <b>CO</b> | <b>NETCONF</b> | 19.11.2023 17:31:29              |
|                                                           |          |                                                                   |           |           |           |                | Записей на стр.: 20 $\vee$ < 1 > |

Рисунок 26. Страница вкладки **Профили подключений**

## <span id="page-42-2"></span>Примечания:

1. На странице **Профили подключений** в столбце **Активация** производится активация профиля подключения.

2. На странице **Профили подключений** в столбце **Поиск СЭ** производится активация процесса обнаружения сетевых элементов.

## <span id="page-42-1"></span>**7.3.1 Добавление нового профиля подключения**

Чтобы добавить новый профиль подключения, необходимо:

- авторизоваться в программе для ЭВМ «BNET SP» с правами администратора;
- перейти на страницу вкладки **Профили подключений** (см. рисунок [27\)](#page-43-0);

|                                                                                                    |                                                                  |                   | Сеть с Операции с События с Отчёты с Администрирование с Помощь с |                        |                | 相目留区<br>developer~<br>D                        |
|----------------------------------------------------------------------------------------------------|------------------------------------------------------------------|-------------------|-------------------------------------------------------------------|------------------------|----------------|------------------------------------------------|
| $\times$<br>Навигация Q<br>Обзор                                                                     | Профили подключений<br>+ Добавить профиль подключения + Обновить |                   |                                                                   |                        |                | ® Настройки таблицы                            |
| $\rightarrow$ <b>E</b> Moscow (27)<br>> <b>ill</b> St.Peterburg (11)                                 | Заголовок<br>SNMP_PUBLIC<br>$\checkmark$                         | Параметры<br>SNMP | Поиск СЭ<br><b>CO</b>                                             | Активация<br><b>CO</b> | Метод<br>SNMP  | Последнее обновление<br>08.12.2023 11:43:41    |
| > Test_akuvaeva (2)<br>$\triangleright$ $\square$ Группа 2<br>$\rightarrow$ <b>III</b> Krasnodar (1) | DEFAULT_NETCONF<br>$\checkmark$                                  | <b>NETCONF</b>    | <b>CO</b>                                                         | <b>CO</b>              | <b>NETCONF</b> | 19.11.2023 17:42:12                            |
|                                                                                                    | <b>DEFAULT_SSH</b><br>$\checkmark$                               | SSH               | <b>CO</b>                                                         | œ                      | SSH            | 06.12.2023 11:28:02                            |
|                                                                                                    | DEFAULT_SNMP<br>$\checkmark$                                     | SNMP              |                                                                   | ⌒●                     | SNMP           | 24.08.2023 13:57:07                            |
|                                                                                                    | SNMP_CTEST<br>$\checkmark$                                       | SNMP              |                                                                   | <b>CO</b>              | SNMP           | 24.08.2023 14:01:03                            |
|                                                                                                    | NETCONF_CTEST<br>$\checkmark$                                    | NETCONF           | <b>CO</b>                                                         | <b>CO</b>              | <b>NETCONF</b> | 19.11.2023 17:36:38                            |
|                                                                                                    | NETCONF_TACACS<br>$\checkmark$                                   | <b>NETCONF</b>    |                                                                   |                        | <b>NETCONF</b> | 19.11.2023 17:31:29                            |
|                                                                                                    |                                                                  |                   |                                                                   |                        |                | $\leftarrow$ 1 ><br>Записей на стр.: 20 $\vee$ |

Рисунок 27. Страница вкладки **Профили подключений**

<span id="page-43-0"></span> нажать на кнопку **Добавить профиль подключения**. Откроется окно **Добавить профиль подключения**, показанное на рисунке [28;](#page-43-1)

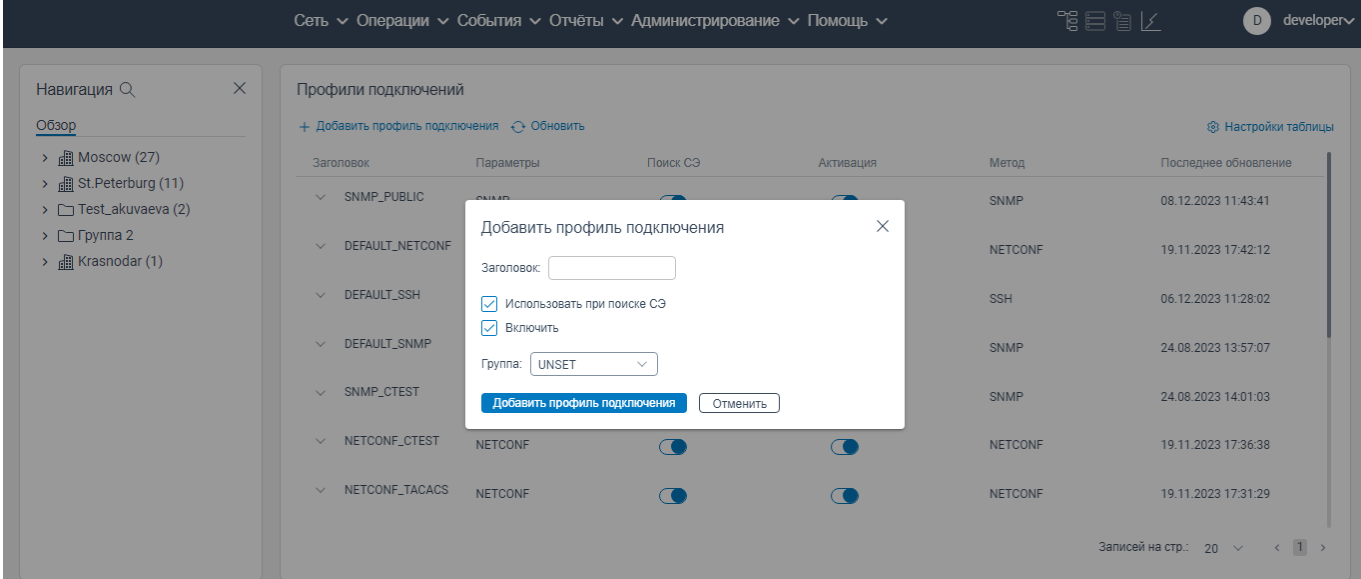

#### Рисунок 28. Окно **Добавить профиль подключения**

<span id="page-43-1"></span>в поле **Заголовок** введите наименование нового профиля;

 в поле **Использовать при поиске СЭ** установите флажок, если данный профиль будет использоваться в процессе опроса сетевых элементов;

 в поле **Включить** установите флажок, если данный профиль будет активным и будет использоваться в процессе опроса сетевых элементов;

 в поле **Группа** из раскрывающегося списка выберите группу и укажите необходимые данные для выбранной группы;

 нажмите на кнопку **Добавить профиль подключения**. Новый профиль подключения будет добавлен в систему и будет отображаться на странице вкладки **Профили подключений**.

## <span id="page-44-0"></span>**7.3.2 Редактирование профиля подключения**

Чтобы отредактировать информацию о профиле подключения, необходимо:

авторизоваться в программе для ЭВМ «BNET SP» с правами администратора;

перейти на страницу вкладки **Профили подключений** (см. рисунок [29\)](#page-44-1);

|                                                                                                    |                                          | Сеть с Операции с События с Отчёты с Администрирование с Помощь с |          |                        |                | 化自冒矿<br>developer∨<br>D                     |
|----------------------------------------------------------------------------------------------------|------------------------------------------|-------------------------------------------------------------------|----------|------------------------|----------------|---------------------------------------------|
| $\times$<br>Навигация Q<br>Обзор                                                                    | Профили подключений                      | + Добавить профиль подключения + Обновить                         |          |                        |                | <b>8 Настройки таблицы</b>                  |
| $\rightarrow$ <b>III</b> Moscow (27)<br>> 图 St.Peterburg (11)<br>$\triangleright$ Test_akuvaeva (2) | Заголовок<br>SNMP_PUBLIC<br>$\checkmark$ | Параметры<br>SNMP                                                 | Поиск СЭ | Активация<br><b>CO</b> | Метод<br>SNMP  | Последнее обновление<br>08.12.2023 11:43:41 |
| $\triangleright$ $\square$ Группа 2<br>$\rightarrow$ <b>E</b> Krasnodar (1)                         | DEFAULT_NETCONF<br>$\checkmark$          | NETCONF                                                           |          | <b>600 N</b>           | <b>NETCONF</b> | 19.11.2023 17:42:12                         |
|                                                                                                    | DEFAULT_SSH<br>$\checkmark$              | SSH                                                               |          | ⊂●                     | <b>SSH</b>     | 06.12.2023 11:28:02                         |
|                                                                                                    | DEFAULT_SNMP<br>$\checkmark$             | SNMP                                                              |          | <b>CO</b>              | SNMP           | 24.08.2023 13:57:07                         |
|                                                                                                    | SNMP_CTEST<br>$\checkmark$               | SNMP                                                              |          | ⊂                      | SNMP           | 24.08.2023 14:01:03                         |
|                                                                                                    | NETCONF_CTEST<br>$\checkmark$            | <b>NETCONF</b>                                                    |          |                        | <b>NETCONF</b> | 19.11.2023 17:36:38                         |
|                                                                                                    | NETCONF_TACACS<br>$\checkmark$           | NETCONF                                                           |          |                        | <b>NETCONF</b> | 19.11.2023 17:31:29                         |
|                                                                                                    |                                          |                                                                   |          |                        |                | Записей на стр.: 20 ∨ < 1 >                 |

Рисунок 29. Страница вкладки **Профили подключений**

<span id="page-44-1"></span> нажать на строку профиля, информацию о котором необходимо изменить. Откроется контекстное меню с пунктом **Редактировать** (см. рисунок [30\)](#page-45-0);

|                                                                                       | Сеть с Операции с События с Отчёты с Администрирование с Помощь с  |                                  |                       |                          |                                  | 相目留之<br>developer∨<br>D                     |
|---------------------------------------------------------------------------------------|--------------------------------------------------------------------|----------------------------------|-----------------------|--------------------------|----------------------------------|---------------------------------------------|
| $\times$<br>Навигация Q<br>Обзор                                                      | Профили подключений<br>+ Добавить профиль подключения + Обновить   |                                  |                       |                          |                                  | <b>8 Настройки таблицы</b>                  |
| $\rightarrow$ <b>E</b> Moscow (27)<br>> all St. Peterburg (11)<br>> Test_akuvaeva (2) | Заголовок<br>SNMP_PUBLIC<br>$\checkmark$                           | Параметры<br>SNMP                | Поиск СЭ<br>$\bullet$ | Активация<br>7           | Метод<br>SNMP                    | Последнее обновление<br>08.12.2023 11:43:41 |
| $\triangleright$ $\square$ Группа 2<br>$\rightarrow$ $\mathbb{R}$ Krasnodar (1)       | DEFAULT_NETCONF<br>$\checkmark$                                    | <b>NETCONF</b>                   | <b>CO</b>             | Редактировать<br>Удалить | <b>NETCONF</b>                   | 19.11.2023 17:42:12                         |
|                                                                                       | <b>DEFAULT_SSH</b><br>$\checkmark$<br>DEFAULT_SNMP<br>$\checkmark$ | <b>SSH</b><br>SNMP               |                       | $\bullet$<br><b>CO</b>   | SSH<br>SNMP                      | 06.12.2023 11:28:02<br>24.08.2023 13:57:07  |
|                                                                                       | SNMP_CTEST<br>$\checkmark$                                         | SNMP                             |                       |                          | SNMP                             | 24.08.2023 14:01:03                         |
|                                                                                       | NETCONF_CTEST<br>$\checkmark$<br>NETCONF_TACACS<br>$\checkmark$    | <b>NETCONF</b><br><b>NETCONF</b> |                       | <b>CO</b><br>Œ           | <b>NETCONF</b><br><b>NETCONF</b> | 19.11.2023 17:36:38<br>19.11.2023 17:31:29  |
|                                                                                       |                                                                    |                                  |                       |                          |                                  | Записей на стр.: 20 $\vee$<br>$\langle$ 1 > |

Рисунок 30. Контекстное меню

<span id="page-45-0"></span> нажать на пункт **Редактировать**. Откроется окно **Редактировать профиль подключения**, показанное на рисунке [31;](#page-45-1)

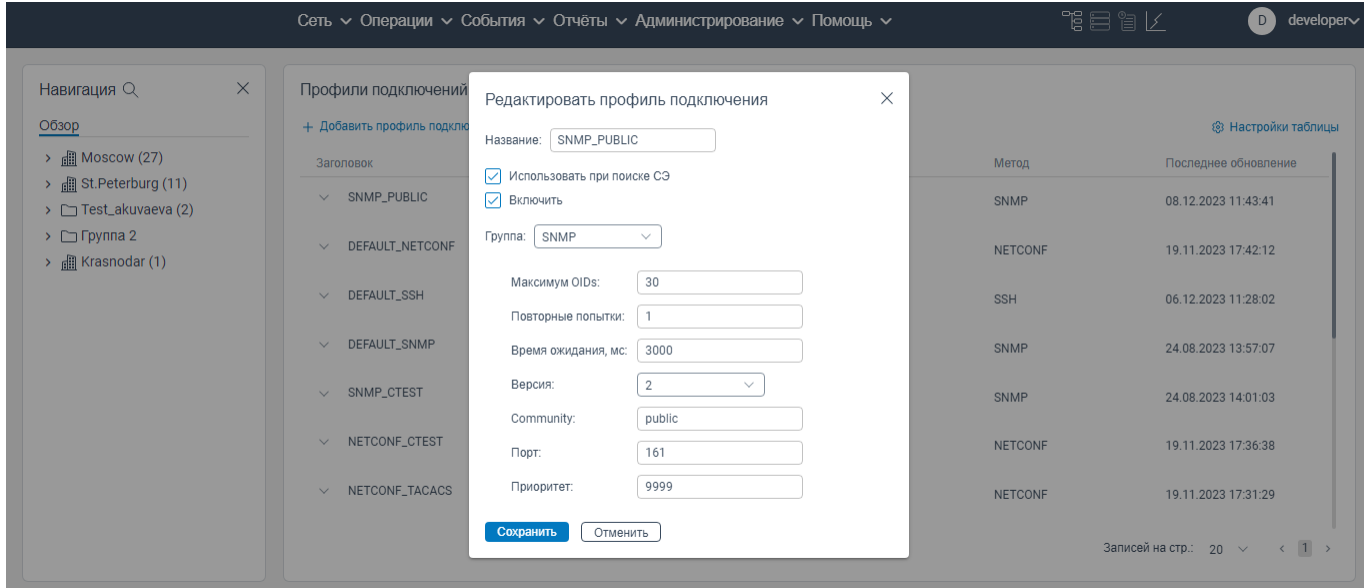

Рисунок 31. Окно **Редактировать профиль подключения**

<span id="page-45-1"></span> внести изменения в поля окна **Редактировать профиль подключения** согласно правилам заполнения аналогичных полей при создании профиля подключения;

нажать на кнопку **Сохранить**. Изменения будут сохранены в системе.

## <span id="page-46-0"></span>**7.3.3 Удаление профиля подключения**

Чтобы удалить профиль подключения, необходимо:

- авторизоваться в программе для ЭВМ «BNET SP» с правами администратора;
- перейти на страницу вкладки **Профили подключений** (см. рисунок [32\)](#page-46-1);

| $\times$<br>Навигация Q                                         | Профили подключений                       |           |           |            |            |                      |
|-----------------------------------------------------------------|-------------------------------------------|-----------|-----------|------------|------------|----------------------|
| Обзор                                                           | + Добавить профиль подключения + Обновить |           |           |            |            | ® Настройки таблицы  |
| $\rightarrow$ <b>III</b> Moscow (27)                            | Заголовок                                 | Параметры | Поиск СЭ  | Активация  | Метод      | Последнее обновление |
| > 图 St.Peterburg (11)<br>> Test_akuvaeva (2)                    | SNMP_PUBLIC<br>$\checkmark$               | SNMP      | <b>CO</b> | <b>CO</b>  | SNMP       | 08.12.2023 11:43:41  |
| $\triangleright$ $\square$ Группа 2<br>> <b>I</b> Krasnodar (1) | DEFAULT_NETCONF<br>$\checkmark$           | NETCONF   | <b>CO</b> | $\bigcirc$ | NETCONF    | 19.11.2023 17:42:12  |
|                                                                 | DEFAULT_SSH<br>$\checkmark$               | SSH       | <b>CO</b> | $\bigcirc$ | <b>SSH</b> | 06.12.2023 11:28:02  |
|                                                                 | DEFAULT_SNMP<br>$\checkmark$              | SNMP      | <b>CO</b> | <b>CO</b>  | SNMP       | 24.08.2023 13:57:07  |
|                                                                 | SNMP_CTEST<br>$\checkmark$                | SNMP      | <b>CO</b> | <b>CO</b>  | SNMP       | 24.08.2023 14:01:03  |
|                                                                 | NETCONF_CTEST<br>$\checkmark$             | NETCONF   | <b>CO</b> | <b>CO</b>  | NETCONF    | 19.11.2023 17:36:38  |
|                                                                 | NETCONF_TACACS<br>$\checkmark$            | NETCONF   |           | <b>CO</b>  | NETCONF    | 19.11.2023 17:31:29  |

Рисунок 32. Страница вкладки **Профили подключений**

<span id="page-46-1"></span> нажать на строку профиля подключения, информацию о котором необходимо удалить. Откроется контекстное меню с пунктом **Удалить** (см. рисунок [33\)](#page-46-2);

|                                                                                 |          | Сеть с Операции с События с Отчёты с Администрирование с Помощь с |                |           |                          |                | 化自胃的<br>$developer \sim$<br>D. |
|---------------------------------------------------------------------------------|----------|-------------------------------------------------------------------|----------------|-----------|--------------------------|----------------|--------------------------------|
| Навигация Q<br>Обзор                                                            | $\times$ | Профили подключений<br>+ Добавить профиль подключения + Обновить  |                |           |                          |                | <b>© Настройки таблицы</b>     |
| > 圃 Moscow (27)                                                                 |          | Заголовок                                                         | Параметры      | Поиск СЭ  | Активация                | Метод          | Последнее обновление           |
| > <b>A</b> St.Peterburg (11)<br>> Test_akuvaeva (2)                             |          | $\vee$ SNMP_PUBLIC                                                | SNMP           | $\subset$ | $\sqrt{2}$               | SNMP           | 08.12.2023 11:43:41            |
| $\triangleright$ $\square$ Группа 2<br>$\rightarrow$ $\mathbb{R}$ Krasnodar (1) |          | DEFAULT_NETCONF<br>$\checkmark$                                   | NETCONF        | œ         | Редактировать<br>Удалить | <b>NETCONF</b> | 19.11.2023 17:42:12            |
|                                                                                 |          | <b>DEFAULT_SSH</b><br>$\checkmark$                                | SSH            |           | $\bullet$                | <b>SSH</b>     | 06.12.2023 11:28:02            |
|                                                                                 |          | DEFAULT_SNMP<br>$\checkmark$                                      | SNMP           | <b>CO</b> | œ                        | SNMP           | 24.08.2023 13:57:07            |
|                                                                                 |          | SNMP_CTEST<br>$\checkmark$                                        | SNMP           | ⊂         | ⌒                        | SNMP           | 24.08.2023 14:01:03            |
|                                                                                 |          | NETCONF_CTEST<br>$\checkmark$                                     | <b>NETCONF</b> |           |                          | <b>NETCONF</b> | 19.11.2023 17:36:38            |
|                                                                                 |          | NETCONF_TACACS<br>$\checkmark$                                    | <b>NETCONF</b> |           |                          | <b>NETCONF</b> | 19.11.2023 17:31:29            |
|                                                                                 |          |                                                                   |                |           |                          |                | Записей на стр.: 20 $\vee$ (1) |

<span id="page-46-2"></span>Рисунок 33. Контекстное меню

нажать на пункт **Удалить**. Откроется окно **Удалить профиль?**, показанное на рисунке [34;](#page-47-1)

|                                                                           |                                 |                                           | Сеть с Операции с События с Отчёты с Администрирование с Помощь с                  |            |                | 飞目自区<br>developer~<br>D)                          |
|---------------------------------------------------------------------------|---------------------------------|-------------------------------------------|------------------------------------------------------------------------------------|------------|----------------|---------------------------------------------------|
| Навигация Q<br>Обзор                                                      | $\times$<br>Профили подключений | + Добавить профиль подключения + Обновить |                                                                                    |            |                | <b>8 Настройки таблицы</b>                        |
| $\rightarrow$ <b>n</b> Moscow (27)                                        | Заголовок                       | Параметры                                 | Поиск СЭ                                                                           | Активация  | Метод          | Последнее обновление                              |
| > <b>A</b> St.Peterburg (11)<br>$\rightarrow$ $\Box$ Test_akuvaeva (2)    | SNMP_PUBLIC<br>$\checkmark$     | SNMP                                      |                                                                                    | $\epsilon$ | <b>SNMP</b>    | 08.12.2023 11:43:41                               |
| $\triangleright$ $\square$ Группа 2<br>$\rightarrow$ $\Box$ Krasnodar (1) | DEFAULT_NETCONF<br>$\checkmark$ | Удалить профиль?                          |                                                                                    | X          | <b>NETCONF</b> | 19.11.2023 17:42:12                               |
|                                                                           | DEFAULT_SSH<br>$\checkmark$     |                                           | Вы уверены, что хотите удалить SNMP_PUBLIC?<br>Вы не сможете отменить эту операцию |            | <b>SSH</b>     | 06.12.2023 11:28:02                               |
|                                                                           | DEFAULT_SNMP<br>$\vee$          | Удалить профиль подключения               | Отменить                                                                           |            | SNMP           | 24.08.2023 13:57:07                               |
|                                                                           | SNMP_CTEST<br>$\checkmark$      | SNMP                                      | $\overline{C}$                                                                     | $\bullet$  | SNMP           | 24.08.2023 14:01:03                               |
|                                                                           | NETCONF_CTEST<br>$\checkmark$   | <b>NETCONF</b>                            | $\sigma$                                                                           | $\subset$  | <b>NETCONF</b> | 19.11.2023 17:36:38                               |
|                                                                           | $\vee$ NETCONF_TACACS           | <b>NETCONF</b>                            | $\epsilon$                                                                         | $\epsilon$ | <b>NETCONF</b> | 19.11.2023 17:31:29                               |
|                                                                           |                                 |                                           |                                                                                    |            |                | Записей на стр.: 20 $\vee$<br>$\langle 1 \rangle$ |

Рисунок 34. Окно **Удалить профиль?**

<span id="page-47-1"></span> нажать на кнопку **Удалить профиль подключения**. Профиль подключения будет удален из системы.

## **Вкладка Настройки системы**

<span id="page-47-0"></span>На странице вкладки **Настройки системы** отображаются системные настройки модулей системы управления сетевыми элементами (см. рисунок [35\)](#page-48-1). На данной странице доступны общие настройки системы, настройка сервисов системы и редактирование настроек при необходимости.

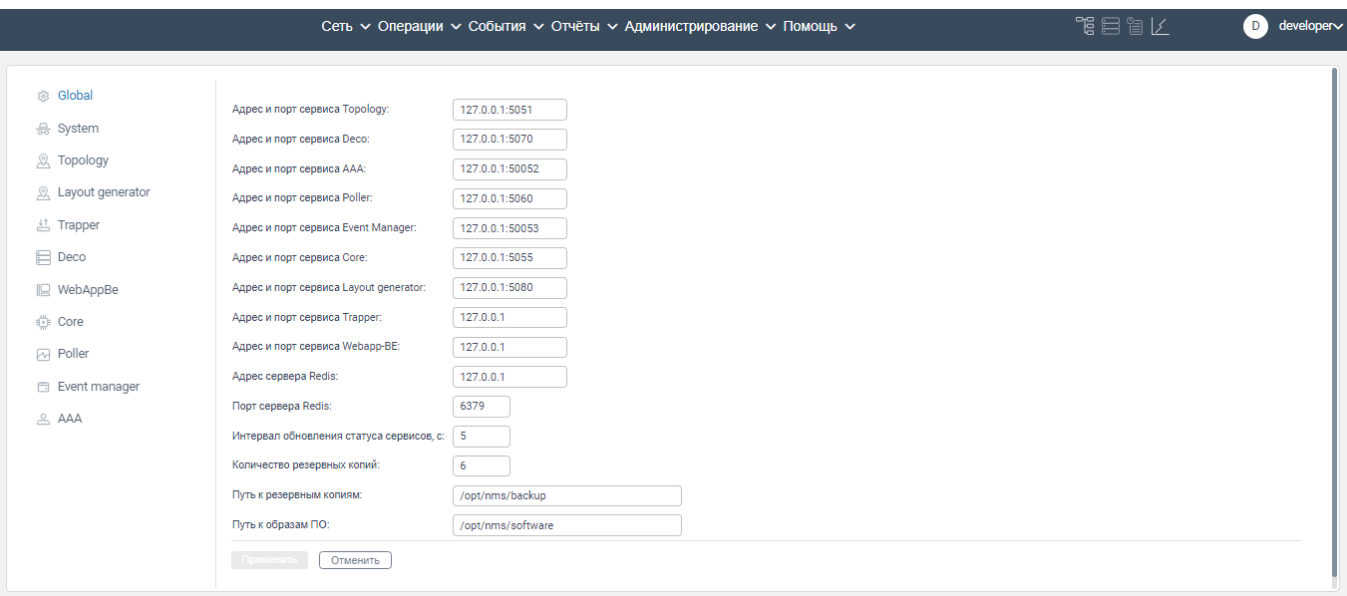

Рисунок 35. Страница вкладки **Настройки системы**

## <span id="page-48-1"></span><span id="page-48-0"></span>**7.4.1 Общие настройки программы для ЭВМ «BNETSP»**

Для проведения общих настроек программы для ЭВМ «BNET SP» необходимо:

- перейти на страницу вкладки **Настройки системы;**
- перейти на вкладку **Global** (см. рисунок [36\)](#page-48-2);

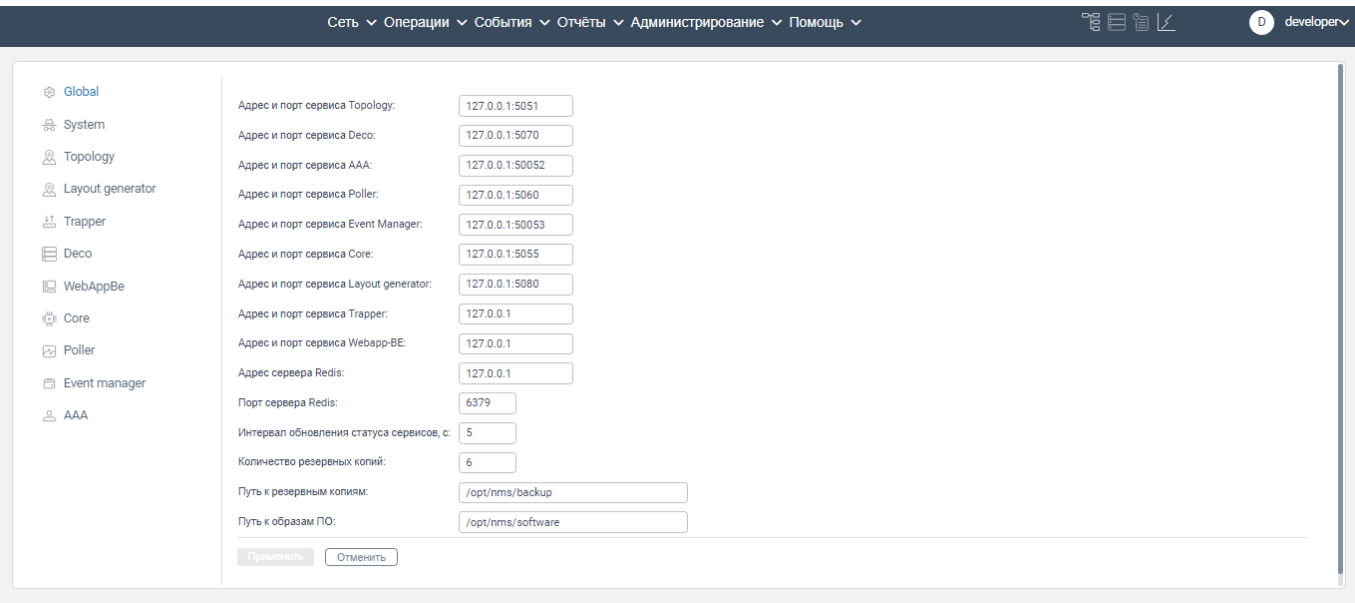

Рисунок 36. Вкладка **Global**

<span id="page-48-2"></span>в поле **Адрес и порт сервиса Topology** укажите IP-адрес сервиса Topology;

в поле **Адрес и порт сервиса Deco** укажите IP-адрес сервиса **Deco**;

в поле **Адрес и порт сервиса AAA** укажите IP-адрес и порт подключения к серверу ААА;

в поле **Адрес и порт сервиса Poller** укажите IP-адрес и порт подключения к сервису Poller;

 в поле **Адрес и порт сервиса Event Manager** укажите IP-адрес и порт подключения к сервису Event Manager;

 в поле **Адрес и порт сервиса Core** укажите IP-адрес и порт подключения к сервису Event Core;

 в поле **Адрес и порт сервиса Layout generator** укажите IP-адрес и порт подключения к сервису Layout- generator;

 в поле **Адрес и порт сервиса Trapper** укажите IP-адрес и порт подключения к сервису Trapper;

 в поле **Адрес и порт сервиса Webapp-BE** укажите IP-адрес и порт подключения к серверу backend;

в поле **Адрес сервера Redis** укажите хост подключения к серверу с Redis;

в поле **Порт сервера Redis** укажите порт подключения к серверу с Redis;

 в поле **Интервал обновления статуса сервисов, с** укажите в секундах интервал обновления статусов сервисов системы;

 в поле **Количество резервных копий** укажите максимальное количество бэкапов по одному сетевому элементу, которые будут сохраняться;

 в поле **Путь к резервным копиям** укажите адрес папки, где будут храниться файлы с бэкапами конфигурации сетевых элементов;

 в поле **Путь к образам ПО** укажите адрес папки, где будут храниться файлы с программным обеспечением для сетевых элементов.

нажмите на кнопку **Применить**.

#### **7.4.2 Настройки базовых параметров программы для ЭВМ «BNETSP»**

<span id="page-49-0"></span>На странице вкладки **System** настраиваются параметры syslog-сервера, на который будут отправляться логи по действиям пользователей в программе для ЭВМ «BNET SP».

Для проведения настройки параметров syslog-сервера необходимо:

перейти на страницу вкладки **Настройки системы;**

перейти на вкладку **System** (см. рисунок [37\)](#page-50-1);

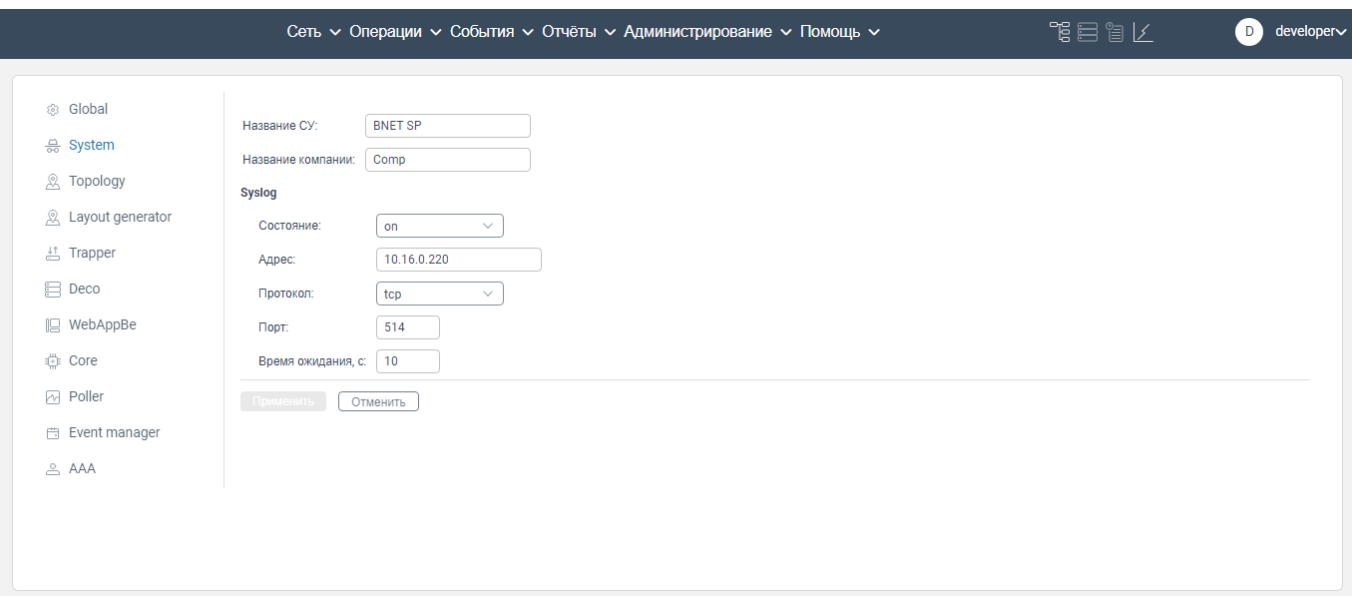

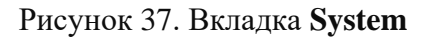

- <span id="page-50-1"></span>**Название СУ**. Укажите наименование программы для ЭВМ «BNET SP»;
- **Название компании**. Укажите наименование организации;
- в блоке **Syslog** заполните поля:
	- **Состояние**. Выберите из раскрывающегося списка состояние подключения к syslog-серверу (on/off);
	- **Адрес**. Укажите IP-адрес syslog-сервера;
	- **Протокол**. Выберите из раскрывающегося списка транспортный протокол;
	- **Порт**. Укажите номер порта подключения к syslog-серверу;
	- **Время ожидания, с**. Данное поле отображается только, если в поле **Протокол**  выбрано значение **tcp**. Укажите в секундах время ожидания повторного подключения к syslog-серверу, если было потеряно соединение с данным syslogсервером.

нажмите на кнопку **Применить**.

Примечание: При потере соединения с syslog-сервером не производится автоматический перевод состояния соединения **on** в состояние **off** в поле **Состояние**.

## <span id="page-50-0"></span>**7.4.3 Настройки сервиса Toplology**

Для настройки логирования отображаемой топологии сети необходимо:

- перейти на страницу вкладки **Настройки системы**;
- перейти на вкладку **Topology** (см. рисунок [38\)](#page-51-1);

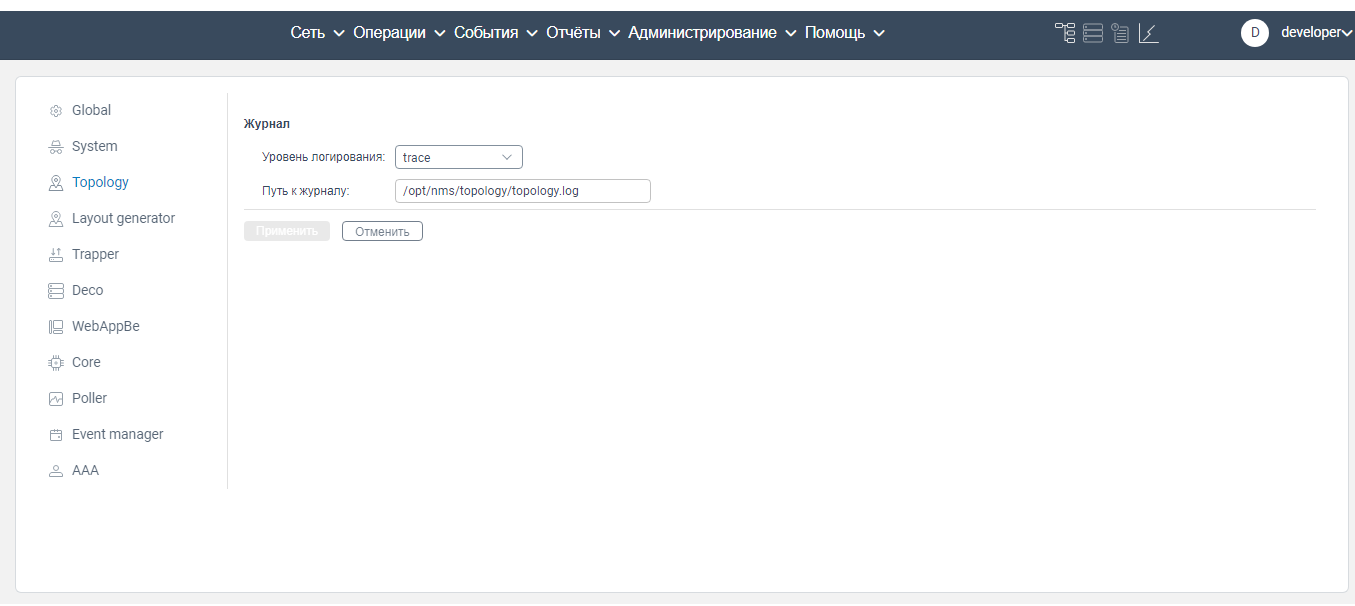

Рисунок 38. Вкладка **Topology**

<span id="page-51-1"></span> в поле **Уровень логирования** из раскрывающегося списка выберите уровень логирования данных;

#### в поле **Путь к журналу** укажите путь к папке, в которой будут храниться логи.

нажмите на кнопку **Применить**.

## <span id="page-51-0"></span>**7.4.4 Настройки сервиса Layout generator**

Для настройки логирования сервиса Layout generate необходимо:

- перейти на страницу вкладки **Настройки системы**;
- перейти на вкладку **Layout generator** (см. рисунок [38\)](#page-51-1);

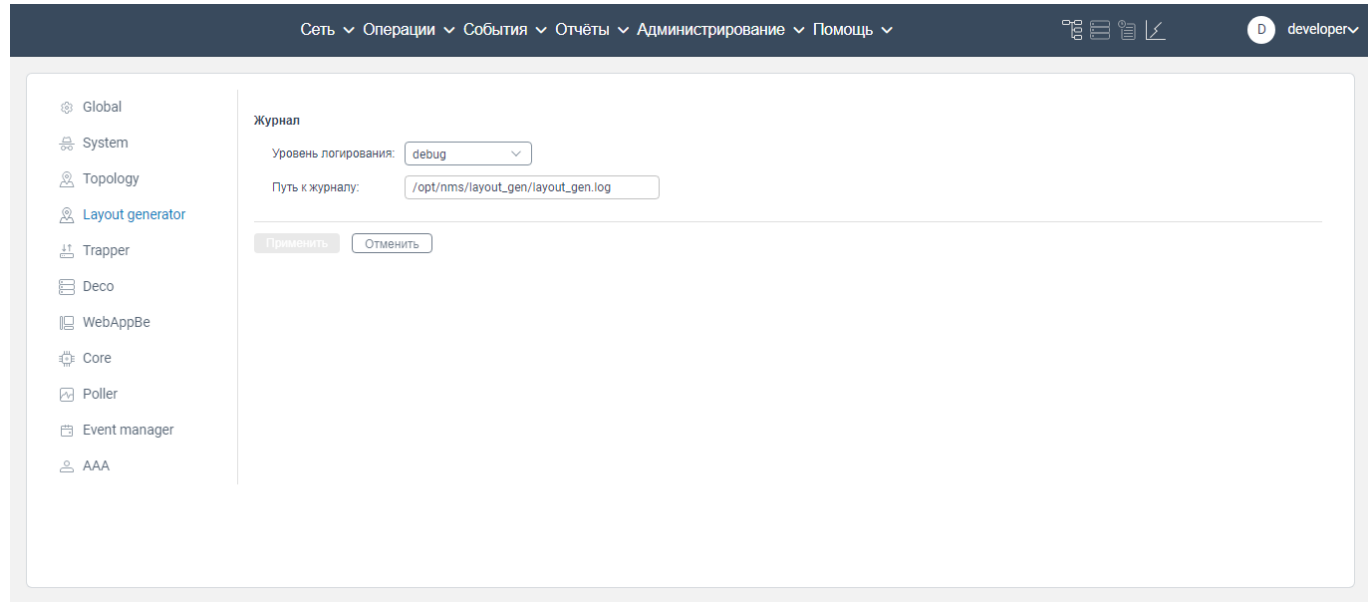

 в поле **Уровень логирования** из раскрывающегося списка выберите уровень логирования данных;

в поле **Путь к журналу** укажите путь к папке, в которой будут храниться логи.

нажмите на кнопку **Применить**.

## <span id="page-52-0"></span>**7.4.5 Настройки сервиса WebAppBe**

Для настройки логирования сервиса WebAppBe необходимо:

- перейти на страницу вкладки **Настройки системы**;
- перейти на вкладку **WebAppBe** (см. рисунок [40\)](#page-52-2);

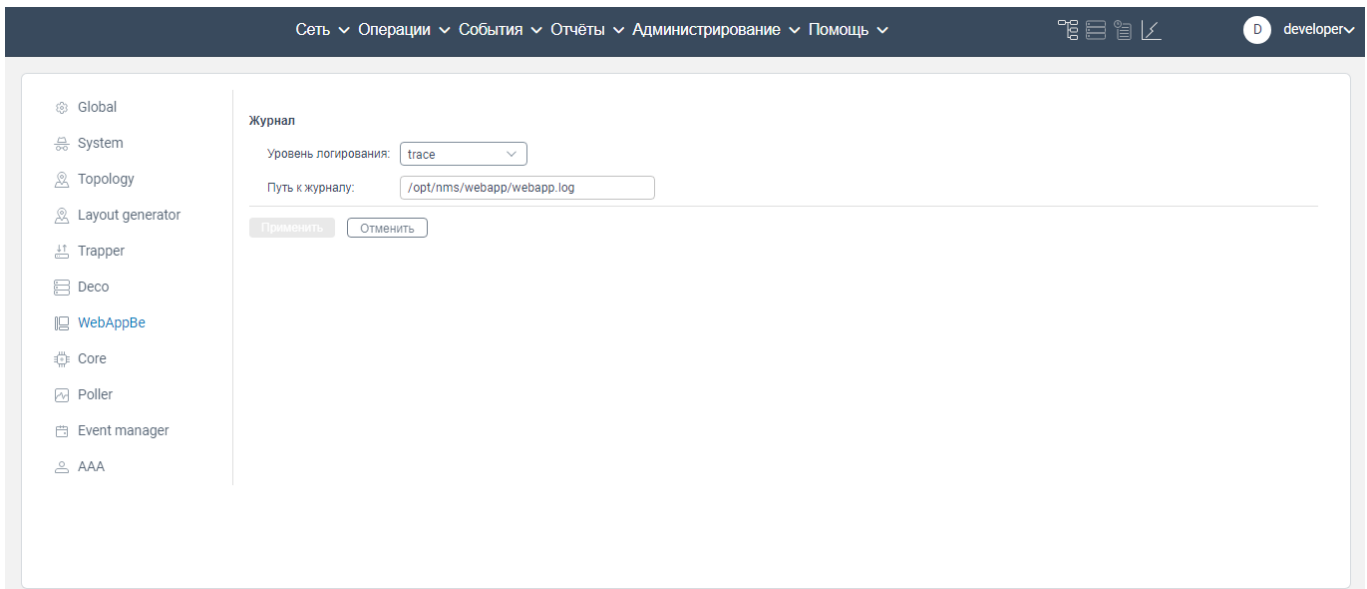

Рисунок 40. Вкладка **WebAppBe**

<span id="page-52-2"></span> в поле **Уровень логирования** из раскрывающегося списка выберите уровень логирования данных;

#### в поле **Путь к журналу** укажите путь к папке, в которой будут храниться логи.

нажмите на кнопку **Применить**.

## <span id="page-52-1"></span>**7.4.6 Настройки сервиса Core**

Для настройки логирования сервиса Core необходимо:

- перейти на страницу вкладки **Настройки системы**;
- перейти на вкладку **Core** (см. рисунок [41\)](#page-53-1);

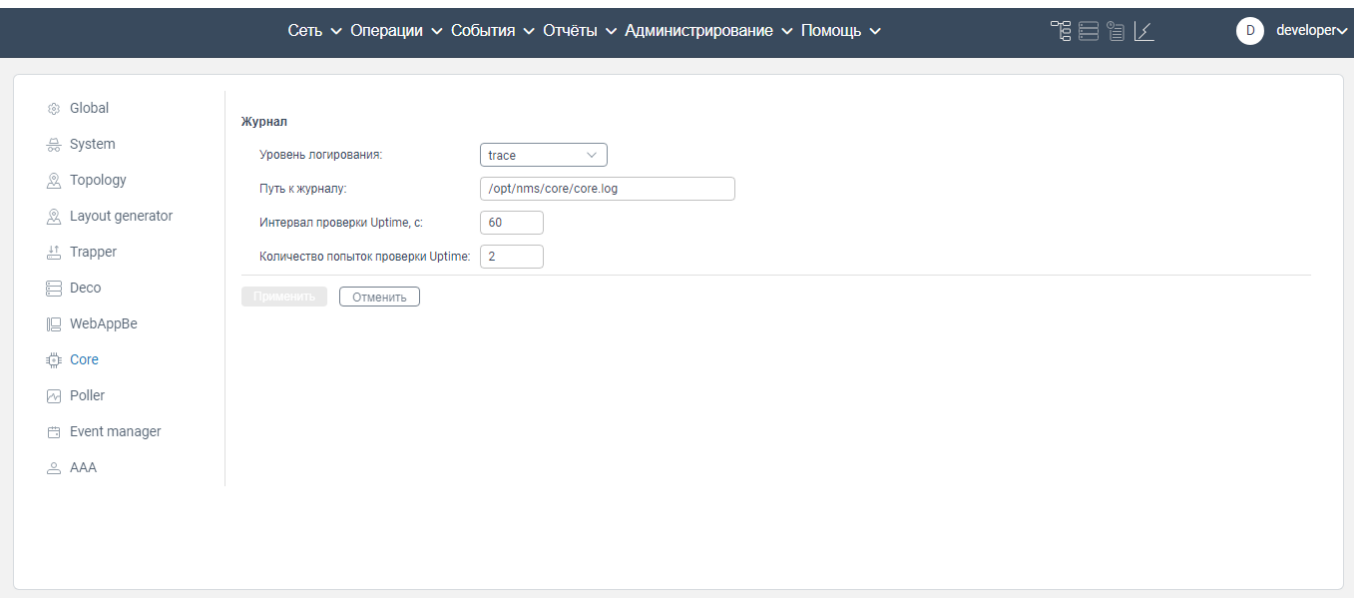

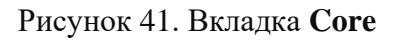

<span id="page-53-1"></span> в поле **Уровень логирования** из раскрывающегося списка выберите уровень логирования данных;

в поле **Путь к журналу** укажите путь к папке, в которой будут храниться логи;

 в поле **Интервал проверки Uptime, c** укажите в секундах интервал опроса сетевых элементов на предмет доступности протоколов SNMP, NETCONF;

 в поле **Количество попыток проверки Uptime** укажите количество повторов проведения опроса на оборудовании.

нажмите на кнопку **Применить**.

## <span id="page-53-0"></span>**7.4.7 Настройки сервиса Poller**

Для настройки логирования сервиса **Poller** необходимо:

перейти на страницу вкладки **Настройки системы**;

перейти на вкладку **Poller** (см. рисунок [42\)](#page-54-0);

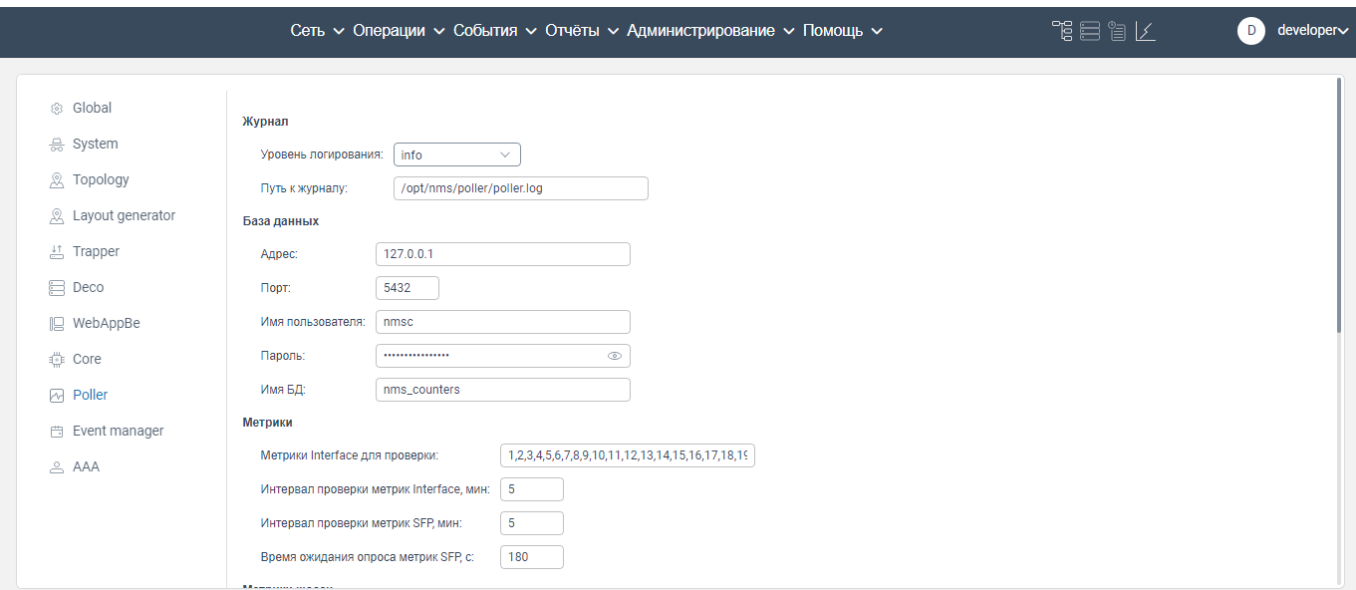

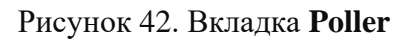

<span id="page-54-0"></span> в поле **Уровень логирования** из раскрывающегося списка выберите уровень логирования данных;

 в поле **Путь к журналу** укажите путь к папке, в которой будут храниться логи сервиса **Poller**;

в блоке **База данных Database** необходимо заполнить поля**:**

- в поле **Адрес** укажите хост базы данных сервиса **Poller**;
- в поле **Порт** укажите порт подключения к базе данных сервиса **Poller**;
- в поле **Имя пользователя** укажите имя пользователя для подключения к базе данных сервиса **Poller**;
- в поле **Пароль** укажите пароль для подключения к базе данных сервиса **Poller**;
- в поле **Имя БД** укажите имя базы данных;

в блоке **Метрики** необходимо заполнить поля:

- в поле **Метрики Interface для проверки** укажите список метрик, собираемых по интерфейсу;
- в поле **Интервал проверки метрик Interface, мин** укажите в минутах интервал опроса метрик портов;
- в поле **Интервал проверки метрик SFP, мин** укажите в минутах интервал опроса показателей **SFP**;

 в поле **Время ожидания опроса метрик SFP, с** укажите в секундах время ожидания опроса метрик SFP.

в блоке **Метрики шасси (Chassis metrics)** необходимо заполнить поля:

- в поле **Интервал проверки метрик CPU, мин** укажите в минутах интервал опроса показателей процессора;
- в поле **Время ожидания опроса метрик CPU, с** укажите в секундах время ожидания опроса метрик CPU;
- в поле **Интервал проверки метрик Fan, мин** укажите в минутах интервал опроса показателей вентилятора;
- в поле **Время ожидания опроса метрик Fan, с** укажите в секундах время ожидания опроса показателей вентилятора;
- в поле **Интервал проверки метрик Storage, мин** укажите в минутах интервал опроса накопительной памяти;
- в поле **Время ожидания опроса метрик Storage, с** укажите в секундах время ожидания опроса метрик накопительной памяти.
- в поле **Интервал проверки метрик Memory, мин** укажите в минутах интервал опроса показателей оперативной памяти;
- в поле **Время ожидания опроса метрик Memory, с** укажите в секундах время ожидания опроса показателей оперативной памяти;
- в поле **Интервал проверки метрик PSU, мин** укажите в минутах интервал опроса показателей блока питания;
- в поле **Время ожидания опроса метрик PSU, с** укажите в секундах время ожидания опроса показателей блока питания;
- в поле **Интервал проверки метрик Temperature, мин** укажите в минутах интервал опроса датчиков температуры;
- в поле **Время ожидания опроса метрик Temperature, с** укажите в секундах время ожидания опроса датчиков температуры.

нажмите на кнопку **Применить**.

Примечание: Для заполнения всех доступных полей на вкладке **Poller** используйте полосу прокрутки, расположенную справа от наименования заполняемых полей.

## <span id="page-56-0"></span>**7.4.8 Настройки сервиса Event manager**

Для настройки логирования сервиса **Event manager** необходимо:

- перейти на страницу вкладки **Настройки системы**;
- перейти на вкладку **Event manager** (см. рисунок [43\)](#page-56-2);

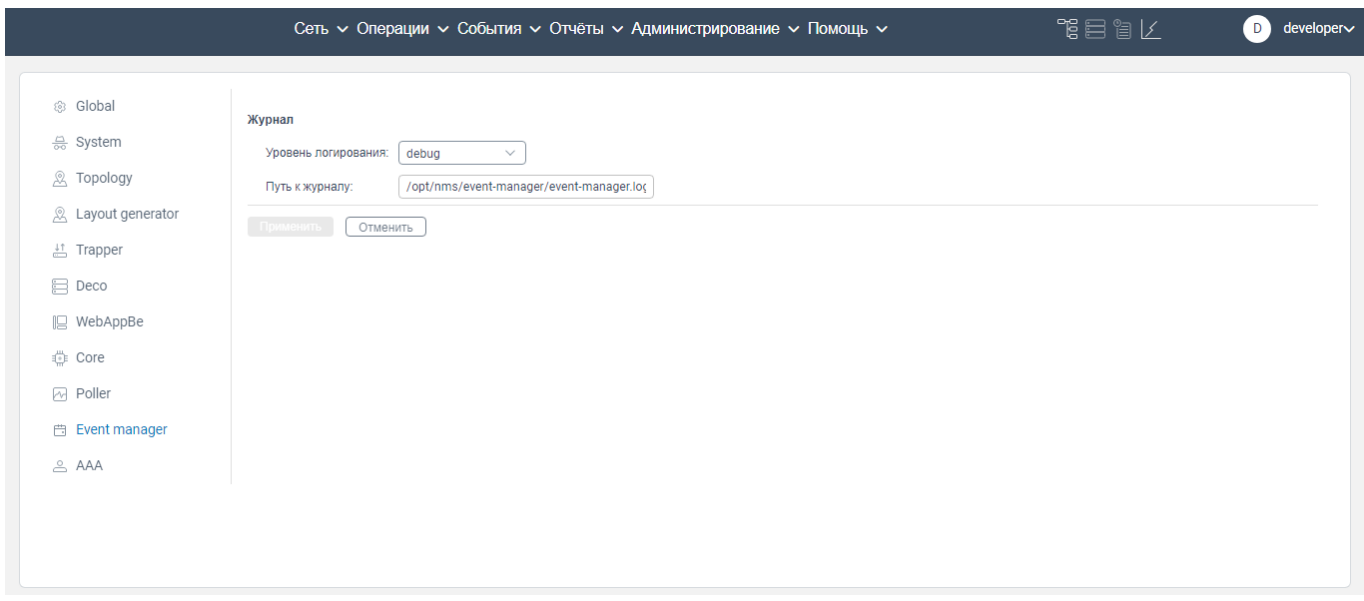

Рисунок 43. Вкладка **Event manager**

<span id="page-56-2"></span> в поле **Уровень логирования** из раскрывающегося списка выберите уровень логирования данных;

в поле **Путь к журналу** укажите путь к папке, в которой будут храниться логи сервиса

## **Event manager**.

нажмите на кнопку **Применить**.

## <span id="page-56-1"></span>**7.4.9 Настройки сервиса Trapper**

Для настройки сервиса Trapper необходимо:

перейти на страницу вкладки **Настройки системы**;

перейти на вкладку **Trapper** (см. рисунок [44\)](#page-57-0);

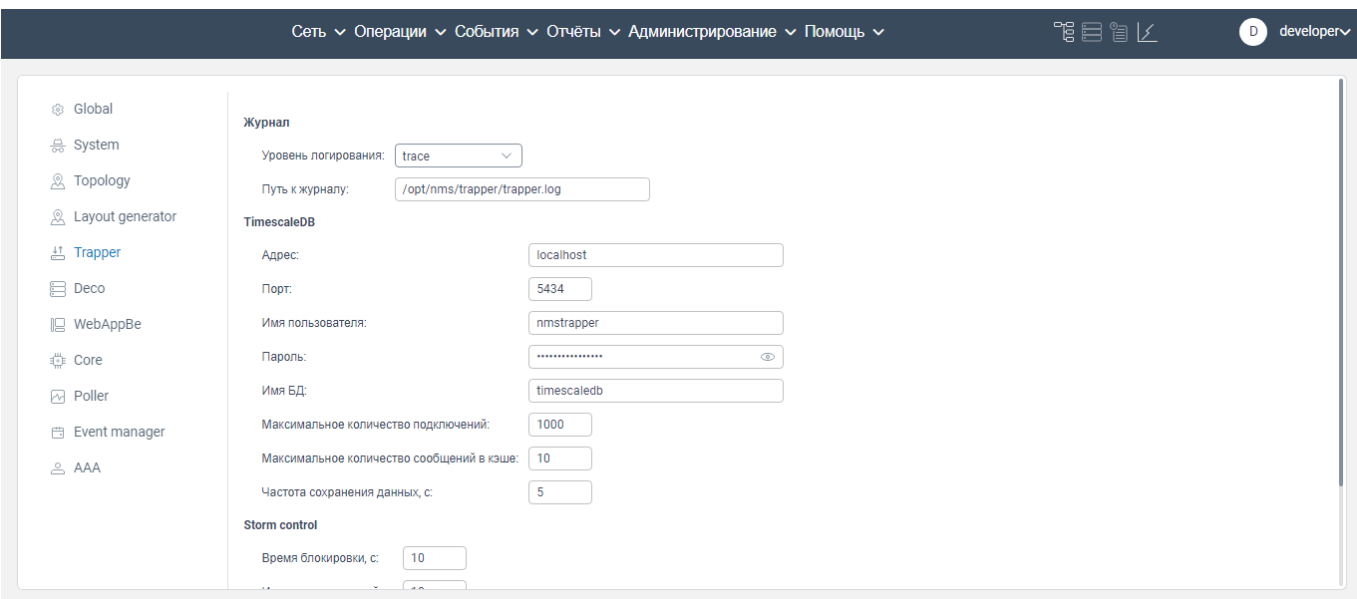

Рисунок 44. Вкладка **Trapper**

<span id="page-57-0"></span> в поле **Уровень логирования** из раскрывающегося списка выберите уровень логирования данных;

 в поле **Путь к журналу** укажите путь к папке, в которой будут храниться логи сервиса Trapper.

в блоке **TimescaleDB** необходимо заполнить поля:

- в поле **Адрес** укажите адрес подключения к базе данных;
- в поле **Порт** номер порта;
- в поде **Имя пользователя** укажите имя пользователя для доступа в базу данных;
- в поле **Пароль** укажите пароль пользователя для доступа в базу данных;
- в поле **Имя БД** укажите наименование базы данных;
- в поле **Максимальное количество подключений** укажите максимальное количество соединений с базой данных;
- в поле **Максимальное количество сообщений в кэше** укажите максимальное количество сообщений, сохраняемых в кэше перед их записью в базу данных;
- в поле **Частота сохранения данных, с** укажите с какой периодичностью сохраняются сообщения в базе данных.

 в блоке **Storm control** отображаются настройки механизма, контролирующего максимальное количество сообщений в единицу времени, которые приходят от сетевых элементов. Если количество сообщений в единицу времени с одного IP-адреса превышает указанное в

настройках, IP-адрес блокируется системой на время, указанное пользователем. В блоке **Storm control** необходимо заполнить поля:

- в поле **Время блокировки, с** укажите время, на которое будет блокироваться получение сообщений от сетевых элементов, если за время, указанное в поле **Интервал измерений, с**, превышено количество сообщений, которое указанно в поле **Количествово сообщений**;
- в поле **Интервал измерений, с** укажите интервал времени, в течение которого происходит подсчёт количества сообщений;
- в поле **Количествово сообщений** укажите максимальное число сообщений, разрешённое для одного IP-адреса за время указанное в поле **Интервал измерений, с**;

нажмите на кнопку **Применить**.

## **7.4.10 Настройки сервиса Deco**

<span id="page-58-0"></span>В процессе настройки сервиса Deco осуществляется настройка параметров опроса сетевых элементов в процессе дискаверинга. Для чего необходимо:

перейти на страницу вкладки **Настройки системы**;

перейти на вкладку **Deco** (см. рисунок [45\)](#page-58-1);

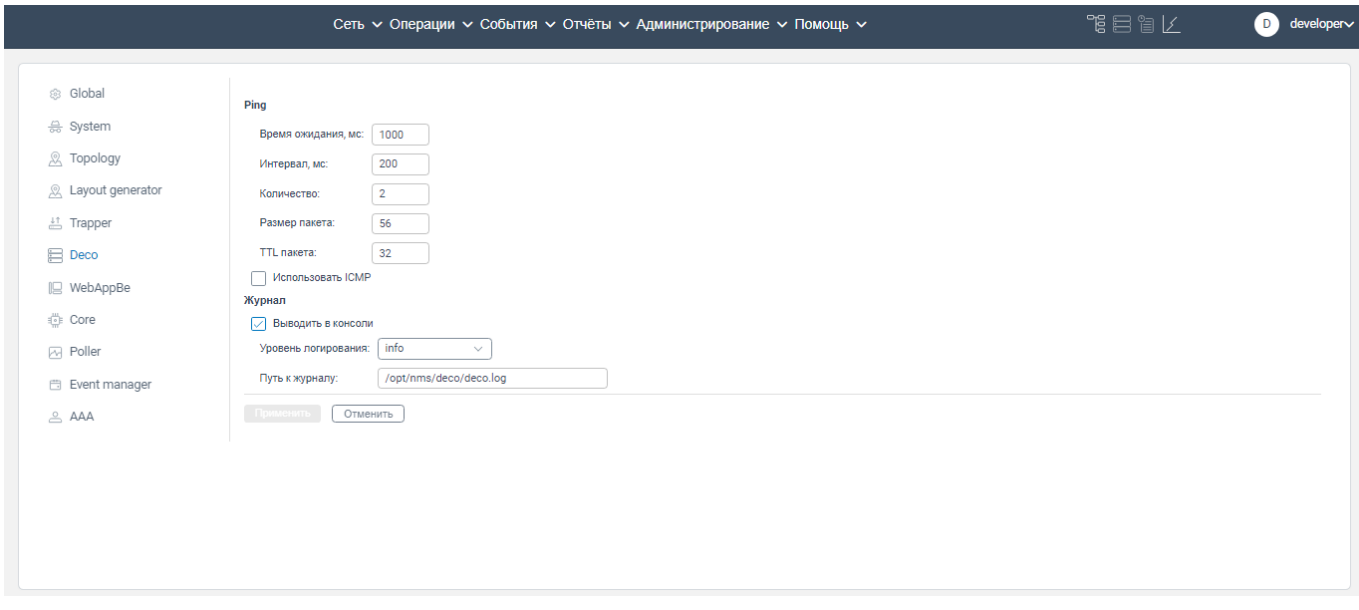

Рисунок 45. Вкладка **Deco**

<span id="page-58-1"></span>в блоке **Ping** заполнить поля:

- в поле **Время ожидания, мс** укажите в миллисекундах время ожидания ответа от сетевого элемента;
- в поле **Интервал, мс** укажите в миллисекундах временной интервал между отправками пакетов;
- в поле **Количество** укажите количество отправляемых пакетов;
- в поле **Размер пакета** укажите размер пакета в байтах;
- в поле **TTL пакета** укажите время жизни пакета;
- в поле **Использовать ICMP** установите флажок, если используется протокол ICMP. По умолчанию используется протокол UDP.

 в блоке **Журнал** осуществляются настройки логирования дискаверинга сетевых элементов**.** Необходимо заполнить поля:

- **Выводить в консоли**. Если установить флажок в поле **Print to console**, то будет производится дублирование логов в консоли разработчика;
- **Уровень логирования**. Из раскрывающегося списка выберите уровень логирования данных;
- **Путь к журналу**. Укажите путь к папке, в которой будут храниться логи.

## нажмите на кнопку **Применить**.

## <span id="page-59-0"></span>**7.4.11 Настройки сервиса AAA**

Для настройки сервиса **ААА** необходимо:

перейти на страницу вкладки **Настройки системы**;

перейти на вкладку **ААА** (см. рисунок [46\)](#page-60-0);

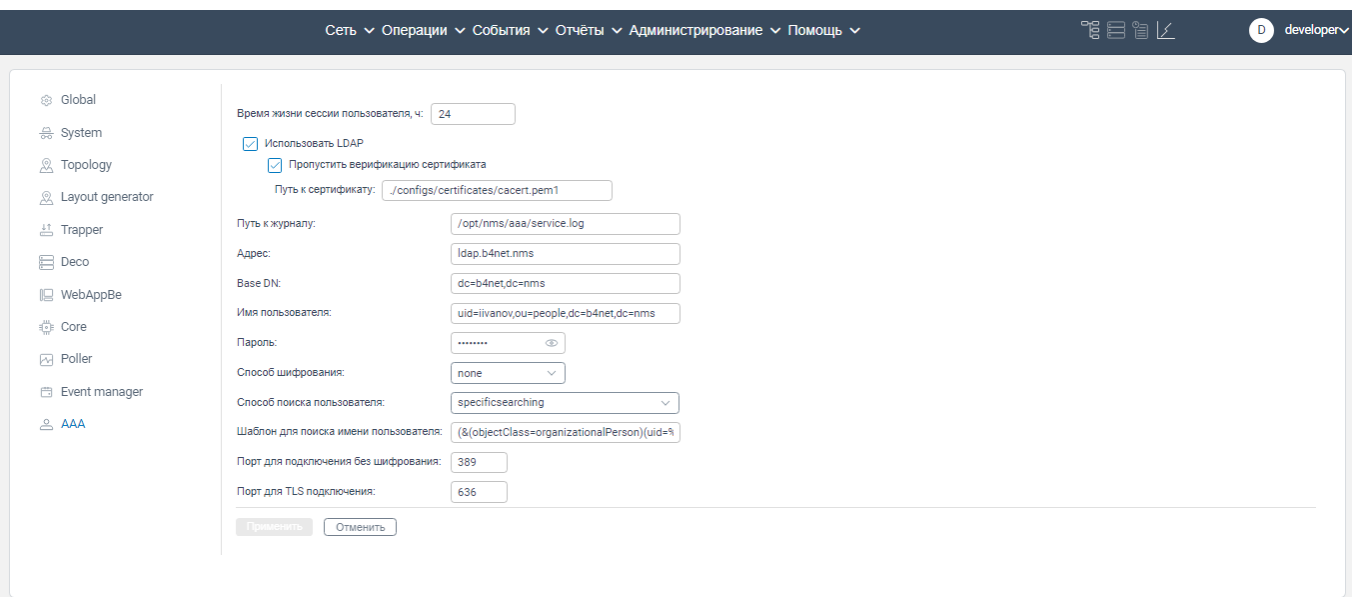

Рисунок 46. Вкладка **ААА**

<span id="page-60-0"></span> в поле **Время жизни сессии пользователя, ч** укажите в часах время жизни сессии пользователя;

 в поле **Использовать LDAP** установите флажок для включения функционала авторизации пользователя через LDAP.

 в поле **Пропустить верификацию сертификата** установите флажок для пропуска процесса верификации сертификата при подключении к LDAP с использованием TLS;

 в поле **Путь к сертификату** укажите путь к сертификату для подключения к LDAP серверу с использованием TLS;

в поле **Путь к журналу** укажите путь к папке, где будут храниться логи по сервису ААА;

в поле **Адрес** укажите адрес сервера;

в поле **Base DN** укажите значение Base DN для подключения к вашему серверу LDAP;

 в поле **Имя пользователя** укажите логин пользователя, использующегося для подключения к LDAP серверу и проверки пользователей;

 в поле **Пароль** укажите пароль пользователя, использующегося для подключения к LDAP серверу и проверки пользователей;

 в поле **Способ шифрования** выберите из раскрывающегося списка способ шифрования, который используется вашим сервером для подключения;

 в поле **Способ поиска пользователя** из раскрывающегося списка выберите механизм поиска пользователя в LDAP сервере;

 в поле **Шаблон для поиска имени пользователя** укажите шаблон имени для входа в систему;

 в поле **Порт для подключения без шифрования** укажите порт, который используется системой для подключения к LDAP серверу, если в поле **Способ шифрования** выбрано значение **none**.

 в поле **Порт для TLS подключения** укажите порт, который используется системой для подключения к LDAP серверу, если в поле **Способ шифрования** выбрано значение **TLS.**

нажмите на кнопку **Применить**.

## **Вкладка Интеграция**

<span id="page-61-0"></span>Если нажать на вкладку **Администрирование** верхнего главного меню, откроется контекстное меню, показанное на рисунке ниже и состоящее из вкладок (см. рисунок [1\)](#page-23-2):

- **Системные журналы**;
- **Управление пользователями**;
- **Профили подключений**;
- **Настройки системы;**
- **Интеграция**.

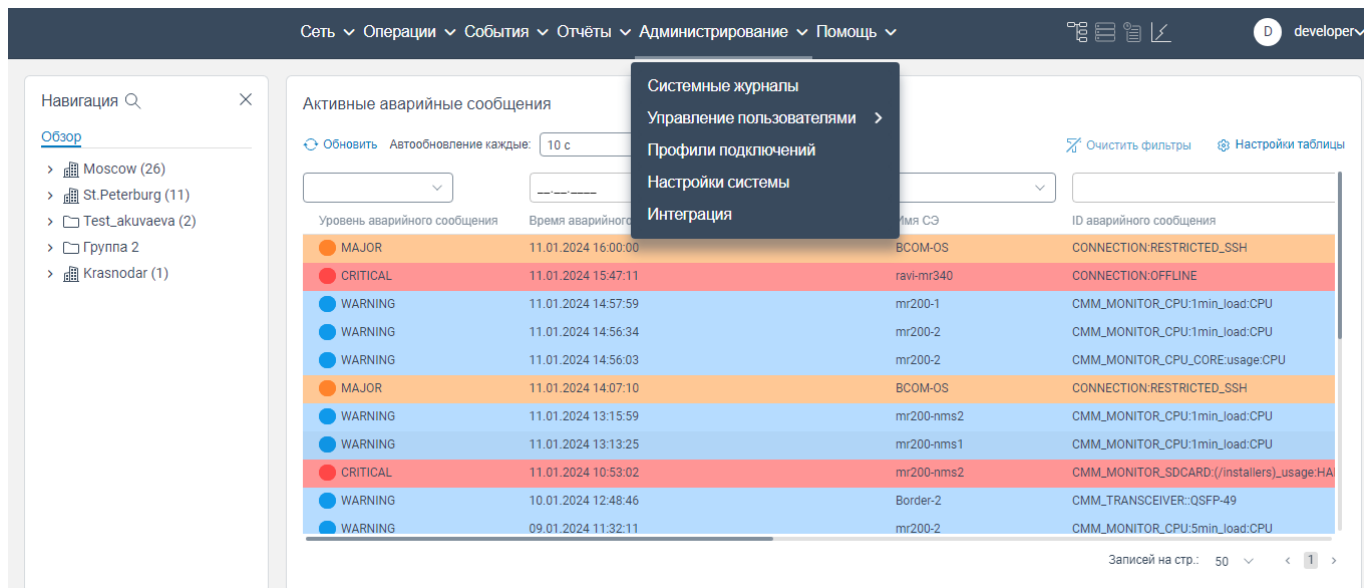

#### Рисунок 47. Контекстное меню

<span id="page-61-1"></span>При нажатии на вкладку **Интеграция** в контекстном меню (см. рисунок [47\)](#page-61-1) будет осуществлен переход на страницу OpenAPI (см. рисунок [48\)](#page-62-0), где вы сможете осуществлять доступные запросы HTTP к серверу методами GET и POST.

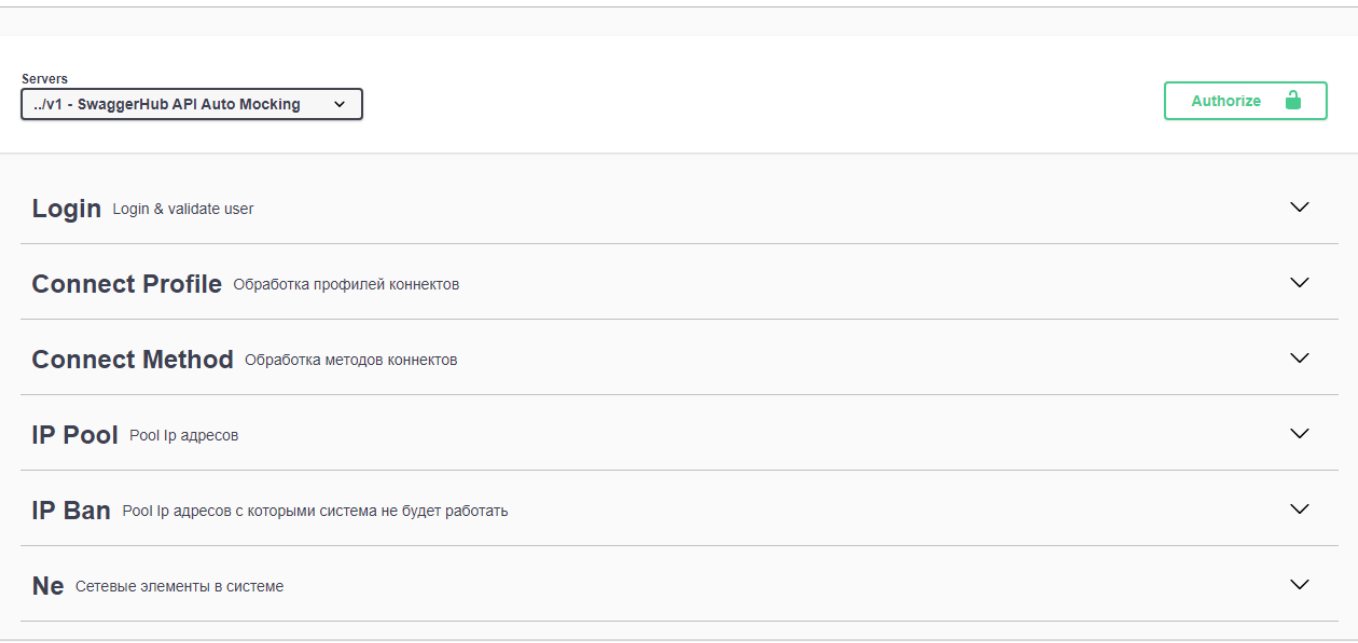

# Рисунок 48

<span id="page-62-0"></span>Для получения доступа (логин и пароль) к OpenAPI обратитесь к производителю системы управления.

## **8 Вкладка Помощь**

<span id="page-63-0"></span>Вкладка **Помощь** предоставляет возможность экспортировать документацию и просмотреть краткое описание назначения системы управления.

Для экспорта руководства пользователя, руководства администратора необходимо:

авторизоваться в программе для ЭВМ «BNET SP» с правами администратора;

нажать на вкладку **Помощь**. Откроется контекстное меню, показанное на рисунке [49.](#page-63-1)

| $\times$<br>Навигация Q<br>Обзор                                     | Активные аварийные сообщения                      |                                                |              | Руководство администратора<br>Руководство пользователя |                                            |
|----------------------------------------------------------------------|---------------------------------------------------|------------------------------------------------|--------------|--------------------------------------------------------|--------------------------------------------|
| $\rightarrow$ <b>m</b> Moscow (26)<br>> <b>ill</b> St.Peterburg (11) | ← Обновить Автообновление каждые:<br>$\checkmark$ | 10c<br>$\checkmark$<br>$\Box$                  | $\checkmark$ | $\checkmark$                                           | Х Очистить фильтры<br>® Настройки таблицы  |
| > Test_akuvaeva (2)                                                  | Уровень аварийного сообщения                      | Время аварийного сообщения $\downarrow$<br>Ack |              | Имя СЭ                                                 | <b>ID аварийного сообщения</b>             |
| $\triangleright$ $\square$ Группа 2                                  | MAJOR                                             | 11.01.2024 16:00:00                            |              | BCOM-OS                                                | <b>CONNECTION:RESTRICTED SSH</b>           |
| > <b>I</b> Krasnodar (1)                                             | <b>CRITICAL</b>                                   | 11.01.2024 15:47:11                            |              | ravi-mr340                                             | CONNECTION:OFFLINE                         |
|                                                                      | <b>WARNING</b>                                    | 11.01.2024 14:57:59                            |              | mr200-1                                                | CMM_MONITOR_CPU:1min_load:CPU              |
|                                                                      | <b>WARNING</b>                                    | 11.01.2024 14:56:34                            |              | mr200-2                                                | CMM_MONITOR_CPU:1min_load:CPU              |
|                                                                      | <b>WARNING</b>                                    | 11.01.2024 14:56:03                            |              | mr200-2                                                | CMM_MONITOR_CPU_CORE:usage:CPU             |
|                                                                      | MAJOR                                             | 11.01.2024 14:07:10                            |              | BCOM-OS                                                | <b>CONNECTION:RESTRICTED SSH</b>           |
|                                                                      | <b>WARNING</b>                                    | 11.01.2024 13:15:59                            |              | $mr200-nms2$                                           | CMM_MONITOR_CPU:1min_load:CPU              |
|                                                                      | <b>WARNING</b>                                    | 11.01.2024 13:13:25                            |              | $mr200-nms1$                                           | CMM MONITOR CPU:1min load:CPU              |
|                                                                      | CRITICAL                                          | 11.01.2024 10:53:02                            |              | $mr200-nms2$                                           | CMM_MONITOR_SDCARD:(/installers)_usage:HAI |
|                                                                      | <b>WARNING</b>                                    | 10.01.2024 12:48:46                            |              | Border-2                                               | CMM_TRANSCEIVER::QSFP-49                   |
|                                                                      | <b>WARNING</b>                                    | 09.01.2024 11:32:11                            |              | mr200-2                                                | CMM MONITOR CPU:5min load:CPU              |

Рисунок 49. Контекстное меню

<span id="page-63-1"></span> нажать в контекстном меню на **Руководство администратора**, если необходимо экспортировать руководство администратора, или нажать на **Руководство пользователя**, если требуется экспортировать руководство пользователя.

# Перечень принятых сокращений

<span id="page-64-0"></span>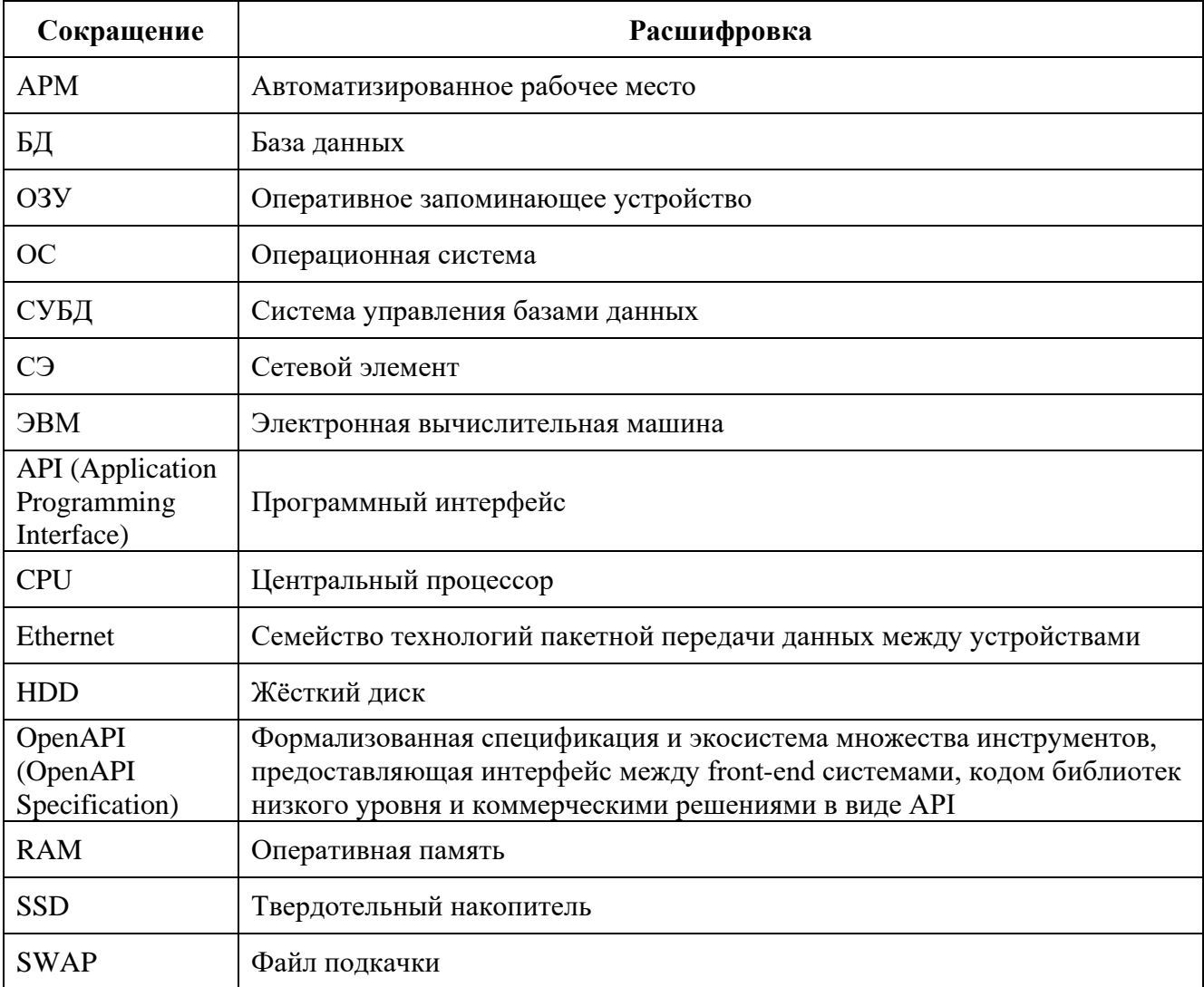